# **Technical Reference Manual**

EDACS® VAX/VMS
SYSTEM MANAGER
INSTALLATION, SETUP &
TROUBLESHOOTING

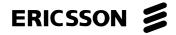

#### **NOTE**

Repairs to this equipment should be made only by an authorized service technician or facility designated by the supplier. Any repairs, alterations or substitution of recommended parts made by the user to this equipment not approved by the manufacturer could void the user's authority to operate the equipment in addition to the manufacturer's warranty.

#### **NOTICE!**

The software contained in this device is copyrighted by Ericsson Inc. Unpublished rights are reserved under the copyright laws of the United States.

This manual is published by **Ericsson Inc.**, without any warranty. Improvements and changes to this manual necessitated by typographical errors, inaccuracies of current information, or improvements to programs and/or equipment, may be made by **Ericsson Inc.**, at any time and without notice. Such changes will be incorporated into new editions of this manual. No part of this manual may be reproduced or transmitted in any form or by any means, electronic or mechanical, including photocopying and recording, for any purpose, without the express written of **Ericsson Inc.**.

#### **CREDITS**

EDACS is a registered trademark of Ericsson, Inc.

VAX, VMS, CompacTape, Digital, MicroVAX, ThinWire, and DECserver are trademarks of Digital Equipment Corporation.

Microsoft, MS, and MS-DOS are registered trademarks, and Windows is a trademark of Microsoft Corporation.

IBM is a registered trademark of International Business Machines, Inc.

Copyright© October 1993, Ericsson, Inc.

| Section/Paragraph                                                       | <u>Page</u> |
|-------------------------------------------------------------------------|-------------|
| TABLE OF CONTENTS                                                       | iii         |
| LIST OF FIGURES                                                         | viii        |
| PREFACE                                                                 | ix          |
| INTRODUCTION                                                            | ix          |
| CONVENTIONS                                                             | x           |
| CHAPTER 1 - INITIAL SETUP OF A MICRO VAX 3100 AS AN EDACS SYSTEM MANGER | 1-1         |
| 1.1 - INITIAL SYSTEM SETUP DETAILED INSTRUCTIONS                        | 1-1         |
| 1.1.1 - Hardware Configuration and Inspection                           |             |
| 1.1.2 - VMS Initialization Dialog                                       |             |
| 1.1.3 - System Configuration Dialog                                     |             |
| 1.1.5 - Build Device Database                                           |             |
| 1.1.6 - Generate Two Recovery Tapes                                     |             |
| 1.2 - SYSTEM OPERATION VERIFICATION                                     | 1-13        |
| 1.3 - GENERIC CUSTOMER SPECIFIC INFORMATION                             | 1-15        |
| CHAPTER 2 - SYSTEM OPERATION AND HARDWARE CONFIGURATION                 | 2-1         |
| 2.1 - BASIC SYSTEM START UP EXPLANATION                                 | 2-1         |
| 2.2 - DETAILED SYSTEM SOFTWARE START UP EXPLANATION                     | 2-1         |
| 2.3 - HARDWARE CONFIGURATION DIAGRAMS                                   | 2-2         |
| 2.4 - SYSTEM CONFIGURATION DIAGRAMS                                     | 2-4         |
| 2.5 - CABLING AND NETWORK SPECIFICATIONS DATA                           | 2-8         |
| 2.5.1 - Ethernet Network Specification Data                             | 2-8         |
| 2.5.2 - RS-232C Cabling Specification Data                              |             |
| 2.5.3 - RS-232C Dedicated Cable Diagram                                 |             |
| 2.5.4 - RS-232C Dial-up Modem Cable Diagram                             | 2-9         |
| CHAPTER 3 - UPGRADING EDACS APPLICATION SOFTWARE                        | 3-1         |
| 3.1 - EDACS SOFTWARE UPGRADE OVERVIEW                                   | 3-1         |

| Section/Paragraph                                                                                   | <u>Page</u> |  |
|----------------------------------------------------------------------------------------------------|-------------|--|
| 3.2 - EDACS SOFTWARE UPGRADE DETAILED INSTRUCTIONS                                                  | 3-1         |  |
| 3.3 - UPGRADE OPERATION VERIFICATION                                                                | 3-2         |  |
| CHAPTER 4 - SYSTEM MANAGER AND EXTERNAL DEVICE/SITE RECONFIGURATION                                 | 4-1         |  |
| 4.1 - EDACS SITE AND DEVICE MANAGEMENT                                                              | 4-1         |  |
| 4.1.1 - Adding EDACS Sites or Devices to the System                                                 | 4-1         |  |
| 4.1.2 - Adding a CAD Device to the System Manager (for SMIX/CAD interfaces)                         |             |  |
| 4.1.3 - Deleting EDACS Devices from the System                                                      | 4-5         |  |
| 4.1.4 - Reconfiguring EDACS Devices on the System                                                   | 4-5         |  |
| 4.1.4.1 - Changing an EDACS Device From 19.2K baud Dedicated Line to 9.6K baud                      |             |  |
| Dedicated Line                                                                                      | 4-5         |  |
| 4.1.4.2 - Changing an EDACS Device From 19.2K baud Dedicated Line to 9.6K baud                      |             |  |
| dial-up Line                                                                                        | 4-6         |  |
| 4.1.4.3 - Changing an EDACS Device From 9.6K baud dial-up Line to 9.6K baud                         |             |  |
| Dedicated Line.                                                                                     | 4-6         |  |
| 4.1.4.4 - Changing an EDACS device from 9.6K baud dial-up line to 19.2K baud dedicated line         | 4-7         |  |
| 4.1.4.5 - Changing an EDACS Device from 9.6K baud Dedicated Line to 19.2K baud                      |             |  |
| Dedicated Line.                                                                                     | 4-7         |  |
| 4.1.4.6 - Changing an EDACS Site or Device from 9.6K baud Dedicated Line to 9.6K baud dial-up Line. |             |  |
| •                                                                                                   |             |  |
| 4.2 - SYSTEM MANAGER DEVICE MANAGEMENT                                                              | 4-10        |  |
| 4.2.1 - Reconfiguring/Managing DECservers                                                           | 4-10        |  |
| 4.2.1.1 - How to Add a DECserver to a System That Already has TSM, DECserver and an                 |             |  |
| Existing DECnet Network.                                                                            | 4-10        |  |
| 4.2.1.2 - How to add a DECserver to a system that does not have TSM, DECserver or an                |             |  |
| existing DECnet network.                                                                            | 4-11        |  |
| 4.2.1.3 - How to Remove a DECserver From a System.                                                  |             |  |
| 4.2.1.4 - How to Replace a DECserver                                                                |             |  |
| 4.2.1.5 - How to Reset a DECserver to Factory Configuration                                         | 4-14        |  |
| 4.2.1.6 - How to Reset a Single DECserver Port to Factory Configuration (basic terminal             |             |  |
| use)                                                                                                | 4-14        |  |
| 4.2.1.7 - How to configure a DECserver Port for automatic connect dedicated terminal                |             |  |
| use                                                                                                 | 4-15        |  |
| 4.2.1.8 - How to Configure a DECserver Port for a Dedicated Connection to Another                   |             |  |
| Computer                                                                                            |             |  |
| 4.2.1.9 - Procedures to setup a Three System Manager Wide Area Configuration                        |             |  |
| 4.2.2 - Reconfiguring/Managing DECnet Node Names and Addresses                                      |             |  |
| 4.2.2.1 - System Manager Node Name and Address Change                                               | 4-21        |  |
| 4.2.2.2 - Example of how to put 3 A4/P34 (an A4 system is a 3 DECserver system)                     | ,           |  |
| System Managers on the same DECnet network                                                          |             |  |
| 4.2.3 - Reconfiguring/Managing Miscellaneous System Components                                      | 4-23        |  |
| 4.2.3.1 - Adding a Dial-up Modem to a DECserver Port to be Used for Remote Terminal                 |             |  |

| Section/Paragraph                                                                         | <b>Page</b> |
|-------------------------------------------------------------------------------------------|-------------|
| Access                                                                                    | 4-23        |
| 4.2.3.2 - Adding a Dial-up Modem to a Local (TTA or TXA) Port to be Used for Remote       |             |
| Terminal Access                                                                           |             |
| 4.2.4 - US Robotics Modem Reconfiguration                                                 |             |
| 4.2.4.1 - Dial-up System Manager To Site Controller                                       |             |
| 4.2.4.2 - Dedicated Line, System Manager To Site Controller                               |             |
| 4.2.4.3 - Dial-up Remote System Manager Terminal                                          |             |
| 4.2.4.4 - Dedicated Line, Remote System Manager Terminal                                  |             |
| 4.2.5.1 - To configure an additional printer (maintaining the one connected to TTA3) on a | 4-33        |
| DECserver port:                                                                           | 4-33        |
| 4.2.5.2 - To move the existing printer from TTA3 to a DECserver port:                     |             |
| 4.2.5.3 - DECserver Port Setup:                                                           |             |
| 4.3 - SYSTEM MANAGER SOFTWARE RECONFIGURATION                                             |             |
|                                                                                           |             |
| 4.3.1 - Multiple System Manager Software Applications                                     |             |
| 4.3.1.1 - Software Installation                                                           |             |
| 4.3.1.2 - Renaming filenames                                                              |             |
| 4.3.1.3 - Modifying Files                                                                 |             |
| 4.3.1.4 - User Account Modifications For The New Application Partition                    |             |
|                                                                                           |             |
| 4.4 - SYSTEM MANAGER HARDWARE RECONFIGURATION                                             | 4-39        |
| 4.4.1 - Network Design (System Manager V5.0 and later)                                    | 4-39        |
| 4.4.1.1 - Requirements                                                                    |             |
| 4.4.1.2 - Network Implementation                                                          |             |
| 4.4.1.3 - Non-redundant dedicated line modem Wide Area Network                            |             |
| 4.4.1.4 - Fully redundant dedicated line modem Wide Area Network                          |             |
| 4.4.1.5 - Non-redundant T1 Wide Area Network                                              |             |
| 4.4.1.7 - Application Software Implementation                                             |             |
| 4.4.1.7 - Application Software implementation                                             | +-++        |
| CHAPTER 5 - VMS OPERATING SYSTEM MAINTENANCE TASKS                                        | 5-1         |
| 5.1 - SYSTEM DISK IMAGE BACKUP PROCEDURES                                                 | 5-1         |
| 5.2 - SYSTEM DISK IMAGE RESTORATION PROCEDURES                                            | 5-3         |
| 5.3 - UPGRADING A VMS OR DEC LAYERED PRODUCT                                              | 5-5         |
| 5.4 - DISPLAYING OR SETTING SYSTEM TIME                                                   | 5-6         |
| 5.5 - HOW TO DEFRAGMENT A DISK                                                            | 5-6         |
| 5.6 - ADDING DECSERVER SOFTWARE                                                           | 5-6         |
| 5.7 - ADDING TSM SOFTWARE                                                                 | 5-7         |

| Section/Paragraph Page                                            | ı |
|-------------------------------------------------------------------|---|
| 5.8 - PRODUCT AUTHORIZATION KEY IDENTIFICATION5-8                 |   |
| 5.9 - REGISTERING NEW VMS PAKS                                    |   |
| 5.10 - MANAGING THE PRINT QUEUE                                   |   |
| 5.11 - HOW TO MONITOR AND STOP A USER'S PROCESS5-9                |   |
| 5.12 - HOW TO USE THE EDT EDITOR5-9                               |   |
| 5.13 - HOW TO SHUTDOWN OR REBOOT, NOT LOGGED INTO VMS ACCOUNT5-10 |   |
| 5.14 - HOW TO SHUTDOWN OR REBOOT FROM WITHIN A VMS ACCOUNT5-10    |   |
| 5.15 - HOW TO CREATE A BOOTABLE TAPE (TK50)5-10                   |   |
| CHAPTER 6 - SYSTEM TROUBLESHOOTING GUIDE6-1                       |   |
| 6.1 - POWER-UP SEQUENCE OF EVENTS6-1                              |   |
| 6.2 - SYSTEM DISK FULL6-1                                         |   |
| 6.3 - APPLICATION PACKAGE DOES NOT START6-2                       |   |
| 6.4 - NO EDACS DEVICE COMMUNICATION6-2                            | , |
| 6.5 - DECSERVER NOT WORKING6-4                                    |   |
| 6.6 - SYSTEM DISK FILLS DURING OPERATION                          |   |
| 6.7 - SLOW SYSTEM RESPONSE6-6                                     |   |
| 6.8 - GETTING THE DECFORMS VERSION NUMBER6-6                      |   |
| 6.9 - GETTING THE TSM VERSION NUMBER6-6                           |   |
| 6.10 - GETTING CURRENT DECSRV VERSION NUMBER6-7                   |   |
| 6.11 - GETTING SYSTEM DISK AND TAPE DRIVE INFORMATION6-8          |   |
| 6.12 - GENERATING DECSERVER IMAGE FILES6-8                        |   |
| 6.13 - USER INTERFACE ABORT6-9                                    |   |
| 6.14 - HOW TO IDENTIFY A VMS ERROR MESSAGE6-9                     | 1 |

| Section/Paragraph                                                    | <u>Page</u> |
|----------------------------------------------------------------------|-------------|
| 6.15 - PICTORIAL EXPLANATION OF THE SERVER PORT TO DEVICE LINK       | 6-11        |
| 6.16 - MANUAL RETRIEVAL AND MANAGEMENT OF SYSTEM ACTIVITY FILES      | 6-12        |
| 6.17 - HOW TO DUPLICATE A SOFTWARE DISTRIBUTION TAPE                 | 6-12        |
| 6.18 - MANUAL SYSTEM ACTIVITY ARCHIVE                                | 6-13        |
| 6.19 - CONVERTING DATABASES FROM PDP TO VAX                          | 6-14        |
| 6.20 - USING A PROTOCOL ANALYZER TO VERIFY SITE/DEVICE COMMUNICATION | 6-16        |
| 6.21 - MODEM CONTINUOUS RESET PROBLEM                                | 6-18        |
| 6.22 - HOW TO PERFORM A BASIC ASYNCHRONOUS DECNET ANALYSIS           | 6-18        |
| 6.23 - UNIT ENABLE/DISABLE NOT FUNCTIONING                           | 6-18        |
| APPENDIX A - INITIAL SET-UP NOTES/CHECK-OFF SHEET (OPTION 1)         | A-1         |
| APPENDIX B - TAPE LABELING EXAMPLES                                  | B-1         |
| APPENDIX C - SOFTWARE PACKAGES                                       | C-1         |
| APPENDIX D - SITE/DEVICE ID ASSIGNMENT AND DISPLAY OUTPUTS           | D-1         |
| APPENDIX E - GLOSSARY                                                | E-1         |
| INDEX                                                                | I-1         |

# LIST OF FIGURES

| <u>Figure</u> | <u>Title</u>                                                                              | <u>Page</u> |
|---------------|-------------------------------------------------------------------------------------------|-------------|
| Figure 1-1.   | System Manager CPU Cabinet (Rear View)                                                    | 1-2         |
|               | Ethernet Network Installation Accessories                                                 |             |
|               | Initial Installation Process Flowchart                                                    |             |
| _             | Display after normal CPU power-up                                                         |             |
|               | Loading DECforms Distribution Tape Dialogue (example), Page 1 of 4                        |             |
|               | Loading DECforms Distribution Tape Dialogue (Example), Page 2 of 4                        |             |
|               | Loading DECforms Distribution Tape Dialogue (Example), Page 3 of 4                        |             |
|               | Loading DECforms Distribution Tape Dialogue (Example), Page 4 of 4                        |             |
|               | LoadingTSM Tape Dialogue (Example), Page 1 of 3                                           |             |
| Figure 1-6.   | LoadingTSM Tape Dialogue (Example), Page 2 of 3                                           | 1-21        |
| Figure 1-6.   | LoadingTSM Tape Dialogue (Example), Page 3 of 3                                           | 1-22        |
| Figure 1-7.   | Example Showing "Show System" dialogue, Page 1 of 1                                       | 1-23        |
| Figure 2-1.   | MicroVAX I/O Port Diagram:                                                                | 2-3         |
| Figure 2-2.   | RS-232 Asynchronous Communication Interface Assembly (TXA Pods) Port Identification       | 2-3         |
| Figure 2-3.   | Typical A1/P31 System Configuration                                                       | 2-5         |
| Figure 2-4.   | Typical A2/P32 System Configuration                                                       | 2-5         |
| Figure 2-5.   | Typical A3/P33 System Configuration                                                       | 2-6         |
| Figure 2-6.   | Typical A4/P34 System Configuration                                                       | 2-7         |
|               | Typical A5/P35 System Configuration                                                       |             |
|               | Standard System Direct Connect Cable (RS-232)                                             |             |
| Figure 2-9.   | Standard System Direct Connect Cable (RS-232)                                             | 2-10        |
|               | Typical Asynchronous DECnet Configuration                                                 |             |
| Figure 4-2.   | Typical Synchronous DECnet Configuration                                                  | 4-17        |
|               | Example of Console Output for Image Backup                                                |             |
| Figure 5-2.   | Example of Console Output for Image Restoration                                           | 5-4         |
| Figure D-1.   | "Show Server" Display of Server Name                                                      | D-2         |
| Figure D-2.   | "Show Port" Display of Port Configuration of a Site Controller for 9600 baud Dedicated    |             |
|               | Line Connection                                                                           | D-2         |
| Figure D-3.   | "Show Port" Display of Port Configured for a Site Controller at 9600 baud with a Dial-up  |             |
| C             | Modem Connection                                                                          | D-3         |
| Figure D-4    | "Show Port" Display of a Port Configured for a Multi-Site Controller 19200 baud Dedicated |             |
| U             | Line Connection                                                                           | D-3         |
| Figure D-5    | "Show Port" Display of Port Configured for a Dedicated Hard-wired User Terminal           | D-4         |
| Figure D-6    | "Show Port" DECserver Port Configuration for a Remote Printer Connection                  | D-4         |
| Figure D-7.   | "Show Port" Display of Port Configured for 9600 baud Dial-in/Dial-out Modem Use           | D-5         |
| _             | "Show Port" Display of Port Configuration for 19200 baud Dedicated Line for Connection    | _           |
| 6             | to another VAX Computer                                                                   | D-5         |
|               | 1                                                                                         | -           |

#### **PREFACE**

This manual is a guide for persons responsible for software installation and/or maintenance of the Enhanced Digital Access Communication System (EDACS) VAX/VMS System Manager. Instructions for initial installation, installation upgrade, troubleshooting, maintenance and/or field support of these systems are detailed. This manual does not explain "EDACS System Manager" functional operation; that information is found in the User's Guide.

#### INTRODUCTION

When a VAX computer system is purchased from Digital Equipment Corporation (DEC) it comes with the latest version of the VMS operating system pre-loaded on the main disk (called the system disk). Once inventoried, cabled up, powered up and checked out, Product Authorization Keys or PAK's must be entered. These PAK's are licenses purchased from DEC to legally use their software. Several DEC optional products are then loaded onto the system disk and initialized. At that point the EGE System Manager application package is installed and initialized.

All of these steps would normally be manually performed by a person called the VMS System Manager. In our case a tool developed by EGE called the **sminstall** utility can be used to perform all of these functions. The **sminstall** utility is a program (written in VMS DCL) having a user interface that asks a series of configuration questions and in response executes numerous complex VMS system management utilities. Therefore, the cost of employing a specialist to perform these tasks is saved. The following is a list of the various features included in this utility:

- 1 Setup Of a New VAX System and Installation of the EGE Software Package.
- 2 Setup Of an Existing VAX System and Installation of the EGE Software.\*
- 3 Installation Of a New EGE Software Release/Update.
- 4 Add or Delete System or EDACS Devices.
- 5 Display System Software and Hardware Product Versions.
- 6 Review/Print EDACS Device Configuration Map.
- 7 Initialize Any or All databases.
- 8 Create a System Disk Image Backup.
- 9 Build a Stand Alone BACKUP Kit.
- 10 Log Out of the **sminstall** Account.
- 11 Reboot the System.
- 12 Shut Down the System.
- 13 View the **sminstall** Log File.
- 14 Execute System Diagnostics.\*
- 15 Display/Set System Time.\*
- 16 Remove the DECwindows Software Package.

<sup>\*</sup> Indicates option is presently not available.

# LBI-38703

At the time this manual was written, the VAX processors being used were Micro VAX 3100-30,3100-40 and 3100-80. The version of the operating system was VMS V5.5-2. As processor models change and the Operating System changes this manual will be updated.

# **CONVENTIONS**

The following conventions are used throughout this manual:

| Convention         | Description                                                                                                    |
|--------------------|----------------------------------------------------------------------------------------------------|
| ^ or (ctrl)        | When the ^ symbol is seen it indicates that the 'ctrl' key is to be used.                                                                                                    |
| <cr></cr>          | This symbol indicates that the [RETURN] key is to be pressed.                                                                                                    |
| "text"             | Text shown within quotes is to be entered exactly as shown.                                                                                                    |
| 'text'             | Text within ticks (or apostrophes) is to be replaced as explained in the next few examples.                                                                                    |
| 'addr'             | When 'addr' appears it should be replaced with the Ethernet Address in the form AA-AA-AA-AA-AA-AA-AA-AA-AA-AA-AA-AA-AA-                                                        |
| 'node'             | When 'node' appears it should be replaced by the DECserver node name. [Ex. SMGDS1 or SMGDS2]                                                                                   |
| 'smgds#'           | Occurrences of 'smgds#' are replaced by the DECserver node name. [SMGDS1 or SMGDS2]                                                                                            |
| 'port#'            | Occurrences of 'port#' are replaced by a specific DECserver port number to be used. [DECservers have 8 ports ranging from 1-8 and are labeled J1 - J8 on the rear of the unit. |
| 'port_name'        | Occurrences of 'port_name' are replaced by a specific DECserver port name such as SITE_1 or DEVICE_33.                                                                         |
| 'sysdsk'           | Occurrences of 'sysdsk' are replaced by the system disk name by following the instructions in Chapters 1 and 6.                                                                |
| 'actdisk'          | Occurrences of 'actdisk' are replaced by the activity disk name.                                                                                                    |
| 'tapedrv'          | Occurrence of 'tapedrv' are replaced by the system tape drive name found by following the instructions in Chapters 1 and 6.                                                    |
| Note               | A note contains information of special importance to the reader.                                                                                                    |
| Caution            | A caution contains information to prevent damage to the equipment.                                                                                                    |
| Warning            | A warning contains information to prevent personal injury.                                                                                                    |
| (n1):(n2)          | Screen numbers are designated as shown where n1 is the selected screen and n2 is the maximum number of screens available.                                                      |
| (Operator Entries) | Helvetica Bold 10 point font (i.e. "help").                                                                                                    |
| (Normal Text)      | Times Roman 10 point font (i.e. "Times Roman text").                                                                                                    |

(Computer responses Courier 10 point font (i.e. "Enter a question mark(?) at any time for or prompts) help").

Help on any of the VMS commands seen in this manual can be obtained by typing "help 'command'<cr>" (where 'command' is the command that is in question) from within any of the VMS accounts.

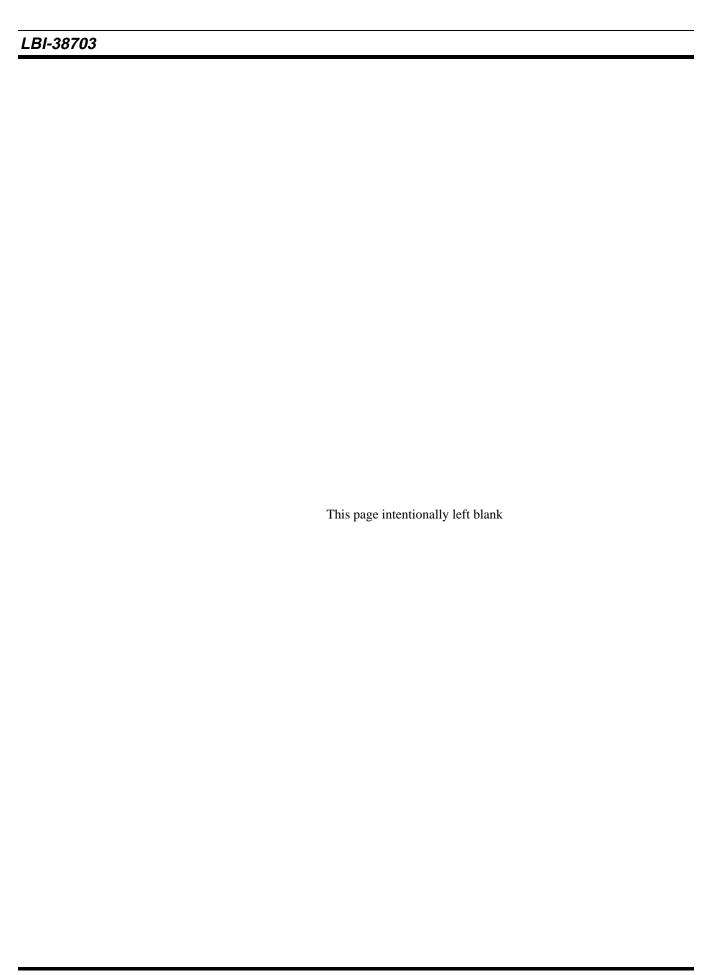

# CHAPTER 1 INITIAL SETUP OF A MICRO VAX 3100 AS AN EDACS SYSTEM MANGER

#### 1.1 - INITIAL SYSTEM SETUP DETAILED INSTRUCTIONS

# – NOTE -

For assistance throughout this procedure reference the vendor's Customer Hardware Information manuals provided with the computer equipment. Also reference the hardware configuration diagrams in Chapter 2 of this manual for an explanation of the various system configurations. A copy of Appendix A sheet #1 must be made and used throughout this procedure to keep a list of necessary data as well as a check off log to keep track of progress. A separate sheet must be maintained for every system installation.

# 1.1.1 - Hardware Configuration and Inspection

- 1) Unpack the equipment, verify that the customer order is complete, inspect for any shipping damage.
- 2) Install the terminator to the SCSI expansion slot on the rear of the CPU cabinet. (Refer to Hardware Configuration Diagrams in Chapter 2.)
- 3) Install the thick wire Ethernet terminator to the thick wire Ethernet port on the rear of the CPU cabinet.
- 4) If this system uses DECservers:
  - Connect all associated Ethernet H/W.
  - Make sure the Network Selector Switch on the CPU and each server is in the right-hand position to select ThinWire Ethernet.
- 5) If no DECservers are used with this system install the thin wire terminator on the Thin wire port on the rear of the CPU.
- 6) Apply power to terminal and setup the comm 1 port as follows:
  - Press the F3 key to enter terminal setup.
  - Using the arrow keys, select the "Global" field and press ENTER
  - Using the arrow keys, select the "comm" field and using the ENTER key, select "s1=comm1" then select the field below that and make "comm1=dec423".
  - Using the arrow keys, select the "To Directory" field and press ENTER.
  - Using the arrow keys, select the "save" field and press the ENTER key.
  - Press the F3 key to exit terminal setup.

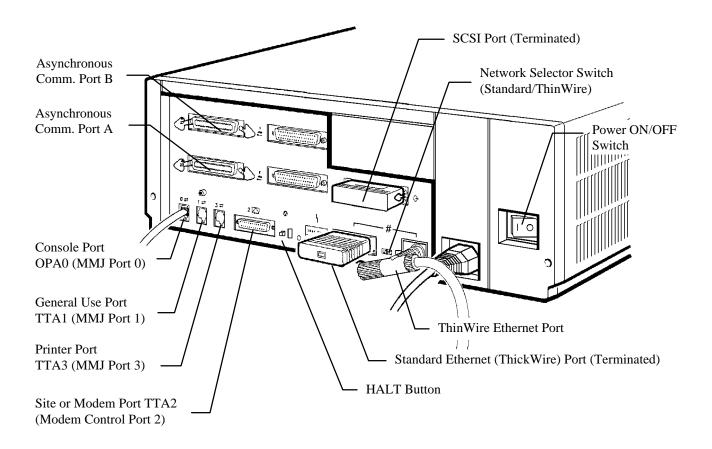

Figure 1-1. System Manager CPU Cabinet (Rear View)

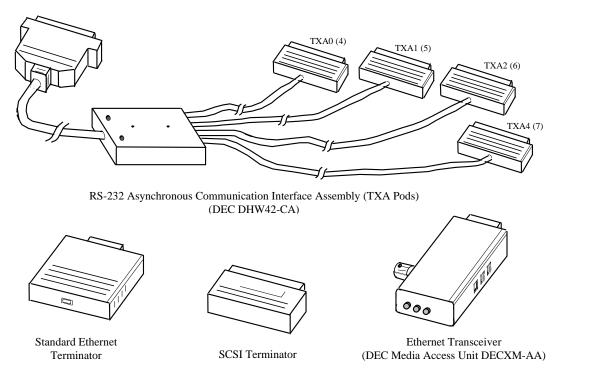

Figure 1-2. Ethernet Network Installation Accessories

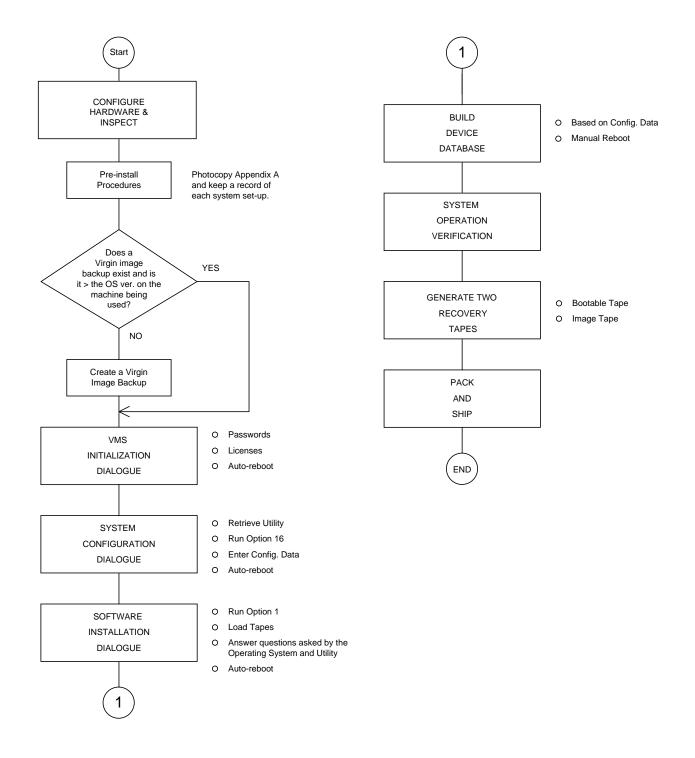

Figure 1-3. Initial Installation Process Flowchart

#### **INITIAL SETUP**

- 7) Using the flat DECconnect cable provided, connect the terminal port labeled 1 (with two arrows above it) to the MMJ port labeled 0 on the rear of the CPU. This CPU port is known as the console port and any terminal connected to it is designated the console terminal.
- 8) Turn power on to the VAX (switch at the rear of the machine). Now at the console terminal you should see the diagnostic tests as they proceed. If any question marks are seen during or after these tests reference the Customer Hardware Information Manual provided by DEC. Reference Figure 1-4 for a screen image following normal CPU power-up.
- 9) When the >>> prompt appears the system is ready for input. It is necessary to maintain an up-to-date pre-installation system disk image backup at all times. If no previous backup exists, follow the procedures in Chapter 5 of this manual to create one. If a previous backup does exist, enter "b/e0000000<cr>" and compare

the VMS version number that is displayed with that of the existing backup. If the version displayed is the same as that of the existing backup, depress the **HALT** button and continue. If the version displayed is higher than that of the already existing backup, follow the procedures in Chapter 5 of this manual to create a new one.

Note: Throughout this procedure informational Operating System messages will be seen on the terminal. These messages are identified by a "-I-" as part of the message, these messages should be ignored.

Unless otherwise instructed, the following commands are to be executed at the console terminal.

- 10) At the >>> prompt, enter "show boot<cr>".
- 11) At the >>> prompt, enter "show device<cr>".
- 12) From the device information displayed during steps 9 and 10, make note of all disk drive names and the tape drive name. The boot device is the

KA45-A V1.2-343-V4.0 08-00-2B-2F-89-5E 16MB

OK

83 BOOT SYS

Figure 1-4. Display after normal CPU power-up

system disk and the additional disk (if one exists) is the activity disk. If no additional disk drive exists, the activity disk is the same as the system disk. Also make note of the version of the EGE S/W labeled on the tape. Throughout this manual any occurrence of 'sysdsk' and 'tapedrv' must be replaced by the device names noted here.

- 13) At the >>> prompt, enter "set halt 2<cr>".
- 14) At the >>> prompt, enter "boot<cr>".
- 15) Verify that the system date is correct; if not, make the necessary change. You must use the form 'DD-MMM-YYYY'.
- 16) Verify that the system time is correct; if not, make the necessary change. You must use the form **HH:MM:SS**'.
- 17) Enter "**sysmgrsuper<cr>**" for the system account password.
- 18) Enter "**sysmgrsuper<cr>**" again for verification.

- 19) Enter "**YES<cr>**" to define the systest and field account passwords.
- 20) Enter "**sysmgrsuper2<cr>**" for the systest account password.
- 21) Enter "sysmgrsuper2<cr>" again for verification.
- 22) Enter "sysmgrsuper3<cr>" for the field account password.
- 23) Enter "sysmgrsuper3<cr>" again for verification.
- 24) Follow steps A through E for all of the license keys provided by DEC:

#### NOTE

If more than one VMS-USER license PAK was shipped with the system enter only the one with the highest number of units. Throughout this procedure any text displayed within [brackets] is entered as the default unless other text is entered. To remove any of these default values, enter "\<Cr>".

- a) Enter "1<cr>" (for Register a new license PAK). Enter "yes<cr>" (If you have the PAK's)
- b) The system now asks you for all of the information on the License Document or Product Authorization Key (PAK). Proceed through answering the questions using the PAK's provided. To clear out any undesired default values, enter "\cr>".

#### NOTE

The following question may or may not be asked:

"Is this PAK restricted to a cluster member node?"

If it is asked, enter "no<cr>".

- c) Is this information correct? after verification, enter "Y<cr>".
- d) Do you want to load this license on this system? enter "yes<cr>".
- e) Verify that no errors are encountered during the load. If there are, follow the prompts to modify the previously entered PAK.
- f) After all PAK'S have been entered, enter "99<cr>".
- g) Do you wish to configure this node to be a cluster member? enter "**no<cr>**".
  - The system now runs a utility and automatically reboots.
- 25) After the system has rebooted (when accounting information is seen on the console terminal) plug the terminal into the MMJ port labeled 1 on the rear of the CPU (refer to the system Customer Hardware Information Manual).

The terminal is moved from the console port (0) to a general user port (1) to eliminate the scrolling of informational messages that are sent to the console port during the following steps. Unless otherwise instructed, all of the following commands are entered at port 1.

#### 1.1.2 - VMS Initialization Dialog

- 26) Log into the SYSTEM account:
  - Enter "**<cr>**", and when you see a response, log in as follows:
  - At the username: prompt, enter "system<cr>".
  - At the password: prompt, enter "sysmgrsuper<cr>".

#### NOTE

If this system does not use any DECservers, skip to Step 29.

- 27) Enter: "@sys\$update:vmsinstal <cr>".
  - a Load the DECserver distribution tape.
  - b Enter "yes" (satisfied with backup).
  - c Enter "'tapedrv'<cr>" (where distribution tape is mounted).
  - d Enter "\*" (product).
  - e Enter "none" (options).
  - f Enter "yes" (ready).
  - g Enter "yes" (purge).
  - h Enter "yes" (IVP).
  - i Verify that the IVP has completed successfully.

#### - NOTE

For DECserver Software Release V1.1 (or later) skip to step m. For all other versions perform steps j thru l only.

- j Load the DECserver 700 patch tape.
- k Enter "\*".
- 1 Enter "yes".
- m Enter "^z" when prompted for the next product.
- n Unload the DECserver distribution tape.
- 28) Enter "set def sys\$sysroot:[decserver]<cr>".
- 29) Enter the following:
  - a Enter "copy wweng1.sys wweng2.sys<cr>".
  - b Enter "Set def sys\$manager:<cr>"

#### NOTE

If you wish to perform an installation using a newer version of the sminstall utility other than the one on the distribution tape, insert the tape with the newest version now. Then during step 33 insert the normal distribution tape when instructed. This newer version will be on a tape labeled "SMINSTALL Utility Only".

## 1.1.3 - System Configuration Dialog

- 30) Load the sminstall tape in the tape drive.
- 31) Enter "backup/rew/ver 'tapedrv':sminstall.com \*<cr>".
- 32) Enter "@sminstall<cr>".
- 33) From the **sminstall** Utility's main menu, select option 16 (to remove the DECwindows package):
  - a) Enter "yes<cr>" in response to the question "Are you sure?"

NOTE

Ignore the instructions displayed on the screen until step c) that follows.

b) You are now prompted for the system configuration information:

- NOTE

Immediately following these questions the utility asks you if all of the information is correct. If anything was entered improperly, enter NO and you are given an opportunity to correct the errors.

- 1) System configuration (A1-A5 or P31-P35). Refer to Configuration information in Chapter 2.
- 2) EGE software level being installed (core, mid or full). This information is given on the EGE tape label.
- 3) Number of hard disks. This information was found in step 11.
- 4) Specific device name for each hard disk. This information was found in step 11.
- 5) Specific device name for the tape drive. This information was found in step 11.
- Number of local TXA ports available. This information can be found in section 2.1.3.2 of this manual.
- 7) Number of DECservers to be used (if any).

You are now prompted for the customer specific configuration data. If the exact customer specific data cannot be obtained at this time, use the generic data provided in section 1.1.3 of this manual.

- 8) Number of additional terminal ports required (if any).
- 9) Number of MSC ports to configure (if any).
- 10) Number of Site (or device) Controller ports to configure.

#### INITIAL SETUP

11) Exactly how each EDACS device will be physically connected.

Examples are:

- 9600 baud dedicated line
- 19200 baud dedicated line
- 9600 baud dialup modem

#### NOTE

The utility only request the number of 9600 baud dedicated and the number of 9600 baud dialup ports to configure. Any EDACS devices not configured as 9600 baud dedicated or 9600 baud dialup, are set to a default (19200 baud dedicated line). All Site (or Device) controllers must be configured for 9600 baud direct line and all MSCs must be configured for 19200 baud direct line because these are the internal defaults of the sites and MSC's.

c) You must now enter the DECwindows tailor utility. You need to answer the questions appropriately to remove the entire package as follows:

```
Enter "OFF<cr>" to the first question, and enter "YES<cr>" to the remaining questions.
```

34) In about 10 minutes shutdown/reboot information is requested indicating that option 16 has completed.

```
Enter "<cr>" (how soon).
```

Enter "**<cr>**" (reason). When asked for a reboot reason, press <cr>>.

Enter "<cr>" (spindown).

Enter "**<cr>**" (site spec shutdown).

Enter "Yes<cr>" (auto reboot).

Enter "<cr>" (when).

Enter "**<cr>**" (shutdown options).

- 35) After the reboot (approximately 3 min), log into the system account.
  - Continue to press **<cr>** until you see a response, and then log in as follows:
  - At the username: prompt, enter "system<cr>".
  - At the password: prompt, enter "sysmgrsuper<cr>".

#### 1.1.4 - Software Installation Dialog

- 36) Enter "@sminstall<cr>".
- 37) From the SMINSTALL Utility's main menu, select option 1:
  - a Enter "Yes<cr>" (are you sure).
  - b Enter "**Yes<cr>**" (has opt 16 been executed).
  - c The system may need to automatically reboot now. If it does, press <cr>
     ress <cr>
     now and pick up at step 31 in a few minutes.
  - d Load the SMINSTALL tape when instructed.
  - e Wait approximately 15 minutes...

- f When the DECforms layered product is referenced, unload the SMINSTALL tape.
- g Load the DECforms distribution tape.

#### Reference Figure 1-5 (end of Chapter) for a hardcopy example of the following dialogue.

- h Enter "yes" (satisfied with backup).
- i Enter 'tapedrv' (where distribution will be mounted).
- j Enter "\*<**cr>**" (product).
- k Enter "none<cr>" (options).
- 1 Enter "yes<cr>" (ready).
- m- Enter "yes<cr>" (purge).
- n Enter "yes<cr>" (IVP).
- o Enter "yes<cr>" (PAK loaded).
- p Enter "**yes<cr>**" (DECtrace support).
- q During the IVP, press the F10 key when instructed.
- r Verify that the IVP has completed successfully.
- s Enter "Ctrl-z" when prompted for the next product.
- t Unload the DECforms distribution tape.
- 38) If this system configuration uses any DECservers, perform the following steps, otherwise skip to step 38.
  - a When prompted for the DECserver tape, enter "ctrl-z".

#### Reference Figure 1-6 (end of Chapter) for a hardcopy example of the following dialogue.

- b Load the TSM distribution tape.
- c Enter "yes<cr>" (satisfied with backup).
- d Enter the tape drive name (where the distribution tape will be mounted).
- e Enter "\*<cr>" (product).
- f Enter "none<cr>" (options).
- g Enter "yes<cr>" (ready).
- h Enter "yes<cr>" (continue).
- i Enter "yes<cr>" (purge).
- j Enter "yes<cr>" (IVP).
- k Enter "yes<cr>" (PAK loaded).
- 1 Enter "yes<cr>" (enable service).
- m Enter "<cr>" (target directory).
- n Verify that the IVP has completed successfully.
- o Enter "ctrl-z" when prompted for the next product.
- $p\,$   $\,$  Reset all DECservers following the instructions on the screen, and then press  $<\!$  -Cr>.
- q Hook up a terminal to all DECservers (Port J1) and do a "Show Server" and verify the Ethernet Address displayed matches the labels.
- r Enter the E-net addresses of all servers (the server address is on a label on the rear of the server).

#### INITIAL SETUP

- s Enter "Y" to enable the Automatic DECserver port programming feature, or "N" to bypass this feature. (If the feature is bypassed, the ports can be configured at a later time by following procedures in section 4.1.1 of this manual.)
- t If Y was entered in the previous step, wait for server port configuration (roughly 1 minute per port)
- 39) Enter "Y<cr>" to acknowledge completion.
- 40) In a few moments the system automatically reboots. After the system reboots (this takes less than 3 minutes), log into the sminstall account:
  - Enter "**<cr>**", and when you see a response, log in as follows:
  - At the username: prompt, enter "sminstall<cr>".
  - At the password: prompt, enter "sminstall<cr>".
- 41) Enter "**no<cr>**" to the new release question.
- 42) Select option 6, select sub-option 1 (to list the port configuration map to the screen), then write down all port information (a separate checklist is provided in Appendix A for this information).
- 43) All servers (if any), ports, and cables should now be clearly labeled.
- 44) Exit the **sminstall** utility by selecting option 10 from the main menu and then entering **YES** to the verification question.

## 1.1.5 - Build Device Database

- 45) Set the terminal to have a VT320 ID as follows:
  - Press the F3 key to enter terminal setup.
  - Using the arrow keys, select the "General" field and press ENTER.
  - Using the arrow keys, select the "ID" field and using the Enter key, select "VT320 ID".
  - Using the arrow keys, select the "To Directory" field and press ENTER.
  - Using the arrow keys, select the "save" field and press the ENTER key.
  - Press the F3 key to exit terminal setup.
- 46) Log into the **egesysmgr** account:

```
Enter "<cr>".
Enter username: "egesysmgr<cr>".
Enter password: "egesysmgr<cr>".
```

47) Select Menu Item 10.

#### NOTE

Site (or Device) controllers can range from Device Number 1 - 32. MSCs can range from Device Number 33 - 64.

For every site (or device), enter the following:

- Device Number.
- Device name (ex. SITE\_1).
- On screen 1:4 you must enter a "C" in the 1st RF field.
- Using the **NEXT** key, go to screen 4:4 and using the data from step 38), enter the following:
- Device Password (ex. 16PLUS).
- Primary Line Port Name (LTA#:, TXA#:, or TTA#:, from step 38) be sure to include the colon at the end of the port name.
- Primary Line Baud Rate
- Press the **DO** key to save the record.

For every MSC, enter the following:

- Device Number.
- Device Type (EGE\_SWITCH).
- Device name (ex. MSC2).
- On screen 1:1 using the data from step 38, enter the following:
- Device Password ("GE MULTISITE").
- Primary Line Port Name (LTA#:, TXA#:, or TTA#:, from step 38) be sure to include the colon at the end of the port name.
- Primary Line Baud Rate = 19200.
- Press the **DO** key to save the record.

Go back to the lowest Device Number, select screen 4:4 and using the F11 key, verify that every site (or device) and MSC are properly configured.

Exit the **egesysmgr** account using the F6 and/or F7 keys.

48) Log into the shutdown account:

```
Enter "<cr>".
Enter username: "shutdown<cr>".
Enter password: "shutdown<cr>".
```

49) Enter "R" to reboot the system.

#### 1.1.6 - Generate Two Recovery Tapes

After the system reboots it should be fully functional as a System Manager. After proper system operation has been verified (reference section 1.2 of this manual) it is recommended that the following steps be followed immediately. The purpose of this exercise is to:

- 1) Create DECserver recovery command files,
- 2) Generate one bootable tape, and
- 3) Generate another tape that is an exact image of the system disk.

#### INITIAL SETUP

These two tapes should be packed and shipped along with the system in case of a system disk crash. Reference Chapter 4 of this manual for instructions on how to use the DECserver recovery command file generated here. Reference section 5.2 of this manual for instructions on how to use the backup tapes generated here.

- 50) If this system uses DECservers then the following steps must be followed to create image files of the exact contents of the DECservers.
  - a) Log into the system account:

Enter "<cr>".

Enter username: "system < cr>".

Enter password: "sysmgrsuper<cr>".

b) Enter "set def sys\$sysroot:[decserver]<cr>".

Note: In the following 2 commands replace the # with a 7 if this system uses DS700s or a 2 if this system uses DS200s.

- c) Enter "dir TSM\$DS#\*\_GET\_CHAR.COM<cr>".
- d) Make note of the file names returned.

If you are using DS200s, enter DS2 in place of the DS# text in the following command. If you are using DS700s, enter DS7 in place of the DS# text in the following command. Also make note of the highest version number returned and place that number in place of the VXX text in the following command. You must also supply the server name for the command file. This must be done for all DECservers on the system.

- e) Enter "@TSM\$DS#\_VXX\_GET\_CHAR.COM 'smgds#' system<cr>".
- f) Enter "lo<cr>" to log out of the system account.
- 51) Define any desired remote dialup ports at this time (reference Chapter 4 for details).
- 52) Log into the sminstall account:

Enter "<cr>".

Enter username: "sminstall<cr>".

Enter password: "sminstall<cr>".

- 53) Enter "**no<cr>**" to the new release question.
- 54) Execute option 9 to build a Stand alone backup tape.

NOTE

Reference Appendix B for tape labeling instructions.

55) Follow the instructions in Chapter 5 to create a system disk image backup.

#### 1.2 - SYSTEM OPERATION VERIFICATION

#### NOTE

If any of the following commands do not produce the expected results reference section 2.1.2 and/or Chapter 6 of this manual. For a pictorial explanation of the server port to site (or device) linkage, reference section 6.15 of this manual.

1) Log into the SYSTEM account.

Enter "<cr>".

Enter username: "system < cr>".

Enter password: "sysmgrsuper<cr>".

#### NOTE

Be prepared to use the Hold (F1) key immediately after executing the next command because the data may exceed one page.

- 2) Enter "show system<cr>" and verify that all of the following processes are listed in the 2nd column and that LEF is displayed next to them in the 3rd column. Note that unlike the other processes, the disk\_manager process should have HIB listed next to it in the 3rd column. Reference Figure 1-7 (end of Chapter) for a hardcopy example of the following dialogue.
  - UPLDREG
  - EVENTLOG
  - ALMUPD
  - DISK\_MANAGER (only on V2.00 or later software)
  - MONREG
  - RELTRG (only on V2.00 or later software)
  - DYN\_RPG\_CONTROL (only on V3.00 or later software)
  - EIO'XX' (for each site (or device) and MSC that was defined) (XX is replaced by the site (or device) and MSC number)
  - DBUP'XX' (for each site (or device) and MSC that was defined) (XX is to be replaced by each site (or device) and MSC number)
  - ACT'XX' (for each site (or device) that was defined)
     (XX is to be replaced by each site (or device) number)
  - UNTDIS
- 3) If this system uses DECserver(s), verify that each DECserver has properly loaded as follows:
  - If using DS200s, LEDs 1, 2 and 3 of all servers are on steady.
  - If using DS700s, system OK LED is on steady and the 7-segment display shows a rotating pattern.

#### INITIAL SETUP

- 4) If this system uses DECservers, perform steps 4)a through 4)d and then repeat steps 4)b through 4)d for every DECserver on the system. (Reference Appendix D for examples of screen output.)
  - a) Run TSM by entering "term<cr>".
  - b) Enter "use server 'smgds#'<cr>".
  - c) Enter "sho server<cr>".

Verify that the server name is correct.

d) Enter "sho po #<cr>"

By replacing the # in step d) with 1 through 8, repeatedly, verify that all ports (1-8) for which EDACS devices are assigned are in the "(remote)" state as seen in the upper left corner of the screen. When the device driver successfully attaches to it's port, the upper left corner of the TSM sho port command displays "(Remote)". If the driver is unable to attach, "Port #:" is the only text seen in this field.

- e) Enter "ctrl-z" to exit TSM.
- 5) If this system uses any TXA or TTA ports for EDACS device communication, verify that the communications driver has properly attached to all of these ports as follows:
  - If this system is an A1 configuration (no TXA ports or DECservers), enter "**sho term tta2:<cr>**" and verify that the port is listed as "owner = EIOXX".
  - For every local TXA port that is used for EDACS device I/O on the system, enter "sho term txa#:<cr>" and verify that the port is listed as "owner = EIOXX".
- 6) Log out of the system account by entering "lo<cr>".
- 7) Log into the **egesysmgr** account and verify that all of the available options are accessible and work properly. (Reference Appendix C for a list of available options.)
- 8) If it is possible to connect all EDACS devices to their proper ports, do so now and verify that a database upload works to all EDACS devices.
- 9) If the EDACS devices cannot be hooked up at this time it is recommended to hook up a protocol analyzer to all site (or device) ports individually and initiate a site (or device) monitor to each site (or device) and verify that a logon message is being sent out the port. Then hook up the protocol analyzer to all of the MSC ports, initiate a database upload and verify that the database upload message goes out all of the MSC ports. Reference the System Manager to Site (or Device) Controller protocol document for a definition of these messages and section 6.20 for protocol analyzer instructions.

#### 1.3 - GENERIC CUSTOMER SPECIFIC INFORMATION

#### NOTE -

It is recommended that the exact customer specific data be acquired and entered rather than this generic data. This eliminates the need for the field installer to reconfigure ports when the system gets to the customer's site.

#### P31 (A1) setup:

0 MSC

1 Site - 9600 Baud Dedicated line

1 additional terminal

#### P32 (A2) setup:

1 MSC - 19200 Baud Dedicated line

5 Sites - 9600 Baud Dedicated line

2 additional terminals

#### P33 (A3) setup:

1 MSC - 19200 Baud Dedicated line 10 Sites - 9600 Baud Dedicated line 5 additional terminals

#### P34 (A4) setup:

1 MSC - 19200 Baud Dedicated line 20 Sites - 9600 Baud Dedicated line 11 additional terminals

#### P35 (A5) setup:

1 MSC - 19200 Baud Dedicated line 30 Sites - 9600 Baud Dedicated line 17 additional terminals

```
The following procedure will install the DECforms layered
      product. Reference the VAX System Manager Installation Manual
      for detailed instructions.
      VAX/VMS Software Product Installation Procedure V5.5-2
It is 17-JUN-1993 at 08:13.
Enter a question mark (?) at any time for help.
* Are you satisfied with the backup of your system disk [YES]?
* Where will the distribution volumes be mounted: mka500
Enter the products to be processed from the first distribution volume set.
* Products: *
* Enter installation options you wish to use (none):
Please mount the first volume of the set on MKR500:.
* Are you ready? y
      The following procedure will install the DECforms layered
      product. Reference the VAX System Manager Installation Manual
      for detailed instructions.
      VAX/VMS Software Product Installation Procedure V5.5-2
It is 17-JUN-1993 at 08:13.
Enter a question mark (?) at any time for help.
* Are you satisfied with the backup of your system disk [YES]?
* Where will the distribution volumes be mounted: mka500
Enter the products to be processed from the first distribution volume set.
* Products: *
* Enter installation options you wish to use (none):
Please mount the first volume of the set on MKA500:.
* Are you ready? y
%MOUNT-I-MOUNTED, FORMSR mounted on _MKR500:
      for detailed instructions.
```

Figure 1-5. Loading DECforms Distribution Tape Dialogue (example), Page 1 of 4

```
It is 17-JUN-1993 at 08:13.
Enter a question mark (?) at any time for help.
* Are you satisfied with the backup of your system disk [YES]?
* Where will the distribution volumes be mounted: mka500
Enter the products to be processed from the first distribution volume set.
* Products: *
* Enter installation options you wish to use (none):
Please mount the first volume of the set on MKA500:.
* Are you ready? y
%MOUNT-I-MOUNTED, FORMSR mounted on MKA500:
The following products will be processed:
   FORMSRT V1.4
   FORMSRT V1.4
   Beginning installation of FORMSRT V1.4 at 08:17
%VMSINSTAL-I-RESTORE, Restoring product save set A ...
%VMSINSTAL-I-RELMOVED, Product's release notes have been moved to SYS$HELP.
   ******************
                    DECforms V1.4
               ______
                         Runtime Kit
              Copyright (C) 1989, 1990, 1991, 1992 BY
             Digital Equipment Corporation, Maynard, MA
                        All Rights Reserved.
   *******************
* Do you want to purge files replaced by this installation [YES]?
   This kit contains an Installation Verification Procedure (IVP)
   to verify the correct installation of DECforms.
   Because the IVP required interactive operator input, it
   must be run using a VT100, VT200, VT300, or VT400 compatible
   video terminal. If you are using one of these terminal
   types, you may run the procedure immediately after
   installation by answering "YES" to the IVP prompt. Or
   you may choose to invoke it later using the following:
                        @SYS$TEST:FORMS$PT_IVP.COM
```

Figure 1-5. Loading DECforms Distribution Tape Dialogue (Example), Page 2 of 4

```
* Do you want to run the IVP after the installation [YES]?
   Product:
                 FORMS-RT
   Producer:
                 DEC
   Version:
                 1.4
   Release Date: 2-MAR-1992
* Does this product have an authorization key registered and loaded? yes
* Do you wish to register DECforms for DECtrace support (50 blocks) [YES]?
   DECtrace has not been installed. Now storing the FORMS
   facility definition into sys$share:epc$facility.tlb.
   After installing DECtrace, the facility definition
   may be placed in the DECtrace administration database.
   Please refer to the DECtrace User's Guide for instructions
   on how to insert binary facility definitions into the
   DECtrace administration database.
   %FORMSRT-I-TRACEADDED, DECforms DECtrace definition successfully added to the
DEC trace registrar.
%VMSINSTAL-I-SYSDIR,
                      This
                              product
                                                            disk
                                                                    directory
                                        creates
                                                   system
VMI$ROOT:[SYSTEST.FORMS].
   The following files are added by this installation:
   SYSSLIBRARY: FORMSSMANAGER.EXE
   SYS$LIBRARY: CIOSHR.EXE
   SYS$LIBRARY:FORMS$PORTABLE API.EXE
   SYS$MESSAGE: FORMS$MSGMGRSHR.EXE
   SYS$MESSRGE:FORMS$MSGMGRSHR HEBREW.EXE
   SYS$STARTUP: FORMS$STARTUP.COM
   SYS$TEST:FORMS$RT_IVP.COM
   SYS$COMMON: [SYSTEST.FORMS]FORMS$RT_IVP.EXE
   The following files have been updated:
   SYS$LIBRARY:STARLET.OLB (inserted FORMS$MGR_OBJECT_TABLES*.OBJ)
   SYS$LIBRARY: IMAGELIB.OLB (inserted FORMS$MANAGER.EXE)
%VMSINSTAL-I-MOVEFILES, Files will now be moved to their target directories...
```

Figure 1-5. Loading DECforms Distribution Tape Dialogue (Example), Page 3 of 4

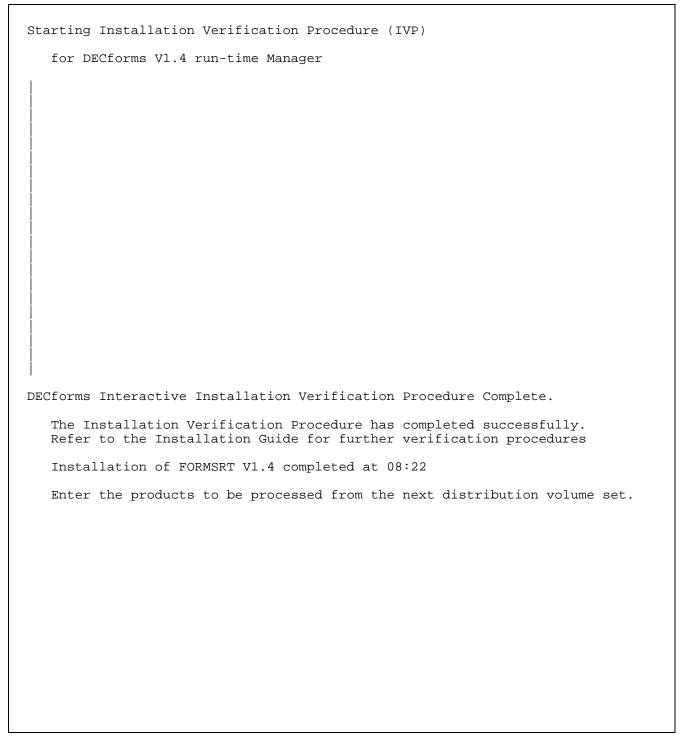

Figure 1-5. Loading DECforms Distribution Tape Dialogue (Example), Page 4 of 4

```
The following procedure will install the TSM layered product.
    Reference the VAX System Manager Installation Manual for
    detailed instructions.
    VAX/VMS Software Product Installation Procedure V5.5-2
It is 17-JUN-1993 at 08:52.
Enter a question mark (?) at any time for help.
* Are you satisfied with the backup of your system disk [YES]?
* Where will the distribution volumes be mounted: mka500
Enter the products to be processed from the first distribution volume set.
* Products: *
* Enter installation options you wish to use (none):
Please mount the first volume of the set on MKR500:.
* Are you ready?
* Are you ready? yes
%MOUNT-I-MOUNTED, TSM mounted on _MKA500.
The following products will be processed:
    TSM V1.6
    Beginning installation of TSM V1.6 at 08:57
\Mathcal{MSINSTAL-I-RESTORE} , Restoring product save set A \dots
%VMSINSTAL-I-RELMOVED, Product's release notes have been moved to SYS$HELP.
    TSM V1.6 upgrades database files by performing a file conversion
    procedure when TSM is invoked. Your current directory and server
    type files will be renamed and retained on the system. See the TSM
    documentation form for more information.
    It is recommended that you read the Release Notes before proceeding
    with the installation.
* Do you want to continue with the installation [Y]?
* Do you want to purge files replaced by this installation [YES]?
    This kit contains an Installation Verification Procedure (IVP)
    to verify the correct installation of TSM. It can be run prior
    to the conclusion of this procedure by answering "YES" to the
    IVP prompt or invoked after the installation as follows:
```

Figure 1-6. LoadingTSM Tape Dialogue (Example), Page 1 of 3

# @SYS\$COMMON:[SYSTEST]TSM\$IVP.COM \* Do you want to run IVP after the installation[YES]? TSM Product: Producer: DEC Version: 1.6 Release Date: 1-APR-1992 \* Does this product have an authorization key registered and loaded? yes The TSM installation procedure normally enables service on the first circuit that it finds on this node. This allows the node to down-line load and up-line dump terminal servers. If you answer "No" to the following question, service will not be enabled. \* Do you want service enabled in the installation procedure [YES]? TSM requires a directory where the TSM command files and library will be installed. If the logical TSM\$DEFAULT\_DIRECTORY is defined, the files will be installed in that directory. If the logical is not defined, the files will be installed in a directory on the system disk called SYS\$COMMON:[DECSERVER]. The target directory for the files as it is now defined is shown below. Press return to use the value shown or enter a new disk and directory specification. If upgrading from TSM V1.5, and dynamic server types have been defined, then press the Return key to ensure successful database conversion. \* Target directory for TSM files [SYS\$COMMON:[DECSERVER]]: No further questions will be asked during the installation. Installation will take approximately 5 minutes. Installing Terminal Server Manager VMS Version V1.6... Linking Terminal Server Manager VMS V1.6... Restoring the remaining TSM distribution kit files... Adding TSM to DCL command tables... Adding TSM to VMS help library... Defining and setting OBJECT NML to PROXY BOTH ALIAS OUTGOING ENABLED Enabling SERVICE on SVA-0... %%%%%%%%%%%%% OPCOM 17-JUN-1993 08:59:17.21 8888888888888888 Message from user DECNET DECnet event 4.7, circuit down, circuit fault From node 1.1 (SYSMGR), 17-JUN-1993 08:59:17.17 Circuit SVA-0, Line synchronization lost

Figure 1-6. LoadingTSM Tape Dialogue (Example), Page 2 of 3

```
After the installation use AUTHORIZE to create proxy accounts for
   all the TSM users (if you have not done so already).
   Installation procedure for Terminal Server Manager VMS V1.6
   has completed.
%VMSINSTAL-I-MOVEFILES, Files will now be moved to their target directories...
OPCOM 17-JUN-1993 08:59:23.08
                                                   응응응응응응응응응응응응응
Message from user DECNET
DECnet event 4.10, circuit up
From node 1.1 (SYSMGR), 17-JUN-1993 08:59:18.05
Circuit SVA-0
   Beginning the TSM V1.6 Installation Verification Procedure.
   Please ignore the following TSM test data.
%TSM-I-CREATE, Creating TSM directory database SYS$SYSROOT:[SYSTEST]TSM$CONFIG.
DAT; 17-JUN-1993 08:59:39.0
Terminal Server Manager V1.6
Copyright (C) Digital Equipment Corporation. 1992. All Rights Reserved.
Usage is DIRECTORY
Server:
           IVP_TEST_TSM Circuit(s):
                                    SVR-0
           FE-FF-FF-FF-FF Maint. Password:
                                              00000000000000000
Address:
           DS100
Type:
                       Login Password:
                                      ACCESS
Partition name: DEFAULT
                          DECnet Address: 0
Dump File: SYS$SYSROOT:[SYSTEST]DS1IVP_TEST_TSM.DMP
Image File: SYS$SYSROOT:[SYSTEST]PS0801ENG.SYS
Reference File: SYS$SYSROOT:[SYSTEST]IVP_TEST_TSM.TXT
  Installation Verification Procedure for TSM V1.6 has completed successfully.
   Installation of TSM V1.6 completed at 08:59
Enter the products to be processed from the next distribution volume set.
```

Figure 1-6. LoadingTSM Tape Dialogue (Example), Page 3 of 3

| VAX/VMS V5<br>:18:31 | .5-2 on node Si | MSMGR 2 | 3-JUL | -1992 09 | :35: | 33. | 60  | Upt  | ime 1 | 14-NOV- | 1859 05 |
|----------------------|-----------------|---------|-------|----------|------|-----|-----|------|-------|---------|---------|
|                      | rocess Name     | State   | Pri   | I/O      |      |     | CPU |      | Page  | e flts  | Ph.Mem  |
| 00000101 s           | WAPPER          | HIB     | 16    | 0        | 0    | 00: | 00: | 02.0 | 0     | 0       | 0       |
| 00000104 I           | PCACP           | HIB     | 10    | 7        | 0    | 00: | 00: | 00.0 | 15    | 114     | 69      |
| 00000106 E           | RRFMT           | HIB     | 8     | 2461     | 0    | 00: | 00: | 05.5 | 8     | 96      | 102     |
| 00000107 0           |                 | HIB     | 8     | 276      |      |     |     | 00.8 |       | 359     | 156     |
| 00000108 A           | UDIT_SERVER     | HIB     | 10    | 113      | 0    | 00: | 00: | 01.0 | 0     | 1576    | 67      |
|                      | OB_CONTROL      | HIB     | 10    | 255      |      |     |     | 00.5 |       | 193     | 142     |
|                      | UEUE MANAGER    | HIB     | 8     | 143      | 0    | 00: | 00: | 01.3 | .8    | 677     | 373     |
| 0000010B T           | <del>-</del>    | HIB     | 10    | 16012    |      |     |     | 39.6 |       | 239     | 132     |
| 0000010C N           | <del>-</del>    | HIB     | 10    | 111      |      |     |     | 25.9 |       | 356     | 165     |
| 0000010D E           |                 | HIB     | 6     | 56       |      |     |     | 00.3 |       | 60559   | 37      |
| 0000010E R           |                 | HIB     | 8     | 48       |      |     |     | 00.0 |       | 79      | 48      |
| 0000010F L           |                 | HIB     | 14    | 11       |      |     |     | 00.2 |       | 281     | 151     |
| 00000110 s           |                 | HIB     | 4     | 15       |      |     |     | 00.2 |       | 188     | 135     |
| 00000156 U           | <del>-</del>    | LEF     | 11    | 341      |      |     |     | 01.5 |       | 499     | 318     |
| 00000157 E           |                 | LEF     | 13    | 5389     | 0    | 00: | 00: | 23.5 | 55    | 707     | 188     |
| 00000158 A           |                 | LEF     | 15    | 1120     |      |     |     | 00.  |       | 565     | 149     |
|                      | ISK MANAGER     | HIB     | 6     | 291024   |      |     |     | 31.0 |       | 503     | 450     |
|                      | YN RGP CONTROL  |         | 6     | 2289     |      |     |     | 19.1 |       | 1753    | 129     |
| 0000015B M           |                 | LEF     | 14    | 428      |      |     |     | 00.3 |       | 83      | 117     |
| 0000015D R           |                 | LEF     | 15    | 624      |      |     |     | 01.3 |       | 421     | 377     |
| 0000015E E           | -               | LEF     | 7     | 187094   |      |     |     | 32.3 |       | 607     | 136     |
| 0000015E D           |                 | LEF     | 11    | 9327     |      |     |     | 19.3 |       | 588     | 317     |
| 00000160 E           |                 | LEF     | 7     | 117      |      |     |     | 00.5 |       | 493     | 346     |
| 00000161 D           |                 | LEF     | 11    | 112      |      |     |     | 00.5 |       | 431     | 244     |
| 00000162 E           |                 | LEF     | 7     | 404      |      |     |     | 00.6 |       | 513     | 2S2     |
| 00000163 D           |                 | LEF     | 6     | 194      |      |     |     | 00.8 |       | 503     | 264     |
| 00000164 A           |                 | LEF     | 14    | 85       |      |     |     | 00.6 |       | 425     | 355     |
| 00000165 E           |                 | LEF     | 7     | 19788    |      |     |     | 16.  |       | 567     | 161     |
| 00000166 D           |                 | LEF     | 6     | 3198     |      |     |     | 04.3 |       | 447     | 207     |
| 00000167 A           |                 | LEF     | 14    | 8386     |      |     |     | 17.  |       | 588     | 512     |
| 00000168 E           |                 | LEF     | 7     | 71240    |      |     |     | 01.3 |       | 526     | 168     |
| 00000169 D           |                 | LEF     | 6     | 3200     |      |     |     | 05.1 |       | 450     | 117     |
| 0000016A A           |                 | LEF     | 14    | 58334    |      |     |     | 54.4 |       | 638     | 433     |
| 0000016B E           |                 | LEF     | 7     | 59216    |      |     |     | 48.5 |       | 549     | 146     |
| 0000016C D           |                 | LEF     | 6     | 4718     |      |     |     | 06.8 |       | 513     | 275     |
| 0000016D A           |                 | LEF     | 14    | 40182    |      |     |     | 18.9 |       | 608     | 520     |
| 0000016E E           |                 | LEF     | 9     | 15777    |      |     |     | 12.8 |       | 584     | 286     |
| 0000016F D           |                 | LEF     | 6     | 3198     |      |     |     | 05.4 |       | 432     | 247     |
| 0000010F D           |                 | LEF     | 14    | 9408     |      |     |     | 19.1 |       | 630     | 448     |
| 00000170 F           |                 | LEF     | 7     | 393      |      |     |     | 00.6 |       | 573     | 277     |
| 00000171 E           |                 | LEF     | 6     | 191      |      |     |     | 00.8 |       | 469     | 373     |
| 00000172 D           |                 | LEF     | 14    | 71       |      |     |     | 00.5 |       | 405     | 443     |
| 00000175 H           |                 | LEF     | 14    | 274      |      |     |     | 01.0 |       | 351     | 272     |
| 00000175 U           |                 | CUR     | 7     | 308      |      |     |     | 01.5 |       | 815     | 246     |

Figure 1-7. Example Showing "Show System" dialogue, Page 1 of 1

This page intentionally left blank

# CHAPTER 2 -SYSTEM OPERATION AND HARDWARE CONFIGURATION

# 2.1 - BASIC SYSTEM START UP EXPLANATION

After proper system setup and initialization, all that is necessary to restart after a power outage is to apply power to the computer. It is recommended that a console terminal be connected to port 0 (the console port) of the CPU during start-up, to watch for system initialization errors (reference Figure 1-2, in Chapter 1). The console is configured to automatically reboot because of the "halt = 2" step during initial setup. If this system uses any DECservers, the proper sequence is to power up the CPU and wait until the console displays "DECnet starting" and then power up the DECservers. This is because once the servers power up, they send out a load request over the network. If they don't get an immediate load they wait a minute then retry. Thereafter, every wait duration is doubled. By waiting as stated above, an immediate load can be achieved.

# 2.2 - DETAILED SYSTEM SOFTWARE START UP EXPLANATION

This is the sequence of events that take place during start up of the VAX System Manager software. For a pictorial explanation of the server port to site (or device) linkage as explained during step 2, reference section 6.1.16 of this manual.

- 1) SYS\$MANAGER:SYSTARTUP\_V5.COM This com file is automatically executed by VMS during system start up (boot).
- 2) SYSTARTUP\_V5.COM calls SYS\$MANAGER:LAT\$SYSTARTUP.COM This file creates and defines all of the system's LTA ports. With systems that do not use DECservers, knowledge of these ports is not necessary because TTA or TXA ports are used instead. These logical ports are the EDACS device I/O devices that equate to the physical DECserver ports. At the bottom of this com file there is a **create** command followed by a **setup** command for each port. In the **setup** command the node name must exactly match the server name and the port name must exactly match the name field of the server port. Now, once the LTA is properly setup it must be defined in the application database so that the communication driver (EIO) can physically attach to the server port when they are started up in the next step.
- 3) SYSTARTUP\_V5.COM also calls 'SYSDSK':[EGE\_SM2.SMCOM]SMSTART.COM (as a batch job)
- 4) SMSTART.COM calls 'SYSDSK': [EGE\_SM2.SMCOM]SM\_LOGICAL.COM Which defines all of the detailed internal system logicals as well as the following directory logicals. When logged into the TEST2 account, the following logicals can be used to get around more easily.

```
smact: = 'act_disk ':[ege_sm2.smact] = Activity from sites (or devices)
smcom: = 'sysdsk ':[ege_sm2.smcom] = Command files
smdat: = 'sysdsk ':[ege_sm2.smdat] = Database files
smexe: = 'sysdsk ':[ege_sm2.smexe] = Executables
smfdl: = 'sysdsk ':[ege_sm2.smfdl] = FDL files
smlog: ='act_disk ':[ege_sm2.smlog] = Log files
smrpt: = 'sysdsk ':[ege_sm2.smrpt] = Report Generator output
```

- 5) SMSTART.COM starts up all tasks related to the application package (listed below). All of these tasks run as VMS detached processes.
  - UPLDREG This task creates and initializes the database upload flag region.

# **CONFIGURATION**

| In case of an error, the file <b>smlog:eventlog.log</b> should be referenced.                                                                                                    |
|----------------------------------------------------------------------------------------------------|
| This task receives alarm messages from sites (or devices) and maintains current alarm states in a condition available for simultaneous access from multiple terminals. In the case of an error, the file <b>smlog:almupd.log</b> should be referenced.                                                                                                    |
| This task maintains the system disks to ensure they don't fill up. In the case of an error, the file <b>smlog:disk_manager.log</b> should be referenced.                                                                                                    |
| This task creates, initializes and updates the monitor regions for all sites (or devices).                                                                                                    |
| This task can trigger relays at any site (or device) depending on any combination of site (or device) alarm conditions. In the case of an error, the file <b>smlog:reltrg.log</b> should be referenced.                                                                                                    |
| This task allows individual units to be disabled and re-enabled again. In the case of an error, the file <b>smlog:untdis.log</b> should be referenced.                                                                                                    |
| This task receives site (or device) activity and processes it for the report generator tasks. In the case of an error, the file <b>smlog:actxx.log</b> should be referenced.                                                                                                    |
| This task processes EDACS Site 1 device database upload requests. In case of an error, the file <b>smlog:xdupxx.log</b> should be referenced (For devices). For sites, the file <b>smlog:siteupxx.log</b> should be referenced.                                                                                                    |
| This task is responsible for all actual EDACS device I/O communication. As this task starts up it reads the external device database and attaches to the port referenced in the "Primary Line Port Name" field. When this task properly attaches to an LTA (DECserver) port the upper left corner of the TSM show port command displays "(Remote)". When this task properly attaches to a local TTA or TXA port, the upper right corner of the DCL show term command displays "Owner: EIOXX". In the case of an error, the file <b>smlog:eioxx.log</b> should be referenced. |
|                                                                                                    |

 $\label{eq:control} DYN\_RGP\_CONTROL - This task handles all dynamic reqroup requests. \ In case of an error, the file \\ \textbf{smlog:dyn\_rgp\_control.log} \ should be \ referenced.$ 

# 2.3 - HARDWARE CONFIGURATION DIAGRAMS

| Standard Configuration:               |      | <u>A2</u> | <u>A3</u> | <u>A4</u> | <u>A5</u> |
|---------------------------------------|------|-----------|-----------|-----------|-----------|
| Maximum Trunked Systems               | 1    | 5         | 10        | 20        | 30        |
| Video Monitor                         | 1    | 1         | 1         | 1         | 1         |
| System Printer                        | 1    | 1         | 1         | 1         | 1         |
| Standard Hardware:                    |      |           |           |           |           |
| MicroVAX Model                        | 40   | 40        | 40        | 40        | 80        |
| Hard Drive (Gigabytes)                | 1.05 | 1.05      | 1.05      | 1.05      | 2.10      |
| Internal RAM (Mbytes)                 | 16   | 16        | 24        | 32        | 48        |
| DECservers (Ethernet Network Servers) |      |           | 1         | 3         | 5         |

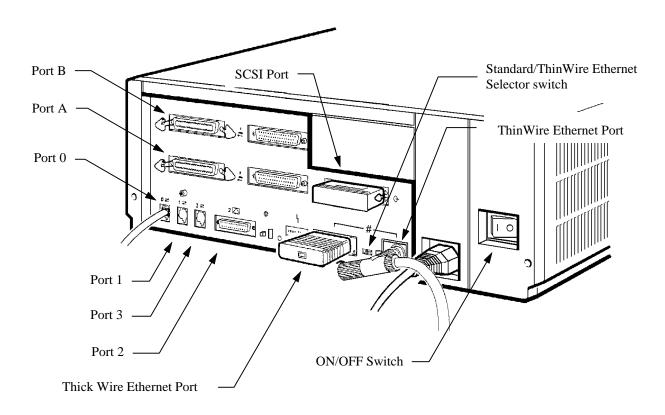

Figure 2-1. MicroVAX I/O Port Diagram:

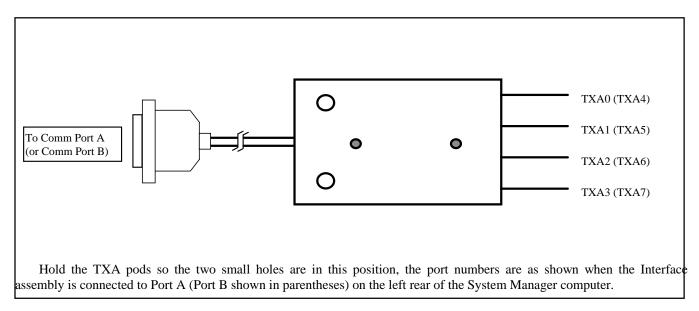

Figure 2-2. RS-232 Asynchronous Communication Interface Assembly (TXA Pods) Port Identification

# 2.4 - SYSTEM CONFIGURATION DIAGRAMS

The typical system configuration diagrams for 19A149575P31 (A1) thru P35 (A5) are shown in Figures 2-3 thru 2-7 respectively. Installation hardware identified in the diagrams is listed in Table 2-1.

**Table 2-1. Installation Components** 

| ITEM | EGE PART NUMBER                              | DESCRIPTION                                                                                                    |
|------|----------------------------------------------|----------------------------------------------------------------------------------------------------|
| 1    | 19A149575P15<br>19A149575P16<br>19A149575P17 | Terminal cable, 10 foot (sim to BC16E-10). Terminal cable, 25 foot (sim to BC16E-25). Terminal cable, 50 foot (sim to BC16E-50).                                                                             |
| 2    | 19A149575P12<br>19A149575P13<br>19A149575P14 | Null Modem Terminal cable, 10 foot (sim to BC22D-10).  Null Modem Terminal cable, 25 foot (sim to BC22D-25).  Null Modem Terminal cable, 50 foot (sim to BC22D-50).  Refer to Figure 2-8 for wiring diagram. |
| 3    | 19A149575P18<br>19A149575P19<br>19A149575P20 | Full Modem Terminal cable, 10 foot (sim to BC22E-10). Full Modem Terminal cable, 25 foot (sim to BC22E-25). Full Modem Terminal cable, 50 foot (sim to BC22E-50). Refer to Figure 2-9 for wiring diagram.    |
| 4    | 19A149575P48                                 | BNC 50 Ohm Terminator for ThinWire (sim to DEC H8225-00), 2 required.                                                                                                    |
| 5    | 19A149575P45                                 | BNC Tee Connector for ThinWire (sim to DEC H8223-00).                                                                                                    |
| 6    | 19A149575P46                                 | BNC Cable Connector for ThinWire (sim to DEC H8222-00).                                                                                                    |
| 7    | 19A149575P42<br>19A149575P43<br>19A149575P44 | RG58 ThinWire PVC Cable (15 feet). RG58 ThinWire PVC Cable (30 feet). RG58 ThinWire PVC Cable (1000 foot spool).                                                                                             |
| 8    | 19D149575P47                                 | BNC Inline Connector for ThinWire (sim to DEC H8224-00).  * Shown for illustration only, may not be required.                                                                                                |

# NOTE

The A1 and A2 configurations, shown in Figures 2-3 and 2-4 do not use an Ethernet network. The Ethernet selector switch should be in the ThinWire position and both the Thick Wire and ThinWire terminators installed. The ThinWire terminator is constructed by installing two terminators (Item 4) on a Tee connector (Item 5) and installing the assembly on the ThinWire Ethernet port on rear of the machine.

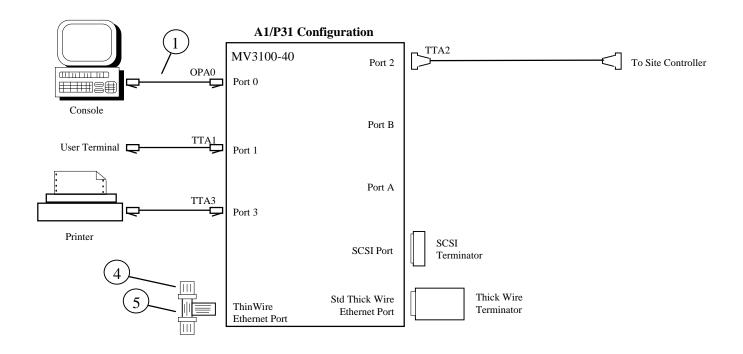

Figure 2-3. Typical A1/P31 System Configuration

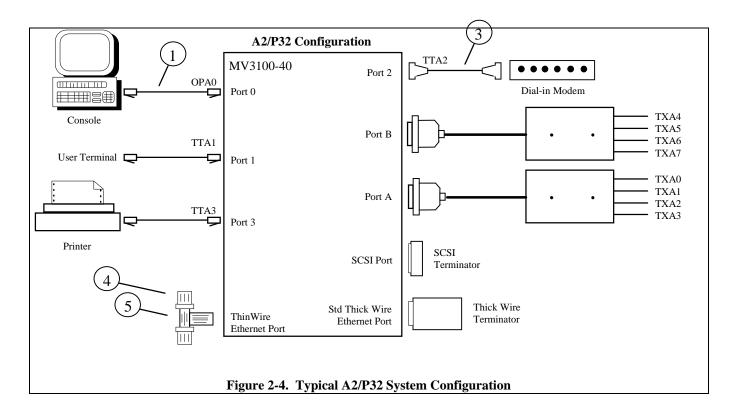

# NOTE

The A3 thru A5 configurations use the Ethernet network for communications with DECservers. Place the Ethernet selector switch in the ThinWire position. The Thick Wire port connector should be terminated using the Thick Wire terminator delivered with the system. The installation hardware should be shipped with every system. The rules in section 2-0 must be followed when configuring a ThinWire Ethernet network.

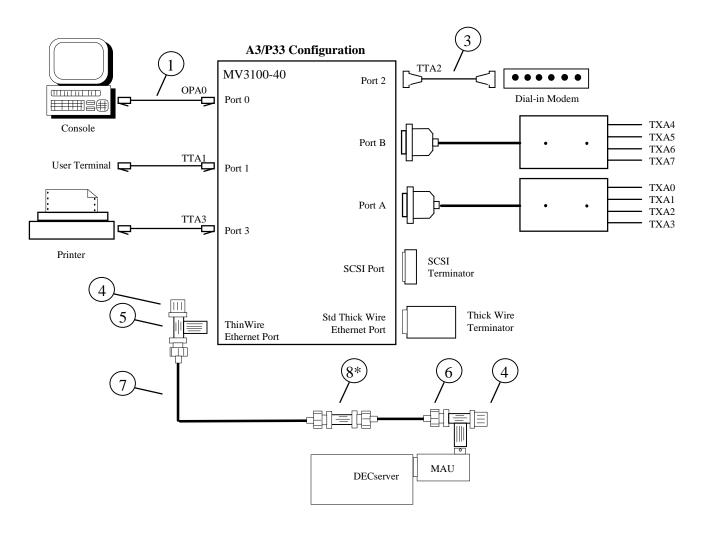

Figure 2-5. Typical A3/P33 System Configuration

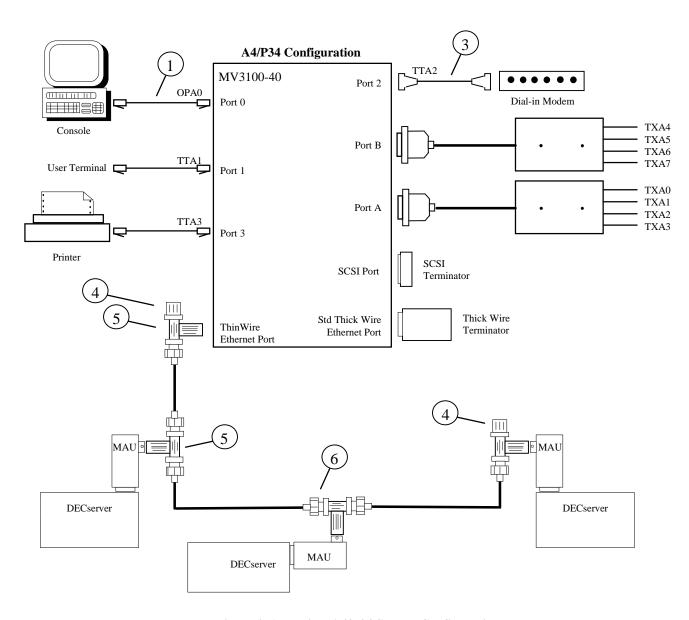

Figure 2-6. Typical A4/P34 System Configuration

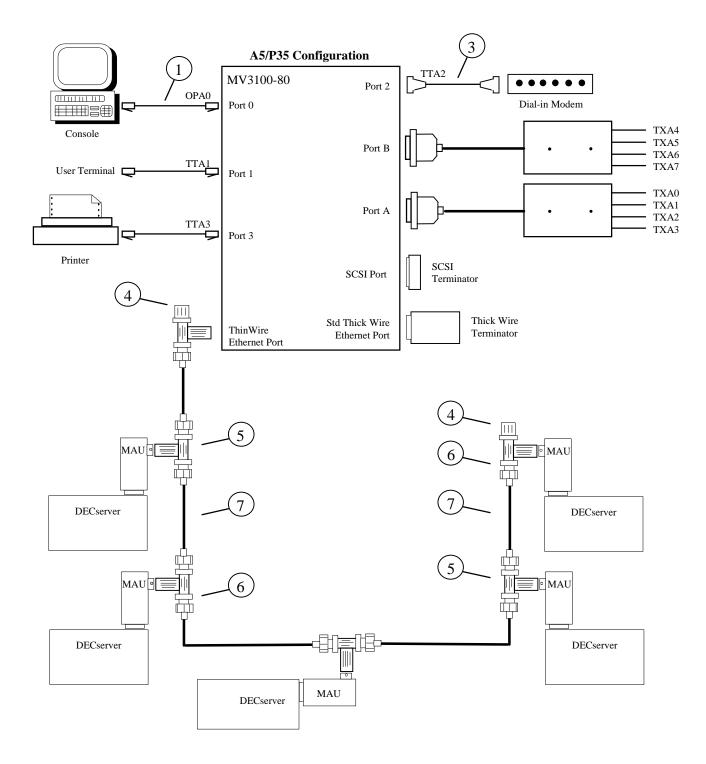

Figure 2-7. Typical A5/P35 System Configuration

# 2.5 - CABLING AND NETWORK SPECIFICATIONS DATA

# 2.5.1 - Ethernet Network Specification Data

• A segment is the total cable configuration between terminators.

- The maximum segment distance without repeaters is 500 meters (1640 feet).
- A maximum of three (3) segments can be connected end to end using repeaters to create a maximum system length of 1500 meters (4921 feet).
- A segment can have up to 100 transceivers (or T's) on it.
- The minimum cable distance between T's is one (1) meter.
- The network must be terminated on both ends.
- The maximum distance from a T to a device is three (3) inches (7.62 centimeters).

# 2.5.2 - RS-232C Cabling Specification Data

• The maximum allowable physical cable length for RS-232C connections is 50 feet (15.23 meters).

# 2.5.3 - RS-232C Dedicated Cable Diagram

• (See Figure 2-8 - Standard System Direct Connect Cable)

# 2.5.4 - RS-232C Dial-up Modem Cable Diagram

• (See Figure 2-9 - Standard System Modem Connect Cable)

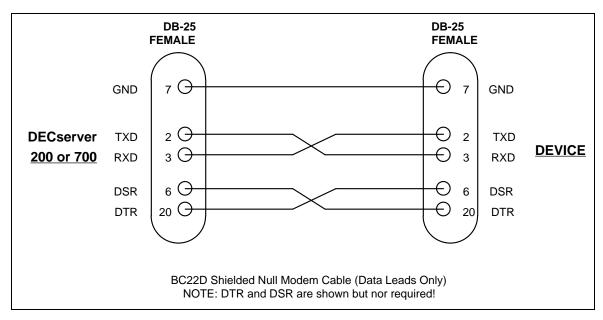

Figure 2-8. Standard System Direct Connect Cable (RS-232)

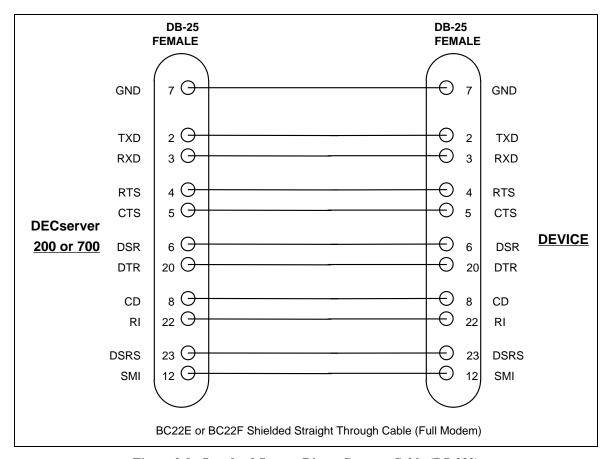

Figure 2-9. Standard System Direct Connect Cable (RS-232)

# CHAPTER 3 -UPGRADING EDACS APPLICATION SOFTWARE

# 3.1 - EDACS SOFTWARE UPGRADE OVERVIEW

This procedure upgrades the EDACS System Manager application package on a previously initialized and operational VAX System Manager. Installation is done using a previously generated TK50 tape containing the latest software (S/W) release. The upgrade is done using the **sminstall** utility and usually takes about 15 minutes.

| NOTE                                                                                                    |
|----------------------------------------------------------------------------------------------------|
| Previously existing databases and/or the system configuration can be modified by this procedure.                                                                                                    |
| You must get a copy of the Upgrade Release Notes that accompany the release you are installing. These release notes plain precisely what is necessary to perform the installation in addition to the instructions in section 3.1.2.                               |
| Prior to performing the upgrade, overall system operation (including communication to all devices) should be checked.                                                                                                    |
| It is strongly recommended that a full image backup be done just before performing this procedure. Then after operation rification, another full image backup should be performed on the upgraded system. Reference Chapter 5 for complete age backup procedures. |
| 2 - EDACS SOFTWARE UPGRADE DETAILED INSTRUCTIONS                                                                                                    |
| 1) log into the sminstall account by entering:                                                                                                    |
| username: "sminstall <cr>"</cr>                                                                                                    |
| password: "sminstall <cr>"</cr>                                                                                                    |
| 2) Answer YES to the following question.                                                                                                    |

Will you be installing a new release during this session?

3) Load the TK50 tape

- 4) The main menu is displayed after a short delay.
- 5) Select option 3 and the utility informs you of it's progress.

|                                        | — NОТЕ — |  |
|----------------------------------------|----------|--|
| Step 5 takes roughly 10 to 15 minutes. | NOIE     |  |
|                                        |          |  |

- 6) Enter "YES"<cr>.
- 7) Upon completion (as indicated by the message on the screen) the utility prompts you to enter "**<cr>**" before it starts an automatic reboot.
- 8) Enter **<cr>.**

# 3.3 - UPGRADE OPERATION VERIFICATION

Follow the procedures in Chapter 1, section 1.2, System Operation Verification, to properly verify that the upgrade was successful.

# CHAPTER 4 -SYSTEM MANAGER AND EXTERNAL DEVICE/SITE RECONFIGURATION

#### 4.1 - EDACS SITE AND DEVICE MANAGEMENT

# 4.1.1 - Adding EDACS Sites or Devices to the System

- Note 1: External devices are defined in the "Database Maintenance Site/Device Definition" screen (from an application package account such as **egesysmgr**) where an I/O port is assigned to the EDACS devices (sites). The I/O port can either be physical (TTA#: or TXA#:) or logical (LTA#:). The LTA port is the way VMS connects to a physical DECserver port. Reference Appendix D for a list of device (site) numbers.
- Note 2: As of Version 3.00 of the EDACS application software, this procedure is automated in the **sminstall** utility. To use this utility, log into the **sminstall** account by entering:

```
username:"sminstall<cr>"
password:"sminstall<cr>"
```

and select the appropriate option.

- Note 3: If devices are to be added using DECserver ports as I/O, please read and fully understand this paragraph. The LTA is created and assigned by the command file **lat\$systartup.com**. This file is in sys\$manager and is executed during system start up. In this file, the LAT port is assigned to a DECserver via it's specific node name. It is then assigned to a specific port on the server via a specific name given to the port when the DECserver port is programmed. The server port is programmed automatically during initial installation but can also be done manually by following procedures in Step 7) of this section. Examples of DECserver names are SMGDS1 or SMGDS2. Examples of port names are SITE\_1 or DEVICE\_33. When naming servers or ports please follow this naming convention.
- Note 4: Any occurrence of 'node' or 'smgds#' should be replaced by the DECserver node name such as SMGDS1 or SMGDS2. Any occurrence of 'port#' should be replaced by the DECserver port number that is chosen. Any occurrence of 'port\_name' should be replaced by the designated port name such as SITE\_1 or DEVICE\_33.
  - 1) Logon into the test2 account by entering:

```
username:"test2<cr>"
password:"babbage<cr>"
```

2) Then enter 'edit 'sysdsk':[ege\_sm2.smcom]smstart.com<cr>".

About 15 lines down from the top (using the existing "call" lines as examples) add the appropriate new "call" lines for the sites and/or MSCs you are adding. Example for Site 9. The line "\$ call site 02 09<cr>" starts up the necessary tasks for site #9. The 02 entry on this line is needed by the subroutine being called. The entry "\$ call device 2 33<cr>" starts up the necessary tasks for MSC #33.

- 3) Enter **ctrl-z**, at the \* prompt, enter **ex <cr>**.
- 4) Enter "edit 'sysdsk':[ege\_sm2.smcom]smstop.com<cr>".

# SITE AND DEVICE MANAGEMENT

If there are "**\$ stop dbupXX**" entries about 10 lines down from the other EDACS devices on the system, add a similar additional line for each device you have added. Be sure to add the proper device number in place of the XX, shown in the entry at 4). If there are no such entries for other EDACS devices, make no such entries.

- 5) Enter "ctrl-z", at the \* prompt, enter "ex <cr>"
- 6) For all devices being adding using local (TTA or TXA) ports for I/O, identify an unused port and define it's name in step 11. To do this; log into the **sminstall** account by entering:
  - username: "sminstall<cr>"
  - password:"sminstall<cr>"
  - Select option 6.
  - Identify the ports being used and select an unused port.
  - Select option 10 to log out.

There is no additional port setup because the communication driver takes care of that when it initializes (skip to step 8).

- 7) For each EDACS device you are adding using a DECserver port for I/O, identify an unused port and follow steps 7a) through 7c) for each new EDACS device.
  - 7a) First set **def 'sysdsk':[ege\_sm2.smcom]** making entries as follows:
    - Enter "set def 'sysdsk':[ege\_sm2.smcom]<cr>".
    - Run TSM by entering "term<cr>".
    - Enter "@tsm\_reset\_port 'node' system 'port#'<cr>".

Now, depending on the type of communication you are using, enter one of the three (3) following commands to set up the port. The first is for 19200 baud dedicated, the second is for 9600 baud dedicated, and the third for 9600 baud dial-up modem.

For (19.2K baud ded.), enter "@tsm\_define\_port\_direct 'node' "system" 'port#' 'port\_name'<cr>
For (9.6K baud ded.), enter "@tsm\_define\_port\_leased 'node' "system" 'port#' 'port\_name'<cr>
For (9.6K baud dial.), enter "@tsm\_define\_port\_modem 'node' "system" 'port#' 'port\_name'<cr>

- Enter "use server smgds#<cr>".
- Enter "set priv<cr>".
- Enter "system<cr>".
- Enter "init delay 0 <cr>".

The server now reboots and restarts in less than 1 minute.

- Enter "ctrl-z<cr>" to exit TSM
- 7b) Enter "edit sys\$manager:lat\$systartup.com<cr>" (reference section 5.12 for editor information) and near the bottom of the file identify the next LTA number to be used. Now, after the last defined port add the following example lines replacing X with the new LTA number. If there are no existing LTA ports defined, start with LTA5 and enter the following text immediately after all of the existing examples in the file.

Type: "\$! Create lat ports for each EDACS device connection<cr>"

- "\$!<cr>"
- "\$! LTA'X': is the LAT connection for the EDACS device #X<cr>"
- "\$!<cr>"
- "\$ LCP CREATE PORT LTA'X': /NOLOG<cr>"
- "\$!<cr>"
- "\$! Map System Manager logical ports to their respective server ports<cr>"
- "\$!<cr>"
- "\$ LCP SET PORT LTA'X':/APPLICATION/noqueued/nolog/NODE='smgds#'/PORT='name'<cr>"

Where node is the name of the DECserver used in the 'node' field in step 7a, and the port name must match the name given in the 'port\_name' field in step 7a.

- 7c) Enter "ctrl-z ex <cr>".
- 8) Enter "**lo<cr>**" to logoff the test2 account.
- 9) Logon to the VAX under the egesysmgr account by entering:

```
username:"egesysmgr<cr>"
password:"egesysmgr<cr>"
```

- 10) Select item 10 from the device definition screen to create the device number of your choice. (Refer to the EDACS System Managers User's Guide).
- 11) In the Communications Parameters screen, enter the baud rate, internal ID, and the port name from step 6) or 7).
- 12) Exit the "egesysmgr" account by using function keys F6 and/or F7.
- 13) Reboot the system using the procedures in section 5.13, How Shutdown or Reboot When NOT Logged Into a VMS Account.

# 4.1.2 - Adding a CAD Device to the System Manager (for SMIX/CAD interfaces)

This section describes how to add a Computer Aided Dispatch (CAD) Interface to an existing VAX System Manager application, for both the System Manager Import/Export (SMIX) PC utility and an actual CAD interface.

- 1) Log into the System Manager Application, under an account with access to screen 10, Database Maintenance. Add the CAD Intyerface Device in that screen with a free device number from 33 to 64. **Save the record**.
- 2) Log into **sminstall**, the System Manager's configuration utility account.

```
username:"sminstall<cr>"
password:"sminstall<cr>"
```

- 3) Use **sminstall**, option 4, to add an MSC-II/CEC/IMC/MSC type device to the System Manager. Use the device number being allocated for the CAD device interface. Select the communication port assignment (i.e., LTA, TXA), that you want the CAD interface to use.
- 4) Log out of the **sminstall** account.

# SITE AND DEVICE MANAGEMENT

5) Log into the TEST2 account.

username:"test2<cr>"
password:"babbage<cr>"

| _   |    | _ | _ |    |   |
|-----|----|---|---|----|---|
| - 1 | ΑТ |   | N | П. |   |
|     | N  |   |   |    | н |
|     |    |   |   |    |   |

The password might have been changed on your system!

- 6) Edit the configuration startup file **smstart.com** by typing:
  - "edt smcom:smstart.com" and then press the <Cr> key.
- 7) At the star '\*' prompt, type "C" and press the <cr> key. This will change the screen to full screen mode.
- 8) Press the **FIND** key on the keyboard.
- 9) Enter the device number you used when you added the MSC-II type device.
- 10) Press the **FIND** key again.
- 11) You should see a line which says:
  - \$ call device XX

where the 'XX' is actually the device number.

- 12) Using the cursor keys, move the cursor so it is on the letter 'd' of the word 'device' on the line displayed in the preceding step.
- 13) Press the dash, or minus, key on the keypad (just below the PF4 key). This will cut out the word 'device'.
- 14) Type in the word 'cad' ( YOU MUST INCLUDE THE SPACE).
- 15) Verify that the line now reads:

# \$ call cad XX

where again the 'XX' is the device number.

Use the cursor keys and the delete key (located above the RETURN key) to make corrections if necessary.

16) Once verified, save the changes by pressing the **ctrl** and the **Z** keys at the same time. At the asterisk prompt, type "**EXIT"** and press the **<cr>** key.

# **NOTE**

IN ORDER FOR THIS CHANGE TO TAKE EFFECT, YOU \*MUST REBOOT\* THE SYSTEM MANAGER MICROVAX. Do this by logging into the SHUTDOWN account, and selecting the 'R' option for "Shutdown and reboot".

# 4.1.3 - Deleting EDACS Devices from the System

Reference section 4.1.1 of this manual and reverse the steps for the EDACS device in question as shown in the following steps.

- 1) Edit **smstart.com** and remove the line that starts up the tasks for that particular site.
- 2) Edit **smstop.com** and remove the line associated with this particular site.
- 3) If a device that uses a DECserver port is being removed:
  - a) Edit **lat\$systartup.com** and delete the lines associated with the LTA port for this device.
  - b) Enter "set def 'sysdsk':[ege\_sm2.smcom]<cr>".
  - c) Enter "term<cr>" to invoke TSM.
  - d) Enter "@tsm reset port 'node' system 'port#'<cr>".
  - e) Enter "ctrl-z<cr>" to exit TSM.
- 4) Delete the site from the egesysmgr account database.

# 4.1.4 - Reconfiguring EDACS Devices on the System

# 4.1.4.1 - Changing an EDACS Device From 19.2K baud Dedicated Line to 9.6K baud Dedicated Line.

- If the I/O uses a local (TTA or TXA) port, no port setup changes need to be made because the communication driver takes care of that when it initializes, skip to step 8.
- If the I/O uses a DECserver port, perform the following steps:
  - 1) Log into the test2 account by entering:

```
username:"test2<cr>" and password:"babbage<cr>".
```

- 2) Enter "set def 'sysdsk':[ege\_sm2.smcom]<cr>".
- 3) Run TSM by entering "term<cr>".
- 4) Enter "@tsm\_reset\_port 'node' system 'port#'<cr>".
- 5) Enter "@tsm\_define\_port\_leased 'node' system 'port#' 'port\_name'<cr>".
- 6) Enter "ctrl-z<cr>" to exit TSM.
- 7) Enter "**lo<cr>**" to log out.
- 8) Logon to the VAX under the **egesysmgr** account by entering:

```
username:"egesysmgr<cr>"
password:"egesysmgr<cr>"
```

9) From the device definition screen, enter the site number to be changed. Then from screen 4 of 4 set the baud rate to 9600.

#### SITE AND DEVICE MANAGEMENT

10) Follow the procedures in Chapter 5 of this manual and reboot the system.

#### 4.1.4.2 - Changing an EDACS Device From 19.2K baud Dedicated Line to 9.6K baud dial-up Line.

- If the I/O uses a local (TTA or TXA) port, no port setup changes need to be made because the communication driver takes care of that when it initializes, skip to step 8.
- If the I/O uses a DECserver port, perform the following steps:
  - 1) Log into the **test2** account by entering:

```
username:"test2<cr>" and password:"babbage<cr>".
```

- 2) Enter "set def 'sysdsk':[ege\_sm2.smcom]<cr>".
- 3) Run TSM by entering "**term<cr>**".
- 4) Enter "@tsm\_reset\_port 'node' system 'port#'<cr>".
- Enter "@tsm\_define\_port\_modem 'node' system 'port#' 'port\_name'<cr>".
- 6) Enter "ctrl-z<cr>" to exit TSM.
- 7) Enter "**lo<cr>**" to log out.
- 8) Logon to the VAX under the **egesysmgr** account by entering:

```
username:"egesysmgr<cr>"
password:"egesysmgr<cr>"
```

- 9) From the device definition screen, enter the site number to be changed. Then from screen 4 of 4 set the baud rate to 9600 and define the proper phone number for the target device.
- 10) Follow the procedures in Chapter 5 of this manual and reboot the system.

#### 4.1.4.3 - Changing an EDACS Device From 9.6K baud dial-up Line to 9.6K baud Dedicated Line.

- If the I/O uses a local (TTA or TXA) port, no port setup changes need to be made because the communication driver takes care of that when it initializes, skip to step 8.
- If the I/O uses a DECserver port, perform the following steps:
  - 1) Log into the test2 account by entering:

```
username:"test2<cr>" and password:"babbage<cr>".
```

- 2) Enter "set def 'sysdsk':[ege\_sm2.smcom]<cr>".
- 3) Run TSM by entering "term<cr>".
- 4) Enter "@tsm\_reset\_port 'node' system 'port#'<cr>".
- 5) Enter "@tsm\_define\_port\_leased 'node' system 'port#' 'port\_name'<cr>".

- 6) Enter "ctrl-z<cr>" to exit TSM.
- 7) Enter "**lo<cr>**" to log out.
- 8) Logon to the VAX under the **egesysmgr** account by entering:

```
username:"egesysmgr<cr>"
password:"egesysmgr<cr>"
```

- 9) From the device definition screen, enter the site number to be changed. Then from screen 4 of 4 set the baud rate to 9600 and remove the phone number.
- 10) Follow the procedures in Chapter 5 of this manual and reboot the system.

# 4.1.4.4 - Changing an EDACS device from 9.6K baud dial-up line to 19.2K baud dedicated line.

- If the I/O uses a local (TTA or TXA) port, no port setup changes need to be made because the communication driver takes care of that when it initializes, skip to step 8.
- If the I/O uses a DECserver port, perform the following steps:
  - 1) Log into the test2 account by entering:

```
username:"test2<cr>" and password:"babbage<cr>".
```

- 2) Enter "set def 'sysdsk':[ege\_sm2.smcom]<cr>".
- 3) Run TSM by entering "term<cr>".
- 4) Enter "@tsm\_reset\_port 'node' system 'port#'<cr>".
- 5) Enter "@tsm\_define\_port\_direct 'node' system 'port#' 'port\_name'<cr>".
- 6) Enter "ctrl-z<cr>" to exit TSM.
- 7) Enter "**lo<cr>**" to log out.
- 8) Logon to the VAX under the **egesysmgr** account by entering:

```
username:"egesysmgr<cr>"
password:"egesysmgr<cr>"
```

- 9) From the device definition screen, enter the site number to be changed. Then from screen 4 of 4 set the baud rate to 19200 and remove the phone number.
- 10) Follow the procedures in Chapter 5 of this manual and reboot the system.

#### 4.1.4.5 - Changing an EDACS Device from 9.6K baud Dedicated Line to 19.2K baud Dedicated Line.

- If the I/O uses a local (TTA or TXA) port, no port setup changes need to be made because the communication driver takes care of that when it initializes, skip to step 8.
- If the I/O uses a DECserver port, perform the following steps:

# SITE AND DEVICE MANAGEMENT

1) Log into the test2 account by entering:

```
username:"test2<cr>" and password:"babbage<cr>".
```

- 2) Enter "set def 'sysdsk':[ege\_sm2.smcom]<cr>".
- 3) Run TSM by entering "term<cr>".
- 4) Enter "@tsm\_reset\_port 'node' system 'port#'<cr>".
- Enter "@tsm\_define\_port\_direct 'node' system 'port#' 'port\_name'<cr>".
- 6) Enter "ctrl-z<cr>" to exit TSM.
- 7) Enter "**lo<cr>**" to log out.
- 8) Logon to the VAX Under the **egesysmgr** Account by entering:

```
username:"egesysmgr<cr>"
password:"egesysmgr<cr>"
```

- 9) From the device definition screen, enter the site number to be changed. Then from screen 4 of 4 set the baud rate to 19200.
- 10) Follow the procedures in Chapter 5 of this manual and reboot the system.

#### 4.1.4.6 - Changing an EDACS Site or Device from 9.6K baud Dedicated Line to 9.6K baud dial-up Line.

- If the I/O uses a local (TTA or TXA) port, no port setup changes need to be made because the communication driver takes care of that when it initializes, skip to step 8.
- If the I/O uses a DECserver port, perform the following steps:
  - 1) Log into the test2 account by entering:

```
username:"test2<cr>" and password:"babbage<cr>".
```

- 2) Enter "set def 'sysdsk':[ege\_sm2.smcom]<cr>".
- 3) Run TSM by entering "term<cr>".
- 4) Enter "@tsm\_reset\_port 'node' system 'port#'<cr>".
- Enter "@tsm\_define\_port\_modem 'node' system 'port#' 'port\_name'<cr>".
- 6) Enter "ctrl-z<cr>" to exit TSM.
- 7) Enter "**lo<cr>**" to log out.
- 8) Logon to the VAX under the **egesysmgr** account by entering:

```
username:"egesysmgr<cr>"
password:"egesysmgr<cr>"
```

- 9) From the device definition screen, enter the site number to be changed. Then from screen 4 of 4 set the baud rate to 9600 and define the proper phone number of the target device.
- 10) Follow the procedures in Chapter 5 of this manual and reboot the system.

#### 4.2 - SYSTEM MANAGER DEVICE MANAGEMENT

# **4.2.1** - Reconfiguring/Managing DECservers

Maintenance Note: As of October 7 1993, DECservers come in two models. Each model requests different load files from the host. The first model, DSRVW-YA, requests WWENG1.SYS. The second model, DSRVW-ZA, requests WWENG2.SYS. The second file (WWENG2) is a more expensive, and larger, software package, that we do not need. Therefore, it is created from WWENG1 to satisfy either DECserver. (See paragraph 1.1.1, step 28). WWENG2 requires 4Mbytes of memory, while WWENG1 only requires 2Mbytes. If, for any reason, the WWENG2 software is used in the future, all DECservers on the system will require a memory upgrade.

# – NOTE –

Any occurrence of 'sysdsk' is replaced by the name of the system disk in the operating procedures below. Any occurrence of 'addr', in the procedures below, is replaced by the DECserver Ethernet address labeled on the rear of the server. Any occurrence of 'id', in the procedures below, is replaced by the next available node address on the system.

For DECserver configuration information:

1) Log into the **test2** account by entering:

```
username:"test2<cr>" and password:"babbage<cr>".
```

- 2) Enter "term <cr>".
- 3) Enter "show server all <cr>>".
- 4) Enter "ctrl-z".
- 5) Enter "lo<cr>" to log out.

# 4.2.1.1 - How to Add a DECserver to a System That Already has TSM, DECserver and an Existing DECnet Network.

1) Purchase the required DECserver from DEC.

Properly connect all of the necessary Ethernet hardware (reference Chapter 2 and the DEC hardware manuals).

#### - NOTE -

As of Version 3.00 of the EDACS application software, this procedure is automated in the **sminstall** utility. To use this utility, log into the **sminstall** account by entering:

```
username:"sminstall<cr>"
password:"sminstall<cr>"
```

and select the appropriate option.

3) Log into the test2 account by entering:

```
username:"test2<cr>"
password:"babbage<cr>"
```

- 4) Enter "set def 'sysdsk':[ege\_sm2.smcom]<cr>".
- 5) Run TSM by entering "term<cr>".
- 6) Enter "add server smgds# address 'addr' type DS700 -<cr>".
- 7) Enter "decnet address 'id' circuit sva-0<cr>".
- 8) Enter "@tsm\_define\_server\_name 'smgds#' system<cr>".
- 9) Enter "ctrl-z<cr>" to exit TSM.
- 10) Enter "lo<cr>" to log out.

# 4.2.1.2 - How to add a DECserver to a system that does not have TSM, DECserver or an existing DECnet network.

1) Purchase the TSM and DECserver optional products and the required DECserver from DEC.

**NOTE:** Reference drawing 19A199575 for optional product part numbers.

- 2) Properly connect all of the necessary Ethernet hardware (reference Chapter 2 and the DEC hardware manuals).
- 3) Install the licenses for TSM and DECserver (reference Chapter 5 for exact procedures).
- 4) Install the DECserver optional product (reference Chapter 5 for exact procedures).
- 5) Log into the test2 account by entering:

```
username:"test2<cr>"
password:"babbage<cr>"
```

- 6) Enter "@sys\$manager:netconfig<cr>".
  - a) Enter "**'sysmgr'<cr>**" (the name of the node).
  - b) Enter "'1.1'<cr>" (DECnet address of the node).
  - c) Enter "**<cr>**" to all of the following question
- 7) Enter "define/system/exec/name\_attribute=no\_alias/nolog mom\$load sys\$sysroot:[mom\$system],sys\$sysroot:[decserver]<cr>
- 8) Install the TSM optional product (reference Chapter 5 for exact procedures).

#### NOTE

As of Version 3.00 of the EDACS application software, this procedure is automated in the **sminstall** utility. To use this utility, log into the **sminstall** account by entering:

```
username:"sminstall<cr>"
password:"sminstall<cr>"
```

and select the appropriate option.

#### SYSTEM MANAGER DEVICE MANAGEMENT

- 9) Enter "set def 'sysdsk':[ege\_sm2.smcom]<cr>".
- 10) Run TSM by entering "term<cr>".
- 11) Enter "add server 'smgds#' address 'addr' type ds700 -<cr>".
- 12) Enter "decnet address 'id' circuit sva-0<cr>".
- 13) Enter "@tsm\_define\_server\_name 'smgds#' system<cr>".
- 14) Enter "ctrl-z<cr>" to exit TSM.
- 15) Enter "**lo<cr>**" to log out.

# 4.2.1.3 - How to Remove a DECserver From a System.

#### - NOTE

As of Version 3.00 of the EDACS application software, this procedure is automated in the **sminstall** utility. To use this utility, log into the **sminstall** account by entering:

```
username:"sminstall<cr>"
password:"sminstall<cr>"
and select the appropriate option.
```

1) Log into the test2 account by entering:

```
username:"test2<cr>"
password:"babbage<cr>"
```

- 2) Run TSM by entering "term<cr>".
- 3) Enter "remove server 'smgds#'<cr>".

#### NOTE

A Privilege Violation error may be seen, if so, it can be ignored.

- 4) Enter "ctrl-z<cr>" to exit TSM.
- 5) Enter "**lo<cr>**" to log out.

# 4.2.1.4 - How to Replace a DECserver

1) Log into the test2 account by entering:

```
username:"test2<cr>"
password:"babbage<cr>"
```

- 2) Check to see if there is an existing setup file (an image of the one being replaced) so that the new server can be programmed easily.
  - Enter "dir sys\$sysroot:[decserver]'smgds#'\_setup.com<cr>".
- 3) Even if a setup file does exist for this server it is a good idea to generate an up-to-date one if the server is operational enough to allow it. The following steps generate this setup file.
  - a) Enter "set def sys\$sysroot:[decserver]<cr>".

Note: In the following 2 commands replace the # with a 7 if this system uses DS700s or with a 2 if the system uses DS200s.

- b) Enter "dir TSM\$DS#\*\_GET\_CHAR.COM<cr>".
- c) Make note of the file names returned.

If you are using DS200s, enter DS2 in place of the DS# text in the following command. If you are using DS700s, enter DS7 in place of the DS# text in the following command. Also make note of the highest version number returned and place that number in place of the VXX text in the following command. You must also supply the server name for the command file. This must be done for all DECservers on the system.

- d) Enter "@TSM\$DS#\_VXX\_GET\_CHAR.COM 'smgds#' system<cr>".
- 4) Enter "set def 'sysdsk':[ege sm2.smcom]<cr>".
- 5) Run TSM by entering "term<cr>".
- 6) Enter "**remove server 'smgds#'<cr>**" to remove the defective server.
- 7) Physically replace the defective server.
- 8) Enter "add server 'smgds#' address 'addr' type ds700 -<cr>"
- 9) Enter "decnet address 'id' circuit sva-0<cr>".
- 10) Enter "@tsm define server name 'smgds#' system<cr>".
- 11) Enter "ctrl-z<cr>" to exit TSM.
- 12) Enter "set def sys\$sysroot:[decserver]<cr>"
- 13) Run TSM by entering "**term<cr>**".
- 14) Enter "use server 'smgds#'<cr>".
- 15) Enter "set priv<cr>".
- 16) Enter "system<cr>".
- 17) If a setup file does exist, make the following entry and then skip step 18.
  - a) Enter "@'smgds#'\_setup.com<cr>".

#### SYSTEM MANAGER DEVICE MANAGEMENT

- 18) If a setup file does not exist, execute the following steps:
  - a) Enter "ctrl-z<cr>" to exit TSM.
  - b) Enter "set def smcom:<cr>".
  - c) Run TSM by entering "term<cr>".

The following steps must be executed for each and every port that is to be used for EDACS device communication.

d) Enter "@tsm\_reset\_port 'node' system 'port#'<cr>".

Now, depending on the device communication to be used, enter one of the following commands to set up the port appropriately. Step e) sets a port for 19200 baud dedicated line use, step f) sets a port for 9600 baud dedicated line use, and step g} sets a port for 9600 baud dial-up modem use.

- e) Enter "@tsm\_define\_port\_direct 'node' system 'port#' 'port\_name'<cr>".
- f) Enter "@tsm\_define\_port\_leased 'node' system 'port#' 'port\_name'<cr>".
- g) Enter "@tsm\_define\_port\_modem 'node' system 'port#' 'port\_name'<cr>".
- 19) Enter "init delay **0<cr>**" to reboot the server.
- 20) Enter "ctrl-z<cr>" to exit TSM.
- 21) Enter "**lo<cr>**" to log out of the test2 account.

#### 4.2.1.5 - How to Reset a DECserver to Factory Configuration

- 1) Press and hold the **HALT** button on the rear of the unit.
- 2) While holding the **HALT** button in, disconnect and reconnect the AC power cord and continue holding the **HALT** button in for about 10 seconds.

#### 4.2.1.6 - How to Reset a Single DECserver Port to Factory Configuration (basic terminal use)

1) Log into the test2 account by entering:

```
username:"test2<cr>"
password:"babbage<cr>"
```

- 2) Enter "set def 'sysdsk':[ege\_sm2.smcom]<cr>".
- 3) Run TSM by entering "term<cr>".
- 4) Enter "@tsm\_reset\_port 'node' system 'port#'<cr>".
- 5) Enter "use server 'smgds#'<cr>".
- 6) Enter "set priv<cr>".
- 7) Enter "**system<cr>**" to the password prompt.

- 8) Enter "log po 'port#'<cr>".
- 9) Enter "**lo<cr>**" to log out.

#### 4.2.1.7 - How to configure a DECserver Port for automatic connect dedicated terminal use.

1) Log into the test2 account by entering:

```
username:"test2<cr>"
password:"babbage<cr>"
```

- 2) Enter "set def 'sysdsk':[ege\_sm2.smcom]<cr>".
- 3) Run TSM by entering "term<cr>".
- 4) Enter "@tsm\_reset\_port 'node' system 'port#'<cr>".
- 5) Enter "use server 'smgds#'<cr>".
- 6) Enter "set priv<cr>".
- 7) Enter "**system<cr>**" to the password prompt.
- 8) To setup this port to automatically connect to the VAX when the user hits "**<cr>**":
  - a) Enter "def po 'port#' preferred service sysmgr<cr>".
  - b) Enter "def po 'port#' autoconnect<cr>".
- 9) Enter "log po 'port#'<cr>".
- 10) Enter "lo<cr>" to log out.

# 4.2.1.8 - How to Configure a DECserver Port for a Dedicated Connection to Another Computer.

1) Log into the **test2** account by entering:

```
username:"test2<cr>"
password:"babbage<cr>"
```

- 2) Enter "set def 'sysdsk':[ege\_sm2.smcom]<cr>".
- 3) Run TSM by entering "term<cr>".
- 4) Enter "@tsm\_reset\_port 'node' system 'port#'<cr>".
- 5) Enter "use server 'smgds#'<cr>".
- 6) Enter "set priv<cr>".
- 7) Enter "**system**" to the password prompt.
- 8) Using the define port commands, configure the port to match the port displayed in, Figure D-8, Appendix D.

# SYSTEM MANAGER DEVICE MANAGEMENT

- 9) Enter "log po 'port#'<cr>".
- 10) Enter "**lo<cr>**" to log out.

#### 4.2.1.9 - Procedures to setup a Three System Manager Wide Area Configuration.

- 1) Verify to determine known starting point.
- 2) Stop the System Manager Application software as follows:
  - a) Log into the **test2** account by entering:

username:"test2<cr>"
password:"babbage<cr>"

- b) Enter "@smcom:stop\_application".
- c) Enter "lo<cr>" to exit the Test2 account.
- 3) Create images of all DECservers by following the procedures in section 6-12, *Generating DECserver Image Files*. This backs up the existing system information.
- 4) Change all node names and addresses following the procedures in section 4.2.2.2, Example of how to put 3 A4/P34 (an A4 system is a 3 DECserver system) System Managers on the same DECnet network.
- 5) Reboot the System Manager and verify all Site Controller and IMC I/O communication. (Refer to section 5.13, *How to Shutdown or Reboot, Not Logged into VMS Account*)
- 6) Create images of all DECservers by following the procedures in section 6-12, *Generating DECserver Image Files*. This backs up the new system information.
- 7) For an asynchronous DECnet configuration between nodes 1 and 2, reconfigure the hardware as shown in Figure 4-1. For a synchronous network, reconfigure hardware as shown in Figure 4-2.
- 8) If this is a synchronous configuration skip to step 11.
- 9) If an asynchronous configuration was chosen in step 7, install the DVNETRTG licenses on nodes 1 and 2 by performing the Asynchronous DECnet routing license installation and activation procedure as follows:

#### NOTE

DVNETRTG licenses must be purchased from Digital Equipment Corporation.

a) Log into the **system** account by entering:

username:"system<cr>"
password:"sysmgrsuper<cr>"

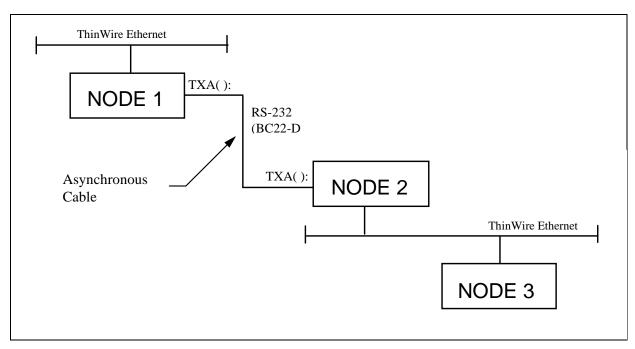

Figure 4-1. Typical Asynchronous DECnet Configuration

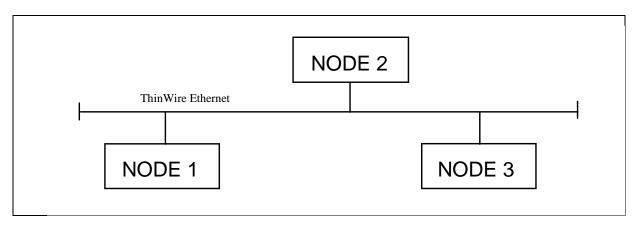

Figure 4-2. Typical Synchronous DECnet Configuration

# SYSTEM MANAGER DEVICE MANAGEMENT

- b) Enter "@sys\$update:vmslicense<cr>".
- c) Enter "1<cr>" to register the Product Authorization Keys.
- d) Respond to all of the questions using the data provided on the license PAK.
- e) From the main menu, select option 4 and record the Authorization Numbers for the DVNETENT.
- f) Select option 6 to disable DVNETEND.
- g) Select option 7 to delete DVNETEND.
- h) Enter "99<cr>" to exit.
- i) Enter "license unload dvnetend<cr>>".
- j) Enter "license load dvnetrtg<cr>".
- k) Enter "mc ncp set exec state off<cr>>".
- 1) Enter "mc ncp def exec type routing IV<cr>>".
- m) Enter "@sysmanager: startnet<cr>".
- n) Enter "lo<cr>" to log off the system account.
- 10) Configure nodes 1 and 2 for asynchronous DECnet operation by performing the Asynchronous DECnet startup and configuration procedure as follows:
  - a) Log into the **system** account by entering:

```
username:"system<cr>"
password:"sysmgrsuper<cr>"
```

b) Enter "set def sysmanager<cr>".

c) Edit the loadnet.com file to add the following highlighted lines:

```
$! Command procedure to create network ACP process and load network
driver.
$ !
$ REQUIRED_PRIVILEGES = "ACNT, DETACH, CMKRNL, ALTPRI"
$ PREV_PRIVS = F$SETPRV(REQUIRED_PRIVILEGES)
$ IF .NOT. F$PRIVILEGE(REQUIRED_PRIVILEGES) THEN GOTO NO_PRIVILEGES
$ ON ERROR THEN GOTO EXIT
$ ON CONTROL_Y THEN GOTO EXIT
$ SYSGEN := $SYSGEN
$ sysgen connect noa0/noadapter
$ IF F$GETDVI("_NET:","EXISTS") THEN SYSGEN RELOAD NETDRIVER
$ SYSGEN CONNECT NET/NOADAPTER/DRIVER=NETDRIVER
$ IF F$GETDVI("_NDA0:","EXISTS") THEN SYSGEN RELOAD NDDRIVER
$ SYSGEN CONNECT NDA0/NOADAPTER
$ IF P1 .EQS. "" THEN P1 = "SYS$SYSTEM:NETACP"
$ ! Check for user-supplied defaults.
$ MAX_WORK = F$LOGICAL("NETACP$MAXIMUM_WORKING_SET")
$ IF MAX_WORK .EQS. "" THEN MAX_WORK = "350"
$ PAGE_FILE = F$LOGICAL("NETACP$PAGE_FILE")
$ IF PAGE_FILE .EQS. "" THEN PAGE_FILE = "20480"
$ EXTENT = F$LOGICAL("NETACP$EXTENT")
$ IF EXTENT .EQS. "" THEN EXTENT = "1500"
$ ENQLM = F$LOGICAL("NETACP$ENQUEUE_LIMIT")
$ IF ENQLM .EQS. "" THEN ENQLM = "255"
$ BUF_LIM = F$LOGICAL("NETACP$BUFFER_LIMIT")
$ IF BUF_LIM .EQS. "" THEN BUF_LIM = "65535"
$ RUN 'P1'
    /NOACCOUNTING-
    /NOAUTHORIZE-
    /AST_LIMIT=100-
    /BUFFER_LIMIT='BUF_LIM'-
    /EXTENT='EXTENT'
    /FILE LIMIT=128-
    /IO_BUFFERED=32767-
    /IO_DIRECT=32767-
    /QUEUE_LIMIT=16-
    /ENQUEUE_LIMIT='ENQLM'-
    /MAXIMUM_WORKING_SET='MAX_WORK'-
    /PAGE_FILE='PAGE_FILE'-
    /PRIORITY=8-
    /PRIVILEGES=CMKRNL-
    /PROCESS_NAME=NETACP-
    /UIC=[1,3]
$!
$ set term txa2:/perm/speed=9600/eightbit/noparity/noautobaud -
  /notypeahead/nohangup
$ set term txa2:/perm/protocol=ddcmp
$!
$EXIT:
```

d) Edit the startnet.com file to add the following highlighted lines after SET KNOWN NODES ALL:

```
SET KNOWN NODES ALL
$!
$ NCP
SET LINE TT-0-2 STATE ON RECEIVE BUFFERS 4 LINE SPEED 9600
SET CIRCUIT TT-0-2 STATE ON
DEFINE LINE TT-0-2 STATE ON RECEIVE BUFFERS 4 LINE SPEED 9600
DEFINE CIRCUIT TT-0-2 STATE ON
```

#### NOTE

The annotation TT-0-2 indicates port TTA2, where the zero (0) means "A."

- 11) Reboot the System Manager
- 12) From within the TEST2 account on node 1, verify network operation as follows:
  - a) enter "MC NCP SET NODE 1.5 SYSMG2"
  - b) enter "MC NCP SET NODE 1.9 SYSMG3"
  - c) enter "MC NCP DEFINE NODE 1.5 SYSMG2"
  - d) enter "MC NCP DEFINE NODE 1.9 SYSMG3"
  - e) enter "set host SYSMG2"
  - f) log into SYSMG2 and then log out
  - g) enter "set host SYSMG3"
  - h) log into SYSMG3 and then log out

If unable to verify asynchronous network operation, refer to section 6.22, *How to perform a basic Asynchronous DECnet Analysis*.

13) Verify Site Controller and device I/O.

# 4.2.2 - Reconfiguring/Managing DECnet Node Names and Addresses

#### 4.2.2.1 - System Manager Node Name and Address Change

#### - NOTE -

The information given here is intended as an example only. On an Ethernet network, no two nodes can have the same node name or node address. Therefore, when adding nodes to an already existing Ethernet network, consult the network manager for unique node names and addresses.

1) Log into the test2 account as follows:

username:"test2<cr>"
password:"babbage<cr>"

- 2) Enter "@smcom:stop\_application<cr>".
- 3) Enter "mc ncp<cr>".
- 4) Enter "list exec char<cr>".
- 5) Enter "set exec state off<cr>".

**NOTE:** In the following command, replace 'x.x' with the node address to be used.

6) Enter "def exec addr 'x.x'<cr>".

NOTE: In the following command, replace 'nodename' with the node name to be used.

- 7) Enter "def exec name 'nodename'<cr>>".
- 8) Enter "list exec char<cr>>".
- 9) Enter "ctrl-z<cr>".
- 10) Edit **SYS\$MANAGER:SYSTARTUP\_V5.COM** and search for "**lat\$startup**", the string immediately following this contains the node name and it must be changed to reflect the new node name used in step 7).
- 11) Reboot the System (reference Chapter 5).

# 4.2.2.2 - Example of how to put 3 A4/P34 (an A4 system is a 3 DECserver system) System Managers on the same DECnet network.

#### NOTE

The information given here is intended as an example only. On an Ethernet network, no two nodes can have the same node name or node address. Therefore, when adding nodes to an already existing Ethernet Network, consult the network manager for unique node names and addresses. Node names can be a maximum of 6 characters.

#### 1. **SYSTEM #1**

Leave system #1 addresses and node names unchanged.

```
VAX node name = sysmgr, address = 1.1
DECserver #1 node name = smgds1, address = 1.2
DECserver #2 node name = smgds2, address = 1.3
DECserver #3 node name = smgds3, address = 1.4
```

#### 2. **SYSTEM #2**

A) Change System #2's executor address and node name (reference section 4.2.2.1) to the following:

```
VAX node name = sysmg2, address 1.5
```

- B) Remove all of system #2's DECservers (reference section 4.2.1.3)
- C) Add all of system #2's DECservers (reference section 4.2.1.1) with the following addresses and node names:

```
DECserver #1 node name = smgds4, address = 1.6
DECserver #2 node name = smgds5, address = 1.7
DECserver #3 node name = smgds6, address = 1.8
```

- D) Change all references to smgds1, smgds2, and smgds3 to smgds4, smgds5, and smgds6, respectively. This is done in the file **sys\$manager:lat\$systartup.com** as follows:
  - 1) Log into the test2 account as follows:

```
username:"test2<cr>"
password:"babbage<cr>"
```

- 2) Edit the file and make the appropriate text replacement changes (reference section 5.12).
- 3) Enter "**lo<cr>**" to logoff the test2 account.

#### 3. **SYSTEM #3**

A) Change System #3's executor address and node name (reference section 4.2.2.1) to the following:

```
VAX node name = sysmg3, address 1.9
```

B) Remove all of system #3's DECservers (reference section 4.2.1.3).

C) Add all of system #3's DECservers (reference section 4.2.1.1) with the following addresses and node names:

```
DECserver #1 node name = smgds7, address = 1.10
DECserver #2 node name = smgds8, address = 1.11
DECserver #3 node name = smgds9, address = 1.12
```

- D) Change all references to smgds1, smgds2, and smgds3 to smgds7, smgds8, and smgds9, respectively. This is done in the file **sys\$manager:lat\$systartup.com** as follows:
  - 1) Log into the test2 account as follows:

```
username:"test2<cr>"
password:"babbage<cr>"
```

- 2) Edit the file and make the appropriate text replacement changes (reference section 5.12).
- 3) Enter "**lo<cr>**" to logoff the test2 account.

#### 4. CONCLUSION

- A) Reboot all systems that had changes made to lat\$systartup.com (2 and 3 in this case) (reference Chapter 5).
- B) Verify system operation on all systems (reference section 1.2).

# 4.2.3 - Reconfiguring/Managing Miscellaneous System Components

#### 4.2.3.1 - Adding a Dial-up Modem to a DECserver Port to be Used for Remote Terminal Access.

- Note 1: These procedures assume that the DECserver is fully operational as an Ethernet node.
- Note 2 Reference drawing 19A149786 for modem setup details.

#### NOTE

As of Version 3.00 of the EDACS application software, this procedure is automated in the **sminstall** utility. To use this utility, log into the **sminstall** account by entering:

```
username: "sminstall<cr>"
password: "sminstall<cr>"
and select the appropriate option.
```

- 1) From a terminal on the system manager, exit the User Menu.
- 2) Log into the System account by entering:

```
username:"system<cr>"
password:"sysmgrsuper<cr>"
```

- 3) If the system has TSM registered and loaded, follow steps 3a) & 3b), otherwise use step 3c) through 3e).
  - a) Enter "term<cr>".
  - b) Enter "use server 'smgds#'<cr>" (where # is the server number of the port you are configuring).

# SYSTEM MANAGER DEVICE MANAGEMENT

c) Enter "mc ncp con node 'smgds#'<cr>" (where # is the server number of the port you are

|     | configuring).                                                                                    |
|-----|--------------------------------------------------------------------------------------------------|
|     | d) Enter " <b><cr></cr></b> ".                                                                   |
|     | e) Enter "access <cr>".</cr>                                                                     |
| 4)  | Enter "set priv <cr>".</cr>                                                                      |
|     | a) In response to the password: prompt, enter "system <cr>".</cr>                                |
|     | Note: In all of the following steps, replace # with the desired port number (1-8) on the server. |
| 5)  | Enter "def po # name dialin <cr>".</cr>                                                          |
| 6)  | Enter "def po # user dialin <cr>".</cr>                                                          |
| 7)  | Enter "def po # flow xon <cr>".</cr>                                                             |
| 8)  | Enter "def po # access local <cr>".</cr>                                                         |
| 9)  | Enter "def po # break local <cr>".</cr>                                                          |
| 10) | Enter "def po # speed 9600 (if the modem is 9600 baud) <cr>".</cr>                               |
| 11) | Enter "def po # modem ena <cr>".</cr>                                                            |
| 12) | Enter "def po # local ^] <cr>".</cr>                                                             |
| 13) | Enter "def po # type soft <cr>".</cr>                                                            |
| 14) | Enter "def po # autoc ena <cr>".</cr>                                                            |
| 15) | Enter "def po # autob ena <cr>".</cr>                                                            |
| 16) | Enter "def po # autop dis <cr>".</cr>                                                            |
| 17) | Enter "def po # broad ena <cr>".</cr>                                                            |
| 18) | Enter "def po # dial-up ena <cr>".</cr>                                                          |
| 19) | Enter "def po # dtrwait dis <cr>".</cr>                                                          |
| 20) | Enter "def po # inactivity ena <cr>".</cr>                                                       |
| 21) | Enter "def po # input flow ena <cr>".</cr>                                                       |
| 22) | Enter "def po # loss ena <cr>".</cr>                                                             |
| 23) | Enter "def po # mess ena <cr>".</cr>                                                             |
| 24) | Enter "def po # output flow ena <cr>".</cr>                                                      |
| 25) | Enter "def po # verif ena <cr>".</cr>                                                            |

- 26) Enter "def po # remote dis <cr>".
- 27) Enter "def po # signal dis <cr>".
- 28) To setup this port to automatically connect to the VAX when the user hits **<cr>>**, enter "**def po 'port#' preferred service sysmgr<cr>>".**
- 29) Enter "log po #<cr>".
- 30) Enter "ctrl-z<cr>" to exit TSM or NCP.
- 31) Enter "**lo<cr>**" to log out.

### 4.2.3.2 - Adding a Dial-up Modem to a Local (TTA or TXA) Port to be Used for Remote Terminal Access

Note 1: On an A3-A5 system, TTA2 (the RS-232 port on the rear of the CPU) is already configured for dial-up use. Proper modem operation requires a DB25, RS-232 connector, therefore the MMJ ports on the rear of the CPU *should not* be used.

Note 2: Reference paragraph 4.2.4, - US Robotics Modem Reconfiguration and LBI-33031 for modem setup details.

#### - NOTE -

As of Version 3.00 of the EDACS application software, this procedure is automated in the **sminstall** utility. To use this utility, log into the **sminstall** account by entering:

username:"sminstall<cr>"
password:"sminstall<cr>"

and select the appropriate option.

1) Log into the **system** account by entering:

username:"system<cr>"
password:"sysmgrsuper<cr>"

- 2) Enter "edit/edt sys\$manager:systartup\_V5.COM<cr>".
- 3) Using the editor (reference section 5.12) add the following two lines near the bottom just before the "\$exit" line:
  - a) Enter "\$! Setup TXA# for use as a dial-up modem port<cr>".
  - b) Enter "\$ Set term TXA#:/perm/modem/dialup/hangup/disconnect/speed=9600<cr>".

Where the # must be replaced by the port number chosen.

- 4) Enter "ctrl-z<cr>".
- 5) Enter "**ex<cr>**".
- 6) Enter "set term TXA#:/perm/modem/dialup/hangup/disconnect/speed=9600<cr>".
- 7) Hook up the modem (configured to factory settings) and it should work fine.

# 4.2.4 - US Robotics Modem Reconfiguration

The following procedures configure the System Manager and Site Controller modems when using a US Robotics data modem. Refer to the vendor's manual for switch location and identification.

The following applications are covered:

- \* Dial-up System Manager To Site Controller
- \* Dedicated Line, System Manager To Site Controller
- \* Dial-up Remote System Manager Terminal
- \* Dedicated Line, Remote System Manager Terminal

# 4.2.4.1 - Dial-up System Manager To Site Controller

NOTE

In this application, both modems are configured the same, except for the DIP Switch settings in Step 7.

1) Set the DIP switches (located on the bottom of the of modem) as shown below:

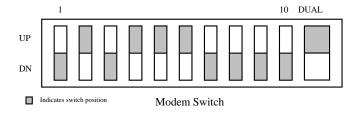

- 2) Connect PC or Computer Terminal to the modem using a straight-through modem cable (a full ribbon cable is OK).
- 3) Set the terminal to 9600 baud, 8-bit, no parity *ONLY*. Refer to Robotics Maintenance Manual for additional information.
- 4) Connect AC power to modem and turn it ON.
- 5) Type "AT" <ENTER>. Terminal should respond "OK". (If not, check cable and verify steps 1-4 above).

- 6) Type the following commands in the order given, following each with a carriage return:
  - ATS15=32
  - ATS13=1
  - AT&MO
  - AT&K0
  - AT&B1
  - AT&N6
  - AT&S4
  - ATT
  - ATX0
  - ATQ0
  - AT&W
- 7) Turn modem OFF and reset DIP switches as shown below:

# For VAX System Manager Application:

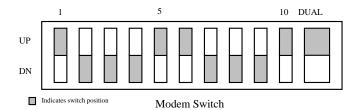

# For PDP System Manager, PDP Site Controller, and VAX Site Controller Applications:

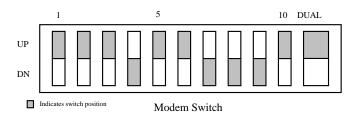

## 4.2.4.2 - Dedicated Line, System Manager To Site Controller

#### **Site Controller Modem:**

1) Set the DIP switches (located on the bottom of modem) as shown below:

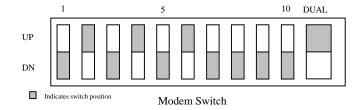

- 2) Connect the PC or Computer Terminal to the modem using a straight-through modem cable (a full ribbon cable is OK).
- 3) Set the terminal to 9600 baud, 8-bit, no parity *ONLY*. Refer to Robotics Maintenance Manual for additional information.
- 4) Connect AC power to modem and turn it ON.
- 5) Type "AT" <ENTER>. Terminal should respond "OK". (If not, check cable and verify steps 1-4 above).
- 6) Type the following commands in the order given, following each with a carriage return:

ATS15=32

ATS7=255

AT&M0

AT&K0

AT&B1

AT&N6

AT&L1

AT&S2

AT&W

7) Turn modem OFF and reset DIP switches as shown below:

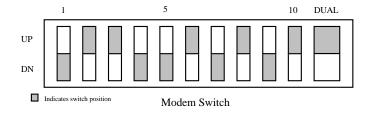

## **System Manager Modem**

1) Set the DIP switches (located on the bottom of the modem) as shown below:

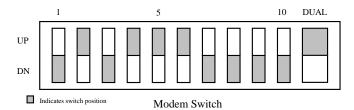

- 2) Connect the PC or Computer Terminal to the modem using a straight-through modem cable (a full ribbon cable is OK).
- 3) Set the terminal to 9600 baud, 8-bit, no parity *ONLY*. Refer to Robotics Maintenance Manual for additional information.
- 4) Connect AC power to modem and turn it ON.
- 5) Type "AT" <ENTER>. Terminal should respond "OK". (If not, check cable and verify steps 1-4 above).
- 6) Type the following commands in the order given, following each with a carriage return:

ATS15=32

ATS7=255

ATS13=1

AT&M0

ATTOTAL

AT&K0

AT&B1

AT&N6

AT&L1

AT&S2 AT&W

7) Turn modem OFF and reset DIP switches as shown below:

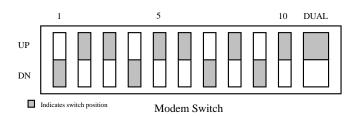

# 4.2.4.3 - Dial-up Remote System Manager Terminal

### System Manager Modem

1) Set the DIP switches (located on the bottom of the of modem) as shown below:

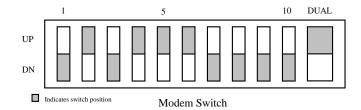

- 2) Connect the PC or Computer Terminal to the modem using a straight-through modem cable (a full ribbon cable is OK).
- 3) Set the terminal to 9600 baud, 8-bit, no parity *ONLY*. Refer to Robotics Maintenance Manual for additional information.
- 4) Connect AC power to modem and turn it ON.
- 5) Type "AT" <ENTER>. Terminal should respond "OK". (If not, check cable and verify steps 1-4 above).
- 6) Type the following commands in the order given, following each with a carriage return:

ATS15=32

ATS13=1

AT&H2

AT&B1

ATT

ATX6

AT&W

7) Turn modem OFF and reset DIP switches as shown below:

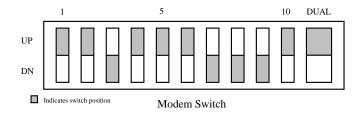

NOTE

The modem port should be set for 9600 baud, remote, and  $\underline{no}$  autobaud.

#### **Remote Terminal Modem**

1) Set the DIP switches (located on the bottom of the of modem) as shown below:

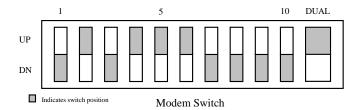

- 2) Connect the PC or Computer Terminal to the modem using a straight-through modem cable (a full ribbon cable is OK).
- 3) Set the terminal to 9600 baud, 8-bit, no parity *ONLY*. Refer to Robotics Maintenance Manual for additional information.
- 4) Connect AC power to modem and turn it ON.
- 5) Type "AT" <ENTER>. Terminal should respond "OK". (If not, check cable and verify steps 1-4 above).
- 6) Type the following commands in the order given, following each with a carriage return:

ATS15=32

AT&H2

AT&B1

ATT

ATX6

AT&W

7) Turn modem OFF and reset DIP switches as shown below:

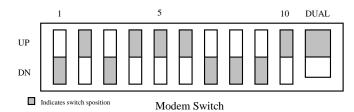

# **NOTE**

Terminal should be set for 9600 baud, data leads only (no modem control), XON/XOFF recognition (default for all DEC VT1xx/VT2xx/VT3xx terminals).

## 4.2.4.4 - Dedicated Line, Remote System Manager Terminal

#### **Remote Terminal Modem**

1) Set the DIP switches (located on the bottom of modem) as shown below:

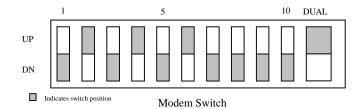

- 2) Connect the PC or Computer Terminal to the modem using a straight-through modem cable (a full ribbon cable is OK).
- 3) Set the terminal to 9600 baud, 8-bit, no parity *ONLY*. Refer to Robotics Maintenance Manual for additional information.
- 4) Connect AC power to modem and turn it ON.
- 5) Type "AT" <ENTER>. Terminal should respond "OK". (If not, check cable and verify steps 1-4 above).
- 6) Type the following commands in the order given, following each with a carriage return:

ATS15=32

ATS7=255

AT&N6

AT&L1

AT&S2

AT&W

7) Turn modem OFF and reset DIP switches as shown below:

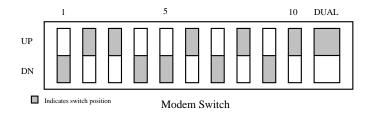

### System Manager Modem

1) Set the DIP switches (located on the bottom of the modem) as shown below:

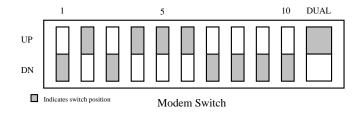

- 2) Connect the PC or Computer Terminal to the modem using a straight-through modem cable (a full ribbon cable is OK).
- 3) Set the terminal to 9600 baud, 8-bit, no parity *ONLY*. Refer to Robotics Maintenance Manual for additional information.
- 4) Connect AC power to modem and turn it ON.
- 5) Type "AT" <ENTER>. Terminal should respond "OK". (If not, check cable and verify steps 1-4 above).
- 6) Type the following commands in the order given, following each with a carriage return:

ATS15=32 ATS7=255 ATS13=1 AT&N6 AT&L1

AT&S2

AT&W

7) Turn modem OFF and reset DIP switches as shown below:

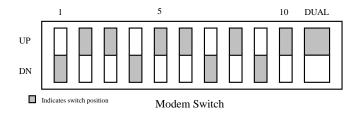

NOTE

The modem port should be set for 9600 baud, remote, and no auto-baud.

# 4.2.5 - Report Printer Reconfiguration.

- 4.2.5.1 To configure an additional printer (maintaining the one connected to TTA3) on a DECserver port:
  - 1) Log into the test2 account by entering:

username:"test2<cr>"
password:"babbage<cr>"

- 2) Enter "sho dev lta".
  - Verify that LTA4 is free (not shown on the list), if LTA4 is not free, use LTA3.
- 3) Enter "edit sys\$manager:lat\$systartup.com<cr>" (reference section 5.12 for editor information). Add the following lines to the file after the reference to "Create and Map ports."

Type: "\$!<cr>" "\$! Ita4: is the LAT que connection for the additional printer<cr>" "\$!<cr>"

### SYSTEM MANAGER DEVICE MANAGEMENT

- "\$ lcp create port lta4: /nolog<cr>"
- "\$ lcp set port lta4:/app/node='smgds#'/port=remote\_printer/queued/nolog<cr>"
- "\$!<cr>"
- 4) Edit the **SYS\$MANAGER:SYSTARTUP\_V5.COM** file and add the following lines, three lines after the reference to "@sys\$startup:lat\$startup":

```
Type: "$!<cr>"
```

- "\$! Setup the gue for the additional printer<cr>"
- "\$!<cr>"
- "\$ define/system \$additional\_printer Ita4:<cr>"
- "\$ set terminal \$additional\_printer/permanent/nobroadcast/notypeahead/nowrap-/width=132/page=66/device\_type=la210<cr>"
- "\$ set device/spooled=(printer2, sys\$sysdevice:) \$additional\_printer<cr>"
- "\$initialize/queue/start/on=\$additional\_printer/processor=latsym/noseparate printer2<cr>"
- "\$!<cr>"
- 5) Configure the DECserver port as explained in paragraph 4.2.2.3.3.
- 6) Reboot the system (reference Chapter 5).
- 7) Using the additional printer, generate the desired reports from within the User Menu. After the reports are complete, perform the following steps:
  - a) Log into the test2 account by entering:

```
username:"test2<cr>" and password:"babbage<cr>".
```

- b) Enter "set def smrpt:<cr>".
- Enter "dir\*.txt<cr>", view the report files and choose the desired report(s) and make note of the file names.
- d) Enter "print/que=printer2 'desired\_file.ext'<cr>" (where desired\_file.ext was chosen in step 7c).

# **4.2.5.2** - To move the existing printer from TTA3 to a DECserver port:

```
username:"test2<cr>"
password:"babbage<cr>"
```

- 2) Enter "sho dev lta<cr>".
  - Verify that LTA4 is free (not shown on the list), if LTA4 is not free, use LTA3.
- 3) Enter "edit sys\$manager:lat\$systartup.com<cr>" (reference section 5.12 for editor information). Add the following lines to the file after the reference to "Create and Map ports."

```
Type: "$!<cr>"
"$! Ita4: is the LAT que connection for the report printer<cr>"
"$!<cr>"
"$ lcp create port Ita4: /nolog<cr>"
"$ lcp set port Ita4:/app/node='smgds#'/port=remote_printer/queued/nolog<cr>"
"$!<cr>"
```

4) Edit the **SYS\$MANAGER:SYSTARTUP\_V5.COM** file and change the report que setup to be identical to the following:

```
Type: "$!
"$!
"$! Setup que report
"$!
"$!
"$!
"$ define/system $report_printer Ita4:
"$ set terminal $report_printer/permanent/nobroadcast/notypeahead-
/nowrap/width=132/page=66/device_type=la210<<pre>cr>"
"$set device/spooled=(report$print, sys$sysdevice:) $report_printer
"$ initialize/queue/start/on=$report_printer/processor=latsym/noseparate -
report$print<<pre>cr>"
"$!<<pre>
"$!<<pre>
"$!<<pre>
"$!<<pre>
"$!
```

- 5) Configure the DECserver port as explained in paragraph 4.2.5.3.
- 6) Reboot the system (reference Chapter 5).
- 7) Using the printer:
  - a) Generate the desired reports from within the user menu.
  - b) Print the desired reports using the Report Manager from within the User Menu.

#### **4.2.5.3** - DECserver Port Setup:

```
username:"test2<cr>"
password:"babbage<cr>"
```

- 2) Enter "set def 'sysdsk':[ege\_sm2.smcom]<cr>".
- 3) Run TSM by entering "term<cr>".
- 4) Enter "@tsm\_reset\_port 'smgds#' system 'port#'<cr>".
- 5) Enter "set priv<cr>".
- 6) Enter "**system<cr>**" to the password prompt.
- 7) Enter "def po # access remote <cr>>".
- 8) Enter "def po # name remote\_printer <cr>>".
- 9) Enter "def po # autobaud dis <cr>>".

- 10) Enter "def po # broadcast dis <cr>".
- 11) Enter "def po # failover dis <cr>".
- 12) Enter "def po # input flow dis<cr>".
- 13) Enter "def po # lock dis<cr>".
- 14) Enter "def po # verification dis <cr>".
- 15) Enter "def po # queuing ena <cr>".
- 16) Enter "**log po # <cr>**".
- 17) Enter "ctrl-z <cr>".

#### 4.3 - SYSTEM MANAGER SOFTWARE RECONFIGURATION

# 4.3.1 - Multiple System Manager Software Applications

The System Manager software allows for the configuration of up to 16,384 different System Manager Application environments on one hardware platform. These different environments are not connected to each other in any way, except for running on the same machine. This means the only common data is at the higher levels of the VMS operating system, in the allocation of communications ports and drive devices, and in the naming of shared images (programs).

This partitioning of the System Manager application is accomplished by using the VMS operating system's User Group layer, which provides 16,384 separate environments for the application's required logical names and symbol definitions. These symbol definitions are then used by the application to find all files needed for the system.

### 4.3.1.1 - Software Installation

The current installation software utilities always install the System Manager software under VMS group 2.

Currently, we do not install the System Manager software application under any other VMS groups. Therefore, This procedure will need to be executed manually until such time as the installation software is improved and can accomplish these steps for the user.

The procedure outlined assumes the user is VMS-literate, and knowledgeable in using the EDT editor.

- Create the necessary System Manager directories on the system disk.
  - 1) The first directory that needs to be created will be called **EGE\_SMxx**, where xx is replaced by the group number the software is being installed into.

Example: A group 3 installation would use EGE\_SM3

2) Create the following subdirectories under the directory created in step 1:

SMEXE SMDAT

SMFDL

SMCOM

SMLOG

**SMACT** 

SMRPT

**SMINSTALL** 

#### NOTE -

This SMINSTALL directory is for the SMINSTALLxx Account. This account is used to load new versions of software and modify the current configuration. Currently, the only account that can install new software will be the standard SMINSTALL Account operating under the group 2 System Manager partition. Any other partition of the System Manager will have to have the new files copied into it from the group 2 account directories.

3) Create the **EGESYSMGRxx** directory.

This will be the default super-user account on the new application partition.

### - NOTE

The new partition's user data file will also have an entry for the EGESYSMGR Account, which cannot be deleted. The new EGESYSMGRxx Account and user data file entry cannot be deleted, either.

4) Create the **TESTxx** directory.

This directory is for the TESTxx Account, to be created in the next step, and is used for some maintenance functions.

5) Create the following VMS accounts:

These accounts can be cloned from their group 2 equivalents, using the VMS Authorize utility.

a) Create the EGE\_SMxx Account.

This account will be used for starting up the System Manager software under the new partition. The standard software installation creates the EGE\_SM2 account. This account should be used as the base for the new account. Remember to replace the xx with the group number.

#### - NOTE -

The following accounts should be cloned from the TEST2, the SMINSTALLxx, and EGESYSMGR Accounts, respectively.

- b) Create the TESTxx Account
- c) Create the SMINSTALLxx Account.
- d) Create the EGESYSMGRxx Account.
- 6) Copy the entire contents of the EGESYSMGR, SMINSTALL, and TEST2 account directories into their respective counterpart directories for the new software partition.

### – NOTE –

The entire [EGE\_SM2...] directory structure's contents should be copied into the respective directories of the new partition. Each subdirectory under the EGE\_SM2 directory should be copied into its counterpart on the new partition, with the exception of the SMACT, SMRPT, and SMLOG directories. The contents of SMDAT may or may not be desired, depending on the customer's needs, but if the SMDAT directory is copied the device definitions will have to be changed under the new application partition so that the devices on the different groups do not attempt to use the same communications ports.

### SYSTEM MANAGER SOFTWARE RECONFIGURATION

To do the copies quickly, type in the following command, including the hyphen (-) character, because this is a very long line:

```
copy/excl=([*.smact]*.*,[*.smrpt]*.*,[*.smlog]*.*) - 
[EGE_SM2...]*.* [EGE_SMxx...]*.*
```

#### - NOTE —

Some errors will result from locked files if the System Manager partition in group 2 is running when you do the copy.

### 4.3.1.2 - Renaming filenames

All of the user screen program images are referenced by group number, because they are installed images under VMS and need unique names.

Therefore, it is necessary to rename all:

```
[EGE_SMxx.SMEXE]usr_*_2.exe files to [EGE_SMxx.SMEXE]usr_*_xx.exe files,
```

Where the xx is the group number being used for the new application partition. You'll have to do this on a file-by-file basis, because there is no way to do a global rename operation of that type. We recommend you create a command file to do the operation.

#### 4.3.1.3 - Modifying Files

The login.com file for the TESTxx Account will need to be edited, and the line which changes the prompt to 3100G2 should be changed to 3100Gxx. Also, the line which references the specific directory [TEST2] changed so that it now references the [TESTxx] directory. Edit the login.com file in the [TESTxx] directory, after the copies have taken place.

Likewise, the login.com file for the EGESYSMGRxx account and the login.com file in the EGESYSMGR directory will need to be modified. The following line should be added, including the dollar sign (\$), to the files directly above the reference to smexe:usr\_menu\_2:

\$ group\_number=f\$getjpi("","GRP")

The line referencing smexe:usr\_menu\_2 should then be changed to the following (again, the dollar sign (\$) is important):

\$ run smexe:usr\_menu\_'group\_number'

Also, the system startup file in the SYS\$MANAGER directory will need to be modified to start up the new group of System Manager software. The file to modify is:

```
SYS$MANAGER:SYSTARTUP_V5.COM
```

Just copy the current line in the file, where the SMSTART file is submitted to the batch queue for processing, and change all references to EGE\_SM2 directories to be the new group of software.

You will also need to modify the startup file for the new System Manager partition. Do this by using the command:

```
edit/edt [EGE SMxx.SMCOM]smstart.com
```

You will want to change the references to group 2 in the call to the startup subroutine to the new group number. Likewise, the calls to the site, CAD, MSC, device, and install\_usr subroutines will need to be changed. Also, the group references to the untdis\_det command file will need to be changed to the new group number.

Lastly, remember the device database, if copied from the group 2 software partition, will need to be changed so that the same communications ports are not referenced by both groups of software.

### 4.3.1.4 - User Account Modifications For The New Application Partition

All of the user accounts which were in the original group 2 System Manager application partition will have user records in the copied database for the new partitions. These user records should be deleted, as the users can not access the new partition of System Manager software using their old accounts.

This is because each account/user is designated to access one particular VMS user group, which also means they can access only one System Manager application partition. To gain access to the other partitions with similar account names, we recommend the group number be appended to the user name as we have done, in order to create a unique account and user record for the user per VMS group.

In order to delete the unwanted users from the user.dat file, the file will need to be reset back to the default conditions. Log into the TEST2 account first, then start by issuing the following command (replace xx with the group number); be sure to include the hyphen (-) character:

copy [EGE\_SM2.SMINSTALL]user.dat\_full -

EGE\_SMxx.SMDAT]user.dat

Now, the default accounts for the new group will need to be created. Do this by issuing the following commands:

define ege\_user\_file [EGE\_SMxx.SMDAT]user.dat

run smexe:usr\_user\_restrict

The usr\_user\_restrict program will display the first account found in the user.dat file, which is EGESYSMGR. Over-type on that name the name EGESYSMGRxx, and press return. Then, press the DO key to save the record. Repeat the operation, this time over-typing the name TESTxx onto the user name field. Press return again, then DO to save the record. You should now have the user data files set up with a EGESYSMGR, EGESYSMGRxx, and TESTxx accounts.

Once this is finished, you should log out of the TEST2 account.

### 4.3.1.5 - Considerations

One of the accounts normally created by the System Manager installation procedures is not duplicated between the different groups of software. This account is called SHUTDOWN, and is used to shut down or reboot the VAX the System Manager is running on. This is normally done to prepare for maintenance backups of the system disk of the VAX.

Likewise, the normal VAX/VMS SYSTEM account will not be duplicated between the System Manager partitions. This account is created by VMS, and is used for other VMS maintenance functions.

### 4.4 - SYSTEM MANAGER HARDWARE RECONFIGURATION

## 4.4.1 - Network Design (System Manager V5.0 and later)

### 4.4.1.1 - Requirements

1) Remotely located System Manager to System Manager database record transfer/update. When a record is created, modified or deleted on one system, the other system's databases will be automatically updated.

### 4.4.1.2 - Network Implementation

#### 4.4.1.2.1 - Software

Networking of the System Manager (V5.0) will be accomplished via DECnet. Since DECnet is supplied with the VMS OS and is a record transfer mechanism, using it will make the record transfer part of this transparent.

### 4.4.1.2.2 - Hardware

DECnet can be used in two modes: asynchronous using modems (least cost and requires an extra DECnet Full Node License) and synchronous using routers (higher cost and requires a DECnet End Node licensewhich is already included). Both partial and full redundancy will be discussed here and tested for effectiveness.

The routers chosen were Digital's low end, multiprotocol WANrouter 90. These routers are extremely versatile and have a very attractive price. Protocols routed include DECnet, TCP/IP and OSI CLNP. Routing protocols supported include integrated IS-IS, RIP, EGP, ISO IS-IS as well as DECnet. Datalinks supported include DDCMP, HDLC, X.25 and sysnc/async. Supported network management includes SNMP, NCL, CMIP and POLYCENTER.

Please note that any number of nodes on the same segment of Ethernet is also a valid configuration.

#### 4.4.1.3 - Non-redundant dedicated line modem Wide Area Network

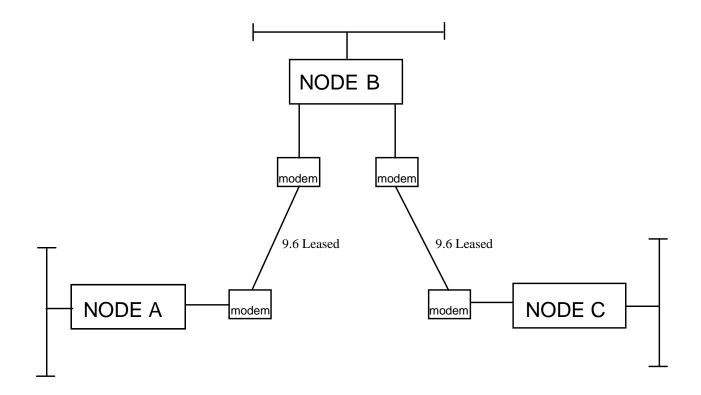

Typically the cost (excluding cost of the computers) of implementing this configuration is relatively low:

Initial Installation:

Modems 4 each
DECnet Routing S/W 3 nodes
Leased lines 2 lines

Monthly cost:

Leased lines 2 lines

# 4.4.1.4 - Fully redundant dedicated line modem Wide Area Network

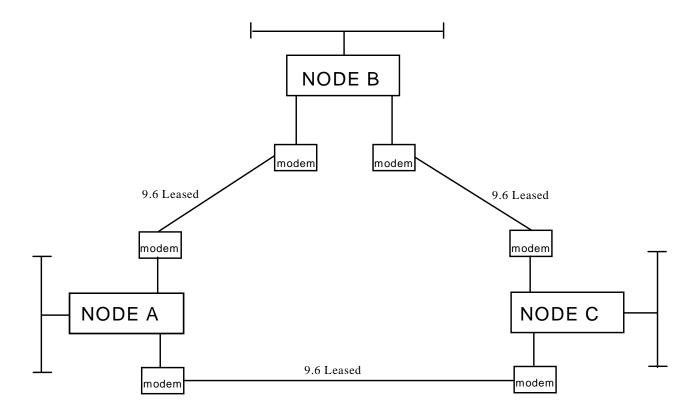

Typically the cost (excluding cost of the computers) of implementing this configuration is considered medium low:

Initial Installation:

Modems6 eachDECnet Routing S/W3 nodesLeased lines3 lines

Monthly cost:

Leased lines 3 lines

### 4.4.1.5 - Non-redundant T1 Wide Area Network

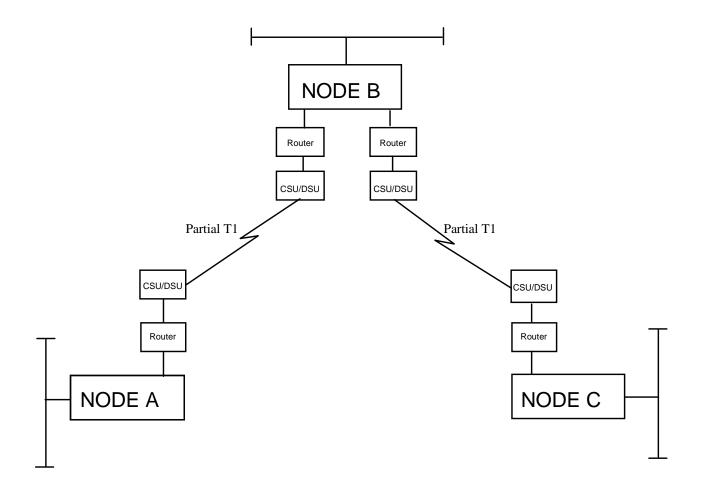

Typically the cost (excluding cost of the computers) of implementing this configuration is considered medium high.

Initial Installation:

Routers 4 each
Router S/W one time charge
Partial T1 circuit 2 each
CSUs/DSUs 4 each

Monthly Cost:

Partial T1 circuits 2 each

NOTE

The customer will usually supply the CSU/DSUs and T1 circuit.

# 4.4.1.6 - Fully redundant T1 Wide Area network

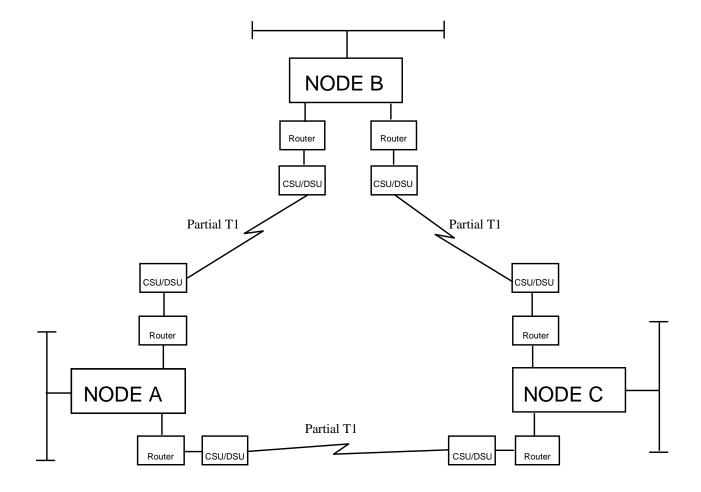

Typically the cost (excluding cost of the computers) of implementing this configuration is high:

Initial installation:

Routers 6 each
Router S/W One time charge
Partial T1 circuits 3 each
CSUs/DSUs 6 each

Monthly cost:

Partial T1 circuits 3 each

# **NOTE**

The customer will usually supply the CSU/DSUs and T1 circuit.

### SYSTEM MANAGER SOFTWARE RECONFIGURATION

## 4.4.1.7 - Application Software Implementation

When a LID or GID is created, modified or deleted and the wide area bit is true, a procedure will be called to update all known nodes.

The node update procedure must scan the database and for all nodes, make the necessary changes in their database.

Node Database implementation will be done by adding a new device type to the type list in the existing External Device Database and associated form. The node will be device type XX and will be called SYMGR. The device database entry for this type will have the node name, system disk name and the VMS group number which will all be used to build the logical name to reference the external databases.

The node information will be maintained in the NCP database and be transparent to the actual remote database operation. Regardless of whether the modem or router configurations are used this approach will work fine.

# CHAPTER 5 -VMS OPERATING SYSTEM MAINTENANCE TASKS

# 5.1 - SYSTEM DISK IMAGE BACKUP PROCEDURES

| NOTE —                                                                                                    |
|----------------------------------------------------------------------------------------------------|
| This procedure is the only proper way to backup the VMS operating system disk and should be performed prior to an upgrade.                                              |
| 1) If any user terminals are logged on to the system, log all terminals off the system now.                                                                             |
| NOTE -                                                                                                    |
| The following commands must be entered at the system console terminal (port 0 on the computer) and all occurrences of ddmmmyyyy should be replaced by the current date. |
| 2) Log into the shutdown account.                                                                                                    |
|                                                                                                    |
| username:" <b>shutdown<cr></cr></b> " password:" <b>shutdown<cr></cr></b> "                                                                                             |
| • Enter "s <cr>" to shutdown the system.</cr>                                                                                                    |
| 3) When the shutdown has completed (indicated by the message on the screen), depress the HALT switch at the rear of the CPU.                                            |
| 4) At the >>> prompt, enter "show boot <cr>".</cr>                                                                                                    |
| Make note of the disk drive name for use in the backup command in step 9).                                                                                              |
| 5) At the >>> prompt, enter " <b>show dev<cr></cr></b> ".                                                                                                    |
| Make note of the tape drive name for use in the backup command in step 9).                                                                                              |
| 6) At the >>> prompt, enter " <b>B/E0000000<cr></cr></b> ".                                                                                                    |
| 7) Enter the date and time as "DD-MMM-YYYY:HH:MM:SS <cr>".</cr>                                                                                                    |
| 8) Load the desired TK50 tape in the tape drive.                                                                                                    |
| NOTE                                                                                                    |
| Reference Appendix B for tape labeling instructions.                                                                                                    |
| <u> </u>                                                                                                    |

9) In a few moments the \$ prompt appears. Then enter:

"BACKUP/REW/VER/IMAGE/LABEL=SYSBAK 'sysdsk': 'tapedrv':ddmmmyyyy.SAV<cr>".

10) Enter "YES<cr>" after the tape is loaded.

```
>>>
>>>
>>>
>>>
>>> b/e0000000
-DKA300
   VAX/VMS Version V5.5-1 Major version id = 1 Minor version id = 0
PLEASE ENTER DATE AND TIME (DD-MMM-YYYY HH:MM) 23-JUL-1993 09:50
Configuring devices . . .
Available device DKA0:
                                                 device type Generic DK
Available device DKA300:
                                                 device type RZ25
Available device MKA500:
                                                 device type TZ30
%BACKUP-I-IDENT, Stand-along BACKUP V5.5; the date is 23-JUL-1993
                                                                   09:51:32.49
$ backup/rew/ver/image/label=sysbak dka300: mka500:23junl993.sav
%BACKUP-W-MOUNTERR, volume 1 on _SABKUP$MKR500 was not mounted because
its label does not match the one requested
 specify option (QUIT, NEW tape or OVERWRITE tape)
BACKUP> over
%BACKUP-I-STARTVERIFY, starting verification pass
%BACKUP-I-PROCDONE, operation completed. Processing finished at 23-JUL-1993
09:55:45.20
If you do not want to perform another standalone BACKUP operation,
use the console to halt the system.
If you do want to perform another standalone BACKUP operation,
ensure the standalone application volume is online and ready.
Enter "YES" to continue:
```

Figure 5-1. Example of Console Output for Image Backup

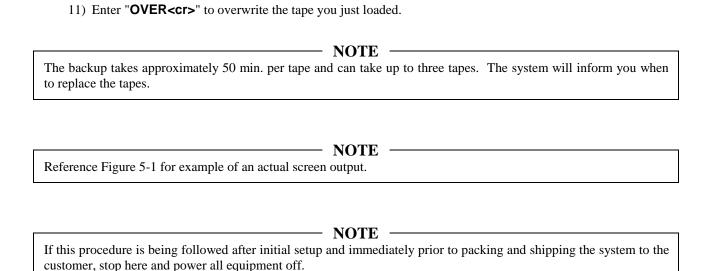

12) Upon completion, depress the HALT button and at the >>> prompt, enter "**BOOT<cr>**". The System Manager then starts.

### 5.2 - SYSTEM DISK IMAGE RESTORATION PROCEDURES

This is the procedure to follow to restore a system disk from a previously made image backup tape. These procedures can be followed for a crashed, or operational, system disk.

- 1) Halt the CPU by pressing the **HALT** switch.
- 2) At the console terminal (terminal connected to port 0):
  - Enter "**sho boot<cr>**" This displays the system disk name.
  - Enter "sho dev<cr>" This displays all disk and tape device identities.
- 3) If the system has a crashed system disk:
  - Load the stand alone backup tape (labeled "bootable tape").
  - To start loading, enter: "boot 'tapedrv'<cr>".
- 4) If the system does not have a crashed disk:
  - Enter "b/e0000000<cr>".
- 5) Enter the date and time, in the format shown, when prompted.
- 6) Unload the stand alone backup tape (if it was used).
- 7) Load the image backup tape.

```
Configuring devices . . .
Available device DKA300:
                                                  device type Generic_DK
Available device MKA500:
                                                  device type TZ30
                                                 the date is 15-JUL-1993
%BACKUP-I-IDENT, Stand-alone BACKUP V5.5-2;
10:54:00.82
$ backup/rew/ver/image mka500: dka300:
%BACKUP-I-STARTVERIFY, starting verification pass
%BACKUP-I-RESUME, resuming operation on volume 2
%BACKUP-I-READYREAD, mount volume 2 on _SABKUP$MKA500: for reading
Enter "YES" when ready: yes
%BACKUP-I-READYREAD, mount volume 2 on _SABKUP$MKA500: for reading
Enter "YES" when ready: yes
%BACKUP-I-STARTVERIFY, starting verification pass
%BACKUP-I-PROCDONE, operation completed. Processing finished at 15-JUL-1993
If you do not want to perform another standalone BACKUP operation,
use the console to halt the system.
If you do want to perform another standalone BACKUP operation,
ensure the standalone application volume is online and ready.
Enter "YES" to continue:
```

Figure 5-2. Example of Console Output for Image Restoration

8) Enter "backup/rew/ver/image 'tapedrv': 'sysdsk':<cr>"

If the backup consists of more than 1 tape the system prompts you when to load the second tape.

(NOTE: See Console output example, Figure 5-2 on the next page)

- 9) The system informs you when the operation has completed.
- 10) Depress the **HALT** switch.
- 11) To boot the system, enter "boot<cr>".

### 5.3 - UPGRADING A VMS OR DEC LAYERED PRODUCT

### NOTE

The installation manual and software product release notes should always be thoroughly reviewed to determine the exact procedures. In the case of a major VMS upgrade, the contents of the system disk may be completely overwritten. Always perform a complete system disk image backup prior to any upgrade (reference Chapter 5).

```
username:"system<cr>"
password:"sysmgrsuper<cr>"
```

- Typically a minor upgrade can be installed by the following commands:
- 2) Enter "@sys\$update:vmsinstal \* 'tapedrv': options n<cr>".
  - a) Enter "Y<cr>" (continue).
  - b) Enter "**Y<cr>**" (backup).
  - c) Enter "Y<cr>" (ready).
  - d) Enter "Y<cr>" (release).
  - e) Enter "Y<cr>" (continue).
  - f) Enter "Y<cr>" (purge).
  - g) Enter "Y<cr>" (run).
  - h) Enter "Y<cr>" (PAK loaded).
  - i) Enter "Y<cr>" (register).
- 3) Follow the System Operation Verification Procedures, in Chapter 1, Section 1.2, to verify proper system operation following all upgrades.
- 4) Enter "**lo<cr>**" to log out.

### 5.4 - DISPLAYING OR SETTING SYSTEM TIME

1) Log into the **system** account by entering:, Displaying Or Setting

```
username:"system<cr>"
password:"sysmgrsuper<cr>"
```

- 2) Enter "sho time<cr>".
- 3) Enter "set time='DD-MMM-YYYY:HH:MM:SS'<cr>".
- 4) Enter "**lo<cr>**" to log out.

# 5.5 - HOW TO DEFRAGMENT A DISK

- 1) Perform an image backup of the disk, see paragraph 5-1.
- 2) Perform an image restoration, see paragraph 5-2. This will defragment the disk.

### 5.6 - ADDING DECSERVER SOFTWARE

NOTE -

The installation manual should always be thoroughly reviewed. A complete system disk image backup should be performed prior to any upgrade (reference paragraph 5-0).

```
username:"system<cr>"
password:"sysmgrsuper<cr>"
```

- 2) Enter "@sys\$update:vmsinstal<cr>".
  - a) Load the DECsvr distribution tape.
  - b) Enter "yes<cr>" (satisfied with backup).
  - c) Enter 'tapedrv' (drive where distribution tape is mounted).
  - d) Enter "\*<cr>" (product).
  - e) Enter "none<cr>" (options).
  - f) Enter "yes<cr>" (ready).
  - g) Enter "yes<cr>" (purge).
  - h) Enter "yes<cr>" (IVP).
  - i) Verify that the IVP has completed successfully (as indicated by the completion message on the screen).
  - j) Enter "**ctrl-z<cr>**" when prompted for the next product.
  - k) Unload the DECserver distribution tape.

3) Enter "lo<cr>" to log off the system account.

# 5.7 - ADDING TSM SOFTWARE

### - NOTE -

The installation manual should always be thoroughly reviewed. Always perform a complete system disk image backup prior to any upgrade (reference paragraph 5-0).

```
username:"system<cr>"
password:"sysmgrsuper<cr>"
```

- 2) Enter "@sys\$update:vmsinstal<cr>".
  - a) Load the TSM distribution tape.
  - b) Enter "**yes**" (satisfied with backup).
  - c) Enter the tape drive name (drive where distribution tape is mounted).
  - d) Enter "\*<cr>" (product).
  - e) Enter "none<cr>" (options).
  - f) Enter "yes<cr>" (ready).
  - g) Enter "yes<cr>" (continue).
  - h) Enter "yes<cr>" (purge).
  - i) Enter "yes<cr>" (IVP).
  - j) Enter "**yes<cr>**" (PAK loaded).
  - k) Enter "**yes<cr>**" (enable service).
  - 1) Enter "**<cr>**" (target directory).
  - m) Verify that the IVP has completed successfully (as indicated by the completion message shown on the screen).
  - n) Enter " ${ctrl-z< cr>}$ " when prompted for the next product.
- 3) Enter "**lo<cr>**" to log off the system account.

# 5.8 - PRODUCT AUTHORIZATION KEY IDENTIFICATION

This procedure explains how to identify currently registered user licenses called Product Authorization Keys (PAKs).

1) Log into the **system** account by entering:

```
username:"system<cr>"
password:"sysmgrsuper<cr>"
```

- 2) Enter "@sys\$update:vmslicense<cr>".
- 3) Enter "4<cr>" to list the Product Authorization Keys.
- 4) Enter "99<cr>" to exit.
- 5) Enter "lo<cr>" to log off the system account.

### 5.9 - REGISTERING NEW VMS PAKS

This paragraph tells how to register a new VMS Product Authorization Key (PAK).

1) Log into the **system** account by entering:

```
username:"system<cr>"
password:"sysmgrsuper<cr>"
```

- 2) Enter "@sys\$update:vmslicense<cr>".
- 3) Enter "1<cr>" to register the Product Authorization Keys.
- 4) Respond to all of the questions using the data provided on the license PAK.
- 5) Enter "**99<cr>**" to exit.
- 6) Enter "lo<cr>" to log off the system account.

# 5.10 - MANAGING THE PRINT QUEUE

This paragraph tells how to manage the print queue.

```
username:"system<cr>"
password:"sysmgrsuper<cr>"
```

- 2) Enter "sho que<cr>".
- 3) If you wish to stop an active listing, enter "**stop/que/ent=#<cr>**" where # is the entry number displayed in step 2.
- 4) If a que is stalled or stopped; enter "stop/que/reset 'queue\_name'<cr>", enter "start/que 'queue\_name'<cr>", where queue\_name is the name of the que displayed in step 2.
- 5) Enter "lo<cr>" to log off the system account.

### 5.11 - HOW TO MONITOR AND STOP A USER'S PROCESS

1) Log into the **system** account by entering:

```
username:"system<cr>"
password:"sysmgrsuper<cr>"
```

- 2) Enter "sho user/fu<cr>". (Note the process IDs are displayed.)
- 3) Enter "stop/ID='userid'<cr>", where 'userid' is replaced by the process ID displayed next to the user to be stopped in step 2.
- 4) Enter "lo<cr>" to log off the system account.

### 5.12 - HOW TO USE THE EDT EDITOR

- 1) Log into any valid VMS account.
- 2) Enter "edit/edt 'file.ext'<cr>", where file.ext is replaced by the name of the file to be edited.
- 3) Enter "**c<cr>**" to continue.
- 4) The following key entries are useful:
  - The arrow keys move the cursor around the screen.
  - A <cr> at the beginning of line, opens a new line.

```
Key Pad "0"
                         - scrolls down at beginning of line
Key Pad "PF2"
                         - help key
Key Pad "PF1""PF3"
                         - find text
Key Pad "PF3"
                         - find next occurrence of text
Key Pad "PF4"
                         - delete line
Key Pad "PF1""PF4"
                         - undelete line
Key Pad "-"
                         - delete word
Key Pad "PF1""-"
                         - undelete word
Key Pad ","
                         - delete character
Key Pad "PF1"","
                         - undelete character
Key Pad "PF1""4"
                         - go to bottom of file
Key Pad "PF1""5"
                         - go to top of file
"ctrl-z""ex"
                         - exit and save changes
"ctrl-z""quit"
                         - exit and do not save changes
```

5) Enter "**lo<cr>**" to log off the **system** account.

## 5.13 - HOW TO SHUTDOWN OR REBOOT, NOT LOGGED INTO VMS ACCOUNT

This paragraph tells how to shutdown or reboot when not logged into a VMS account.

1) Log into the **shutdown** account by entering:

```
username:"shutdown<cr>"password:"shutdown<cr>"
```

- 2) Enter "R<cr>" to reboot or "S<cr>" to shutdown.
- 3) To verify that a reboot is complete, the console port displays accounting information and displays the "Username:" prompt following a **<cr>**.

# 5.14 - HOW TO SHUTDOWN OR REBOOT FROM WITHIN A VMS ACCOUNT

This paragraph tells how to shutdown or reboot from within a VMS account.

- 1) From a privileged account, enter "@sys\$system:shutdown<cr>".
- How many minutes until final shutdown? Enter <cr>Cr>
- 3) Reason for shutdown? Enter **<cr>**.
- 4) Do you want to spin down the disk volumes? Enter **<cr>**.
- 5) Do you want to invoke the site-specific shutdown procedures? Enter **<cr>**>.
- 6) Should an automatic system reboot be performed?
- 7) If an automatic reboot is desired, Enter "yes<cr>".
- 8) If a system halt for power down is desired, Enter **<cr>**.
- 9) When will the system be rebooted? Enter **<cr>**>.
- 10) Shutdown options? Enter **<cr>**>.

# 5.15 - HOW TO CREATE A BOOTABLE TAPE (TK50)

- 1) Log into the **SMINSTALL** account:
- 2) Enter **<cr>**.

```
Enter username: "sminstall<cr>". Enter password: "sminstall<cr>".
```

- 3) Enter "**no<cr>**" to the new release question.
- 4) Execute option 9 to build a Stand alone backup tape. Reference Appendix B for tape labeling instructions.
- 5) Select option 10 to log out of the **sminstall** Account.

# CHAPTER 6 -SYSTEM TROUBLESHOOTING GUIDE

|     | $\overline{}$ | _ | -  | _   |
|-----|---------------|---|----|-----|
| N.I | <i>1</i> 1    | - | ١, | 'n. |
| 1.7 | .,            |   |    | ייו |

Wherever applicable throughout this Chapter, Chapter 2 should be referenced for further details.

### 6.1 - POWER-UP SEQUENCE OF EVENTS

This paragraph explains the sequence of events immediately following power-up of a MicroVAX 3100.

Upon power-up, the system console terminal displays the CPU version, Ethernet address and amount of system memory. Following this a bar graph is seen as the system executes it's internal diagnostics. If all diagnostics pass the system displays "OK" followed by the ">>>" console prompt. In the event of any failures, a "??" is displayed followed by error codes. Reference the Troubleshooting And Diagnostic Information Manual delivered along with the system to identify the error codes and then call your local DEC service technician.

At this point in time the system performs according to the value of the Default Recovery Action (halt) software switch/register.

At the console terminal:

- Enter "set halt 2<cr>".
- Enter "boot<cr>".
- If errors are seen, reference the system hardware documentation to identify the reason and call your local DEC service technician.

### 6.2 - SYSTEM DISK FULL

This paragraph explains what to do if the System Disk fills and VMS will not Boot. You will need to enter what is known as a *conversational boot*, here's how...

From the console terminal:

- 1) At the >>>, enter "**b/1<cr>**".
- 2) At the SYSBOOT>, enter "set/startup OPA0:<cr>".
- 3) At the SYSBOOT>, enter "continue<cr>".
- 4) Delete any of the report files on the system disk:

```
del 'sysdsk':[ege_sm2.smrpt]*.*;*
```

5) Delete any of the sort utility's temporary files on the system disk:

```
del 'sysdsk':[*...]sortwork*.tmp;*
```

6) Purge all older versions of files on the system disk:

```
purge 'sysdsk':[*...]
```

7) Check the space on the disk now:

sho dev 'sysdsk'

### **TROUBLESHOOTING**

8) Make sure the free space is at least greater than 1000 blocks (10000 free blocks or more is preferable); if the free space is not greater than 1000 blocks, then do the following (these commands might not work if the RAWPRT directory does not exist on the disk; in that case, skip these two commands and proceed with the next set of delete commands in step 9):

```
del 'sysdsk':[rawprt]r%%%%.*;*
del 'sysdsk':[rawprt]rawprt.prt;*,rawprt.loc;*
```

Check the space on the disk now:

```
sho dev 'sysdsk'
```

9) Make sure the free space is greater than 1000 blocks (10000 free blocks or more is preferable); if the free space is not greater than 1000 blocks, then do the following:

```
del 'sysdsk':[test2]r%%%%.*;*
del 'sysdsk':[test2]*.log;*
del 'sysdsk':[test2]*.txt;*
```

Check the space on the disk now:

```
sho dev 'sysdsk'
```

- 10) If the free disk space is still not greater than 1000 blocks, and this system is a single disk system, then do the following:
  - Delete all of the raw activity files on the disk, created before yesterday. This does not affect the activity for reports!

### del 'sysdsk':[ege\_sm2.smact]r%%%%.\*;\*/before=yesterday

 If this is a two disk system, then we recommend that the Technical Assistance Center be contacted at 1-800-528-7711 in the United States.

### NOTE

If the free disk space is greater than 250 blocks, the system will usually boot, but it will not be able to run for a great length of time. Calling the Technical Assistance Center as soon as possible is very important, since dial in support can be done much easier if the system can be booted.

- 11) Depress the **HALT** button.
- 12) At the >>>, enter "**boot<cr>**".

# 6.3 - APPLICATION PACKAGE DOES NOT START

This paragraph tells what to do if the application package does not start.

Reference Chapter 2 and troubleshoot the start up sequence.

### 6.4 - NO EDACS DEVICE COMMUNICATION

This paragraph tells what to do if there is no EDACS device communication.

• If a DECserver port is being used, check and make sure this Ethernet selector switch (on the rear of the CPU) is in the ThinWire position (reference Figure 2-1).

- For a DECserver 700, check and make sure the Ethernet selector switch (on the rear of the DECserver) is in the thick wire position (reference the DECserver's User's Guide).
- Check the communication driver for each site that is not working as follows:
  - 1) Log into the **system** account by entering:

```
username:"system<cr>"
password:"sysmgrsuper<cr>"
```

- In the following command, replace xx with the EDACS device number that is not working, [Ex. 01 for device 1 or 33 for device 33].
  - 2) Enter "type 'actdsk':[ege\_sm2.smlog]eioxx.log<cr>"
  - 3) The last entry should be "run/nodebug smexe:eio.exe<cr>".
  - 4) Enter "**lo<cr>**" to log out.

### **NOTE**

Section 6.15 gives a pictorial explanation of the following procedures.

For any DECserver ports that are in question:

- 1) Verify that the DECserver has properly loaded. Reference section 6.1.5 for detailed instructions.
- 2) Log into the **system** account by entering:

```
username:"system<cr>"
password:"sysmgrsuper<cr>"
```

- 3) Run TSM by entering "term<cr>".
- 4) Perform steps a) through c) for every DECserver on the system.
  - a) Enter "use server 'smgds#'<cr>".
  - b) Enter "sho server<cr>".

Verify that the server name field exactly matches the server. [Ex. smgds1 or smgds2]

c) Enter "sho po #<cr>".

Verify that all ports (1-7) having EDACS devices assigned are in the "(remote)" state. When the device driver successfully attaches to it's port, the upper left corner of the TSM show port command displays "(Remote)". If the driver is unable to attach, "**Port #:**" is the only text seen in this field.

- If remote is not displayed, perform the steps d) through g), otherwise skip to step h:
  - d) Enter "set priv<cr>".
  - e) Enter "system<cr>" when prompted for the password.
  - f) Enter "log po #<cr>" where # is the number (1-8) of the DECserver port that you want to reset.

### **TROUBLESHOOTING**

- g) Continue to monitor the port and if it does not display **remote** within a minute:
  - Verify that the baud rate (speed) matches that of the Site Controller and the EGESYSMGR database.
  - If it does not, follow the procedures in Chapter 4 to define the port properly.
- h) Enter "ctrl-z<cr>" to exit TSM.
- i) Enter "lo<cr>" to log out.
- 5) For every local port used for EDACS site/device I/O on the system, enter **SHO TERM tta"X" or txa"X"<cr>** (where "X" is replaced with the site/device number) and verify that the port is displayed as owner = EIOXX in the upper right corner.
- 6) If the EDACS site/device is connected to a TTA or TXA port and the application package version is equal or prior to V2.04:
- 7) Disconnect the cable from the port.
- 8) Reboot the VAX using the shutdown procedures (refer to Chapter 5).
- 9) Reconnect the cable after the system has fully rebooted.

### 6.5 - DECSERVER NOT WORKING

This paragraph tells what to do if a DECserver does not work properly.

- 1) Check and make sure the Ethernet selector switch on the rear of the CPU is in the thin wire position.
- 2) For a DS700, check and make sure the Ethernet selector switch on the rear of the DECserver is in the Thick Wire position.
- 3) Check all of the cabling and terminations and make sure that all comply with the IEEE 802.3 specifications.
- 4) Connect port J1 to a VTXXX terminal at 9600 baud.
- 5) Cycle power to the DECserver.
- 6) Monitor the terminal for errors during initialization. Reference the DECserver hardware manual for error codes.
- 7) Monitor the LED display during initialization. Appearance depends upon the device as follows:
  - DS200 L1 & L2 turn on steady within 1 min., L3 turns on steady in a few moments (indicating that the server has been downloaded) and L4 blinks randomly (indicating network traffic).
  - DS700 The LED display counts down from F to 0 and after completing the download shows a rotating pattern.
- 8) Log into the system account by entering:

```
username:"system<cr>"
password:"sysmgrsuper<cr>"
```

Enter "sho log mom\$load<cr>" and verify that it points to "SYS\$SYSROOT:[DECSERVER]".

- 10) Enter "lo<cr>" to log out.
- 11) Start replacing components in the following order:
  - Cables
  - Thick Wire to ThinWire converter boxes
  - DECservers
  - Terminators and Tee connectors
- 12) Call DEC support.

### 6.6 - SYSTEM DISK FILLS DURING OPERATION

This paragraph tells what to do if the System Disk fills during operation..

As of version 2.05 of the EDACS System Manager software, a disk space manager exists. Check to see of this task is operational as follows:

1) Log into the **test2** account by entering:

```
username:"test2<cr>"
password:"babbage<cr>"
```

- 2) Enter "show system<CR>".
- 3) Verify that a process named **disk manager** is seen.
- 4) Verify that the Disk Manager is properly set up from the Disk Manager user menu. (Reference the System Manager's User's Guide, LBI-38984.)
- 5) Delete any of the report files on the system disk:

```
del 'sysdsk':[ege_sm2.smrpt]*.*;*
```

6) Delete any of the sort utility's temporary files on the system disk:

```
del 'sysdsk':[*...]sortwork*.tmp;*
```

7) Purge all older versions of files on the system disk:

```
purge 'sysdsk':[*...]
```

8) Check the space on the disk now:

```
sho dev 'sysdsk'
```

9) Make sure the free space is at least greater than 1000 blocks (10000 free blocks or more is preferable); if the free space is not greater than 1000 blocks, then do the following (these commands might not work if the RAWPRT directory does not exist on the disk; in that case, skip these two commands and proceed with the next set of delete commands in step 9):

```
del 'sysdsk':[rawprt]r%%%%.*;*
del 'sysdsk':[rawprt]rawprt.prt;*,rawprt.loc;*
```

Check the space on the disk now:

sho dev 'sysdsk'

### **TROUBLESHOOTING**

10) Make sure the free space is greater than 1000 blocks (10000 free blocks or more is preferable); if the free space is not greater than 1000 blocks, then do the following:

```
del 'sysdsk':[test2]r%%%%.*;*
del 'sysdsk':[test2]*.log;*
del 'sysdsk':[test2]*.txt;*
```

Check the space on the disk now:

```
sho dev 'sysdsk'
```

- 11) If the free disk space is still not greater than 1000 blocks, and this system is a single disk system, then do the following:
  - Delete all of the raw activity files on the disk, created before yesterday. This does not affect the activity for reports!

```
del 'sysdsk':[ege_sm2.smact]r%%%%.*;*/before=yesterday
```

 If this is a two disk system, then we recommend that the Technical Assistance Center be contacted at 1-800-528-7711 in the United States.

### NOTE

If the free disk space is greater than 250 blocks, the system will usually boot, but it will not be able to run for a great length of time. Calling the Technical Assistance Center as soon as possible is very important, since dial in support can be done much easier if the system can be booted.

12) Enter "lo<cr>" to log out.

### 6.7 - SLOW SYSTEM RESPONSE

This paragraph tells what to do if the system response is slow.

1) Log into the test2 account by entering:

```
username:"test2<cr>"
password:"babbage<cr>"
```

- 2) Enter "sho dev d<cr>", to check for free disk space. (Should be at least 20,000 blocks free.)
- 3) Enter "sho sys<cr>", check that all tasks are OK (refer to System Operation Verification in Chapter 1).
- 4) Enter "**sho mem<cr>**", should be at least 10,000 pages free.
- 5) Enter "lo<cr>" to log out.

#### 6.8 - GETTING THE DECFORMS VERSION NUMBER

This paragraph tells how to get the current version of DECforms on the System.

- For System Manager programs V3.00 or later use the following procedure:
  - With EDACS application software, this procedure is automated in the **sminstall** utility.
  - 1) To use this utility, log into the **sminstall** account by entering:

```
username:"sminstall<cr>"
password:"sminstall<cr>"
```

- 2) Select the appropriate option to view the System Software version information.
- 3) Exit the **sminstall** utility by selecting the Log Out option.
- For System Manager programs prior to V3.00 use the following procedure:
  - 1) Log into the **system** account by entering.

```
username:"system<cr>"
password:"sysmgrsuper<cr>"
```

- 2) Enter "anal/image/inter sys\$share:forms\$manager.exe<cr>".
- 3) Press **<cr>** about 3 times until "**image file identification**" appears.
- 4) Enter "**lo<cr>**" to log out.

#### 6.9 - GETTING THE TSM VERSION NUMBER

This paragraph tells how to get the current TSM version number.

- For System Manager programs V3.00 or later use the following procedure:
  - With EDACS application software, this procedure is automated in the **sminstall** utility.
  - 1) To use this utility, log into the **sminstall** account by entering:

```
username:"sminstall<cr>"
password:"sminstall<cr>"
```

- 2) Select the appropriate option to view the TSM version information.
- 3) Exit the **sminstall** utility by selecting the Log Out option.
- For System Manager programs prior to V3.00 use the following procedure:
  - 1) Log into the **system** account by entering.

```
username:"system<cr>"
password:"sysmgrsuper<cr>"
```

- 2) Enter "anal/image/inter 'sysdsk'[VMS\$COMMON.SYSEXE]TSM\$MAIN.EXE]<cr>".
- 3) Press <cr> about 3 times until "image file identification" appears.
- 4) Enter "**lo<cr>**" to log out.

#### 6.10 - GETTING CURRENT DECSRV VERSION NUMBER

This paragraph tells how to get the current DECSRV version number.

• For System Manager programs V3.00 or later use the following procedure:

#### **TROUBLESHOOTING**

With EDACS application software, this procedure is automated in the **sminstall** utility.

1) To use this utility, log into the **sminstall** account by entering:

```
username:"sminstall<cr>"
password:"sminstall<cr>"
```

- 2) Select the appropriate option to view the DECSRV version information.
- 3) Exit the **sminstall** utility by selecting the Log Out option.
- For System Manager programs prior to V3.00 use the following procedure:
  - 1) Log into the **system** account by entering.

```
username:"system<cr>"
password:"sysmgrsuper<cr>"
```

- 2) Run TSM by entering "term<cr>".
- 3) Enter "use server 'smgds#'<cr>".
- 4) Enter "**sho server<cr>**". Version is displayed in the upper left corner.
- 5) Enter "**lo<cr>**" to log out.

#### 6.11 - GETTING SYSTEM DISK AND TAPE DRIVE INFORMATION

This paragraph tells how to get system disk and tape drive information.

- If the system is shut down, from the console prompt:
  - 1) Enter "**sho boot<cr>**" to display the system disk name.
  - 2) Enter "**sho dev<cr>**" to display all disk and tape device names.
- If the system is up and running:
  - 1) Log into the **system** account by entering:

```
username:"system<cr>"
password:"sysmgrsuper<cr>"
```

- 2) Enter "sho log sys\$disk<cr>" to get the system disk name.
- 3) Enter "sho dev d<cr>" to get a list of all disk drives.
  - The command "sho dev d/fu<cr>" (where d is the disk drive name from the previous command) is used to determine the total size of a disk and the free space remaining on the disk.
- 4) Enter "sho dev m<cr>" to get the name of the tape drive.
- 5) Enter "**lo<cr>**" to log off.

#### 6.12 - GENERATING DECSERVER IMAGE FILES

This paragraph tells how to generate DECserver image files. DECserver: Creating

1) Log into the **system** account by entering:

```
username:"system<cr>"
password:"sysmgrsuper<cr>"
```

- 2) Enter "set def sys\$sysroot:[decserver]<cr>".
- In the following command, replace the # with a 7, if this system uses DS700s, or a 2 if this system uses DS200s.
- 3) Enter "dir TSM\$D\$#\*\_GET\_CHAR.COM<cr>", to get file names. Make note of the file names returned. If you are using DS200s, enter DS2 in place of the DS# text in the following command. If you are using DS700s, enter DS7 in place of the DS# text in the following command. Also make note of the highest version number returned and place that number in place of the VXX text in the following command. You must also supply the server name for the command file. This must be done for all DECservers on the system.
- 4) Enter "@TSM\$DS#\_VXX\_GET\_CHAR.COM 'smgds#' system<cr>".
- 5) Enter "**lo<cr>**" to log off.

#### 6.13 - USER INTERFACE ABORT

This paragraph tells what to do if the user interface aborts.

There is a known problem with DECforms V1.4 and the VT420 terminals when the terminals are defined to have a VT420 ID. The terminal should be defined to have a VT320 ID in the terminal's general set-up screen as follows:

- 1) Press the F3 key to enter terminal setup.
- 2) Using the arrow keys, select the "General" field and press **ENTER**.
- 3) Using the arrow keys, select the "ID" field and using the Enter key, select "VT320 ID".
- 4) Using the arrow keys, select the "To Directory" field and press **ENTER**.
- 5) Using the arrow keys, select the "save" field and press the **ENTER** key.
- 6) Press the F3 key to exit terminal setup.
- 7) Then log back into the application package account and it should work fine.

#### 6.14 - HOW TO IDENTIFY A VMS ERROR MESSAGE

Use this procedure to display the text message which corresponds to a returned error number.

- 1) Write down the error number(s) for which the text message is desired.
- 2) Log into an account with access to VMS (this is usually the TEST2 account, default password of BABBAGE) by entering:

username:"test2<cr>"
password:"babbage<cr>"

#### **TROUBLESHOOTING**

3) At the operating system prompt, type in the following:

#### write sys\$output f\$message('message\_number')<cr>

Where 'message\_number' is replaced by the error number.

4) The operating system will then display a text message in the form

#### facility-severity-ident, text

#### where:

- 'facility' is the VMS software generating the error for example: "RMS" for the database files of the System Manager.
- 'severity' is a single letter code indicating the type of message:

I - for Information
W - for Warning
E - for Error

F - for Fatal (or severe) error S - for successful completion

- 'ident' is an abbreviation for the message text
- 'text' is a short English (or whatever language the System Manager is running) description of the message code.

#### Example:

An example of an error reported in the Event Log Display:

Unable to connect to site 1 (8340)

The user notes that the error code is 8340.

Logging into the VMS operating system level on the System Manager, the user then types:

#### write sys\$output f\$message(8340) <cr>

which returns:

#### %SYSTEM-F-UNREACHABLE, remote node is not currently reachable

5) When finished decoding error numbers, enter "**lo<cr>**" to log off the account.

#### 6.15 - PICTORIAL EXPLANATION OF THE SERVER PORT TO DEVICE LINK

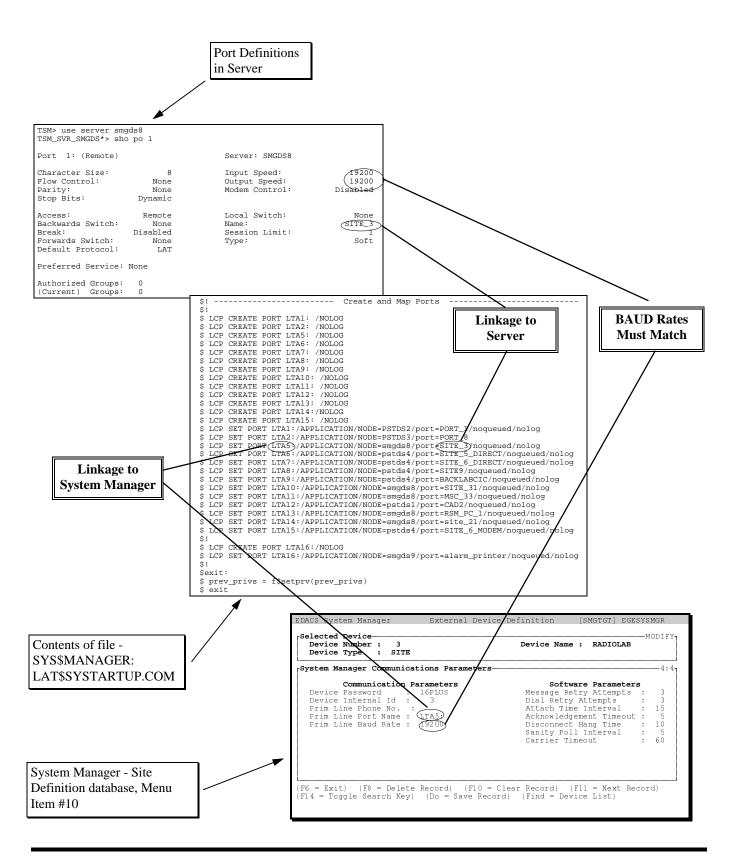

#### 6.16 - MANUAL RETRIEVAL AND MANAGEMENT OF SYSTEM ACTIVITY FILES

This paragraph tells how to manually retrieve and manage system activity files.

1) Log into the test2 account by entering:

username:"test2<cr>"
password:"babbage<cr>"

NOTE

To examine the contents of a tape, enter "Backup/rew/list mka500:<cr>".

- 2) Enter "set def smact:<cr>".
- 3) To get a listing of a tape's contents perform the next two steps:
  - Load the desired tape and enter "backup/rew/list=file.txt mka500:<cr>".
  - Enter "**print file.txt<cr>**" to get a listing of the file.
- 4) Enter "backup/rew mka500:dd-mmm-yyyy.sav \*<cr>" to retrieve the data,

Ωŧ

Enter "backup/rew/sel=file.ext mka500:dd-mmm-yyyy.sav \*" to retrieve certain files on the tape. For example, use "/sel=act\*.01<cr>" to get only the processed activity files for site #1. Since the report generator only uses the act\* files, these are the only files necessary.

- 5) To keep an eye on the free disk space, enter "sho dev d<cr>".
- 6) From the **egesysmgr** account, run the necessary reports.
- 7) To manually delete the files after reports are run, enter "delete act\_\*.\*;\*/before=dd-mmm-yyyy<cr>". This command deletes all activity files generated prior to the date specified.

#### 6.17 - HOW TO DUPLICATE A SOFTWARE DISTRIBUTION TAPE

- 1) Load the distribution tape to be duplicated.
- 2) Log into the **test2** account by entering:

username:"test2<cr>"
password:"babbage<cr>"

- 3) Enter "create/dir [duplicate.saveset1]<cr>>".
- 4) Enter "backup/list 'tapedrv'<cr>".

The exact backup command used to generate the tape is displayed. Make note of this command.

5) When that operation finishes, enter "backup/list 'tapedrv'<cr>" again to see if there is another saveset on the same tape.

Keep repeating this operation until a message appears stating that there are no more savesets on the tape.

If there are more savesets on the tape, enter:

```
"create/dir [duplicate.saveset2]<cr>", and
```

"create/dir [duplicate.saveset3]<cr>", and so on...

- 6) To retrieve the saveset(s):
  - a) Enter "set def [duplicate.saveset1]<cr>".
  - b) Enter "backup/ver 'tapedrv':'saveset.sav'<cr>", where saveset.sav is replaced by the actual saveset name(s) from steps 4) and 5).
  - c) Repeat steps a) and b) as many times as required to duplicate any additional savesets into their respective directories.
- 7) Enter "dismount 'tapedrv'<cr>".
- 8) Load a scratch tape to create the duplicate.
- 9) Enter the backup command to create the appropriate savesets seen in steps 4) and 5).
- 10) When complete, enter "dismount 'tapedrv'<cr>".
- 11) Enter "lo<cr>" to log off the test2 account.

#### 6.18 - MANUAL SYSTEM ACTIVITY ARCHIVE

This paragraph tells how to manually archive system activity.

1) Log into the **test2** account by entering:

```
username:"test2<cr>"
password:"babbage<cr>"
```

- 2) Enter "set def smact:<cr>".
- 3) To get a listing of this directory, enter:

```
"dir act_*.*,r*.*<cr>".
```

The rddmmm.ss files are the raw (binary) files sent from the site controller. The act\_ files are the processed activity files read by the report generators.

4) Enter "backup/rew/ver/noas/label=dd-mmm/created/before=dd-mmm-yyyy <cr>".

Enter "act\_\*.\*;1,r\*.\*;1 mka500:dd-mmm-yyyy.sav/save<cr>".

#### **TROUBLESHOOTING**

Replace the dd-mmm-yyyy in the "/before=" field with the last day to be included in the archive. Replace all other occurrences of dd-mmm and dd-mmm-yyyy with the present date.

5) Enter "rename/bef=dd-mmm-yyyy/nolog/exc=\*.fdl - <cr>".

Enter "smact:ACT\_\*.\*;1,smact:r%%%%.%%;1 smact:\*.\*;255<cr>".

Replace the dd-mmm-yyyy in the "/before=" field with the same date used in the same field in step 4).

6) Enter "lo<cr>" to log out of the test2 account.

#### 6.19 - CONVERTING DATABASES FROM PDP TO VAX

This paragraph tells how to convert System Manager databases from PDP to VAX.Converting

The agency partition table should be created before doing the database conversion. It is recommended that a user start with a scratch database on the VAX since anything in the database being converted is destroyed. The following table describes the databases that are converted in this process:

| PDP Database<br>(V2.50) | VAX Database<br>(2.x & 3.x) | Conversion supported |
|-------------------------|-----------------------------|----------------------|
| site.dat                | extdev.dat                  | yes                  |
| logical.dat             | logical.dat                 | yes                  |
| group.dat               | group.dat                   | yes                  |
| line.dat                | line.dat                    | yes                  |
| tollcall.dat            | toll.dat                    | yes                  |
| rotary.dat              | rotary.dat                  | yes                  |
| acupar.dat              | acu.dat                     | yes                  |
| apt.dat                 | apt.dat                     | no                   |
| untena.dat              | untdis.dat                  | no                   |

The user should run database reports on the PDP System Manager before doing the database conversion. After the conversion process is done, rerun the reports using the converted data on the VAX System Manager to verify that PDP and VAX System Manager reports match. No partial or incremental update is supported by this process.

#### **Procedures:**

- 1) Login to the VAX System Manager test2 account and put a TK50 in the tape drive (write enabled).
- 2) Define the logical **sminstall** to be **smcom**:

Enter "define sminstall smcom:<cr>".

3) Run the com file to put the PDP conversion procedure on the tape.

Enter "@smcom:dbconvert\_init.com<cr>".

- 4) After the procedure is finished, take the tape out of the TK50 drive.
- 5) Login to the PDP System Manager.
- 6) Put the TK50 tape into the PDP System Manager TK50 tape drive.

7) Mount the tape and enter:

"mount mu0: dbinit<cr>".

8) Extract the command procedure off the TK50 tape.

Enter "convert mu0:dbconpdp.cmd dbconpdp.cmd<cr>".

8a) Dismount the tape:

Enter "Dismount mu0:<cr>".

9) Execute the command procedure (takes about 55 minutes):

Enter "@dbconpdp.cmd<cr>".

NOTE

You will be prompted to load a scratch tape.

- 10) After the command file is complete, take the TK50 tape out of the tape drive.
- 11) Log back into the **test2** account on the VAX System Manager.
- 12) To shut down the VAX System Manager Application Package, enter: "@smcom:smstop<cr>".
- 13) Rename the following databases.

Enter "set def smdat:<cr>".

Enter "rename\*.dat \*.tad<cr>".

Enter "copy user.tad user.dat<cr>".

- 14) Put the TK50 tape in the VAX System Manager tape drive.
- 15) Run the dbconvert\_vax.com file to perform the conversion by entering:

"@smcom:dbconvert vax.com<cr>".

- 16) Enter "set def smdat:".
- 17) Enter "copy proto.tad proto.dat".
- 18) Enter "copy untdis.tad untdis.dat".
- 19) Enter "copy sm version.tad sm version.dat".
- 20) Enter "copy toll.tad toll.dat".
- 21) Enter "copy audio.tad audio.dat".
- 22) Enter "copy console.tad console.dat".

#### **TROUBLESHOOTING**

- 23) Enter "copy reltrg.tad reltrg.dat".
- 24) Enter "copy disk\_manager.tad disk\_manager.dat". (NOTE: This file may not exist.)
- 25) Enter "copy apt.tad apt.dat". (NOTE: This file may not exist.)
- 26) Enter "copy dynrgp.tad dynrgp.dat". (NOTE: This file may not exist.)
- 27) Enter "run usr\_menu<cr>".
- 28) Set up the External Device Database.
- 29) If the APT table was not defined prior to this, do so now. Refer to the System Manager screen 70.
- 30) Verify that the logical ID's in the PDP System Manager database, are in the VAX System Manager database. You can do this by running a logical report on both the VAX and PDP System Managers.
- 31) Enter "@smcom:smstart".

#### 6.20 - USING A PROTOCOL ANALYZER TO VERIFY SITE/DEVICE COMMUNICATION

This paragraph tells how to use a protocol analyzer to verify Site/Device communication. Verification

- 1) Connect the protocol analyzer between the System Manager and the Device to be monitored.
- 2) Turn on the protocol analyzer (HP4951C or similar machine).
- 3) Go to the set up menu and configure as follows:

| Parameter                | Setting         | Parameter | Setting |
|--------------------------|-----------------|-----------|---------|
| Protocol                 | Char Async/Sync | Mode      | Async 1 |
| Bit Order                | LSB 1st         | Err Chk   | None    |
| Code                     | Hex 8           | Bit Sense | Norm    |
| Parity                   | None            | Bits/Sec  | 9600    |
| Transparent Text<br>Char | None            | Disp Mode | 2 Line  |

- 4) Press exit button to leave set-up menu.
- 5) Select Run Menu.
- 6) Select Line Monitor.
- 7) Database Upload at the System Manager.
- 8) Press exit button to leave Line Monitor screen.
- Select examine date.

10) To examine the data the following describes the message formats. All message characters are encoded in hexadecimal in the examples. Messages contain the following parts:

Frame Synchronization

Message Type Code

Data

Checksum

#### Frame Synchronization is:

AA

#### Message Type Codes for the System Manager application are:

00 - Acknowledge

20 - Sign-off

22 - Sign-on

Examples - showing hexadecimal character strings appearing on the analyzer display with acknowledgment messages in boldface type:

AA 22 05 31 36 50 4C 55 53 20 20 20 20 20 20 C5 AA 00 FF .... ...

#### Evaluation of the first message (AA through C5) yields:

AA - Frame sync byte

22 - Sign-on message to follow

05 - Site Number (site 5)

31 - 1 (coded characters following site number are interpreted as ASCII characters [as shown]).

36 - 6

50 - P

4C - L

55 - U

53 - S

20 - (space)

20 - (space)

20 - (space)

20 - (space)

20 - (space)

20 - (space)

C5 - Checksum

#### **Evaluation of Acknowledge message:**

AA - Frame sync byte

00 - Acknowledge code

FF - Checksum

#### 6.21 - MODEM CONTINUOUS RESET PROBLEM

This paragraph tells what to do about a modem continuous reset problem.

To cure the problem, reset the modem to control DSR rather than have DSR high all the time. This is done by following the procedure of:

- 1) Connect a terminal to the modem.
- 2) Enter the characters "AT&S1".
- 3) Enter the characters "AT&W".

NOTE

This problem was seen on a remote dial-in port. The terminal driver sees DSR and thinks a dial in has happened. It now waits 15 seconds for CD and when no CD comes in, it resets the port and drops DTR to reset the modem. By setting &S1, the modem will insert DSR and CD at the proper time. Refer to LBI-33031, US Robotics Courier Modems.

#### 6.22 - HOW TO PERFORM A BASIC ASYNCHRONOUS DECNET ANALYSIS

This paragraph provides the commands necessary to analyze and troubleshoot the Asynchronous DECnet.

1) Log into the **system** account by entering:

```
username:"system<cr>"
password:"sysmgrsuper<cr>"
```

- 2) Enter "list exec char<cr>" and make sure type is routing IV.
- 3) Enter "sho dev noa():<cr>".
- 4) Enter "mc ncp sho known lines<cr>>".
- 5) Enter "sho dev tta2:fu<cr>".
- 6) Enter "mc ncp sho node 'name' char<cr>".
- 7) Enter "mc ncp sho known circuit tt-0-2<cr>".

#### 6.23 - UNIT ENABLE/DISABLE NOT FUNCTIONING

Receiving a message "Unit Enable/Disable is unavailable for use, try again later," indicates the System Manager has aborted the Unit Enable/Disable program. This only prevents you from using the Enable/Disable feature.

This error should be reported to EGE Customer Service immediately, if time permits. The only other recourse is to reboot the system. This may result in the loss of some data.

Reboot the system by logging into the SHUTDOWN account as follows:

1) Log into the **shutdown** account by entering:

```
username:"shutdown<cr>"
password:"shutdown<cr>"
```

- 2) Enter "R<cr>" to reboot or "S<cr>" to shutdown.
- 3) To verify that a reboot is complete, the console port displays accounting information and displays the "Username:" prompt following a **<cr>**.

This page intentionally left blank

## APPENDIX A INITIAL SET-UP NOTES/CHECK-OFF SHEET (OPTION 1)

| DATE:                                   |  |  |  |
|-----------------------------------------|--|--|--|
| CUSTOMER:                               |  |  |  |
| SYSTEM CONFIGURATION (A31/P31-A35/P35): |  |  |  |
| EDACS S/W LEVEL:                        |  |  |  |
| EDACS S/W VERSION:                      |  |  |  |
| DECforms S/W VERSION:                   |  |  |  |
| TSM S/W VERSION:                        |  |  |  |
| DECserver S/W VERSION:                  |  |  |  |
| CPU MODEL NUMBER:                       |  |  |  |
| CPU SERIAL NUMBER:                      |  |  |  |
| INSTALLER:                              |  |  |  |
| 1) (Order inventory complete)           |  |  |  |
| 2) (SCSI terminator installed)          |  |  |  |
| 3) (Ethernet terminator installed)      |  |  |  |
| 4) (DECserver Interconnect)             |  |  |  |
| 5) (No DECserver interconnect)          |  |  |  |
| 6) (Setup COM1)                         |  |  |  |
| 7) (Connect Console Terminal)           |  |  |  |
| 8) (Diagnostic test complete)           |  |  |  |
| 9) (System Disk image backup)           |  |  |  |
| Backup version =                        |  |  |  |
| Present version =                       |  |  |  |
| 10) ("Show Boot" command)               |  |  |  |
| Boot Device =                           |  |  |  |

#### **INSTALLATION CHECKLIST**

| 11)     | ("Show                 | Device" comman     | d)              |                   |        |        |  |  |
|---------|------------------------|--------------------|-----------------|-------------------|--------|--------|--|--|
| 12) Rec | ord devic              | ce names           |                 |                   |        |        |  |  |
|         | System                 | Disk (data from st | ep 9) =         | Activity Disk = _ |        |        |  |  |
|         | Tape Drive =           |                    |                 |                   |        |        |  |  |
| 13)     | ("set halt 2" command) |                    |                 |                   |        |        |  |  |
| 14)     | ("boot"                | command)           |                 |                   |        |        |  |  |
| 15)     | (System                | date)              |                 |                   |        |        |  |  |
| 16)     | (System                | time)              |                 |                   |        |        |  |  |
| 17)     | (System                | password)          |                 |                   |        |        |  |  |
| 18)     | (Passwo                | rd verification)   |                 |                   |        |        |  |  |
| 19)     | (Define                | passwords)         |                 |                   |        |        |  |  |
| 20)     | (Systest               | account password   | 1)              |                   |        |        |  |  |
| 21)     | (Systest               | account password   | l verification) |                   |        |        |  |  |
| 22)     | (Field ac              | ecount password)   |                 |                   |        |        |  |  |
| 23)     | (Field ac              | ecount password v  | verification)   |                   |        |        |  |  |
| 24) Reg | ister PAI              | K license(s)       |                 |                   |        |        |  |  |
| PAK# 1  |                        | PAK# 2             | PAK# 3          | PAK# 4            | PAK# 5 | PAK# 6 |  |  |
|         |                        |                    |                 |                   |        |        |  |  |
| a       |                        | a                  | a               | a                 | a      | a      |  |  |
| b       |                        | b                  | b               | b                 | b      | b      |  |  |
| c       |                        | c                  | c               | c                 | c      | c      |  |  |
| d       |                        | d                  | d               | d                 | d      | d      |  |  |
| e       |                        | e                  | e               | e                 | e      | e      |  |  |
| f       |                        |                    |                 |                   |        |        |  |  |
| g       |                        |                    |                 |                   |        |        |  |  |
| 25)     | (Changi                | ng terminal port)  |                 |                   |        |        |  |  |
| 26)     | (System                | account login)     |                 |                   |        |        |  |  |

| 27)     | VMS in    | itialization dialog (Retrieve SMINSTALL utility) |
|---------|-----------|--------------------------------------------------|
|         | a         |                                                  |
|         | b         |                                                  |
|         | c         |                                                  |
|         | d         |                                                  |
|         | e         |                                                  |
|         | f         |                                                  |
|         | g         |                                                  |
|         | h         |                                                  |
|         | i         |                                                  |
|         | j         |                                                  |
|         | k         |                                                  |
|         | 1         |                                                  |
|         | m         |                                                  |
|         | n         |                                                  |
| 28)     | (Set def  | )                                                |
| 29)     | a         | (Copy)                                           |
|         | b         | (Set def)                                        |
| 30)     | (Load ta  | ape)                                             |
| 31)     | (Initiate | backup command)                                  |
| 32)     | (Run sm   | ninstall manually)                               |
| 33) Rur | option 1  | 16 (removing DECwindows package)                 |
|         | a         | (confirm operation)                              |
|         | b         | (Enter system configuration information)         |
|         |           | 1. config:                                       |
|         |           | 2. S/W level:                                    |
|         |           | 3. # of disks:                                   |

#### **INSTALLATION CHECKLIST**

| 4. Disk name(s):,                                        |  |  |  |
|----------------------------------------------------------|--|--|--|
| 5. Tape drive name:                                      |  |  |  |
| 6. Number of TXA ports:                                  |  |  |  |
| 7. Does this system use any DECservers?                  |  |  |  |
| # of DECservers (if answered yes to 7):                  |  |  |  |
| 8. Does this system use additional terminal ports?       |  |  |  |
| # of ports (if answered yes to 8):                       |  |  |  |
| 9. Does system use Multisite Controller (CEC/IMC) ports: |  |  |  |
| # of ports (if answered yes to 9):                       |  |  |  |
| # of 9600 baud dedicated line connections:               |  |  |  |
| # of dialup line connections:                            |  |  |  |
| 10. Number of Site Controller ports:                     |  |  |  |
| 11. Physical connections                                 |  |  |  |
| # of 9600 baud dedicated line connections:               |  |  |  |
| # of 9600 baud dialup line connections:                  |  |  |  |
| The remaining will default to 19200 baud dedicated line. |  |  |  |
| c (Complete DECwindows removal)                          |  |  |  |
| 34) (Reboot after completion of option 16)               |  |  |  |
| 35) (Log into system account)                            |  |  |  |
| 36) (Run SMINSTALL utility)                              |  |  |  |
| 37) Software install dialog (run option 1)               |  |  |  |
| a                                                        |  |  |  |
| b                                                        |  |  |  |
| c                                                        |  |  |  |
| d                                                        |  |  |  |
| e                                                        |  |  |  |
| f                                                        |  |  |  |

|         | i                                  |
|---------|------------------------------------|
|         | j                                  |
|         | k                                  |
|         | 1                                  |
|         | m                                  |
|         | n                                  |
|         | 0                                  |
|         | p                                  |
|         | q                                  |
|         | r                                  |
|         | s                                  |
|         | t                                  |
| 38) For | systems using DECservers, load TSM |
|         | a                                  |
|         | b                                  |
|         | c                                  |
|         | d                                  |
|         | e                                  |
|         | f                                  |
|         | g                                  |
|         | h                                  |
|         | i                                  |
|         | j                                  |
|         | k                                  |
|         | 1                                  |
|         |                                    |

g. \_\_\_

h. \_\_\_

#### **INSTALLATION CHECKLIST**

|     | m                                                                       |
|-----|-------------------------------------------------------------------------|
|     | n                                                                       |
|     | 0                                                                       |
|     | p                                                                       |
|     | q                                                                       |
|     | r                                                                       |
|     | s                                                                       |
|     | t (waiting for port config)                                             |
| 39) | (Acknowledge completion)                                                |
| 40) | (Auto-reboot and login)                                                 |
| 41) | (not new release)                                                       |
| 42) | (Option 6, sub-option 1 - Document all port information on page A-9)    |
| 43) | (label all servers, ports, and cables)                                  |
| 44) | Exit utility (option 10)                                                |
| 45) | (Setup terminal ID)                                                     |
| 46) | (log into EGESYSMGR account)                                            |
| 47) | (Build device database)                                                 |
| 48) | (Log into shut-down account)                                            |
| 49) | (Verify system operation - Document operation in checklist on page A-8) |
| 50) | (Generate recovery backup tapes)                                        |
|     | a                                                                       |
|     | b                                                                       |
|     | c                                                                       |
|     | d                                                                       |
|     | e                                                                       |
|     | f                                                                       |
| 51) | (Define remote dialup ports)                                            |

- 52) \_\_ (Log into sminstall account)
- 53) \_\_ (not new release)
- 54) \_\_ (Select option 9 for stand alone backup tape)
- 55) \_\_ (Generate system disk image backup)

#### **INSTALLATION CHECKLIST**

#### SYSTEM OPERATION VERIFICATION NOTE/ CHECK-OFF SHEET

| DATE:_ |                                                     |
|--------|-----------------------------------------------------|
| SYSTE  | M CONFIGURATION(P31-P35 or A1-A5):                  |
| 1      | (Log into system account)                           |
| 2      | (List system processes)                             |
| 3      | (Verify DECserver is properly loaded)               |
| 4      | (Run TSM)                                           |
|        | a                                                   |
|        | b                                                   |
|        | c                                                   |
|        | d                                                   |
|        | e                                                   |
| 5      | (Verify communication driver has attached to ports) |
| 6      | (Log out of system account)                         |
| 7      | (Log into EGESYSMGR account)                        |
| 8      | (Connect EDACS devices and verify database upload)  |
| 9      | (Verify ports using Protocol Analyzer)              |

OPTION 1 STEP 42 NOTE/ CHECK-OFF SHEET

DATE:

SYSTEM CONFIGURATION(P31-P35):

This page intentionally left blank

## APPENDIX B TAPE LABELING EXAMPLES

Note: In the following three labeling examples, replace all occurrences of "X.X-X" with the version of VMS on the system being used. Also replace all occurrences of "level" with the version of EGE application software installed on the machine (core, mid, or full).

Pre installation image backup label:

VAX SYSMGR VMS VX.X-X Pre install backup ddmmmyyyy.sav

Post installation image backup label:

VAX SYSMGR VMS VX.X-x Post install backup ddmmmyyyy.sav LEVEL

Bootable stand-alone backup tape:

VAX SYSMGR Bootable tape VMS VX.X-X

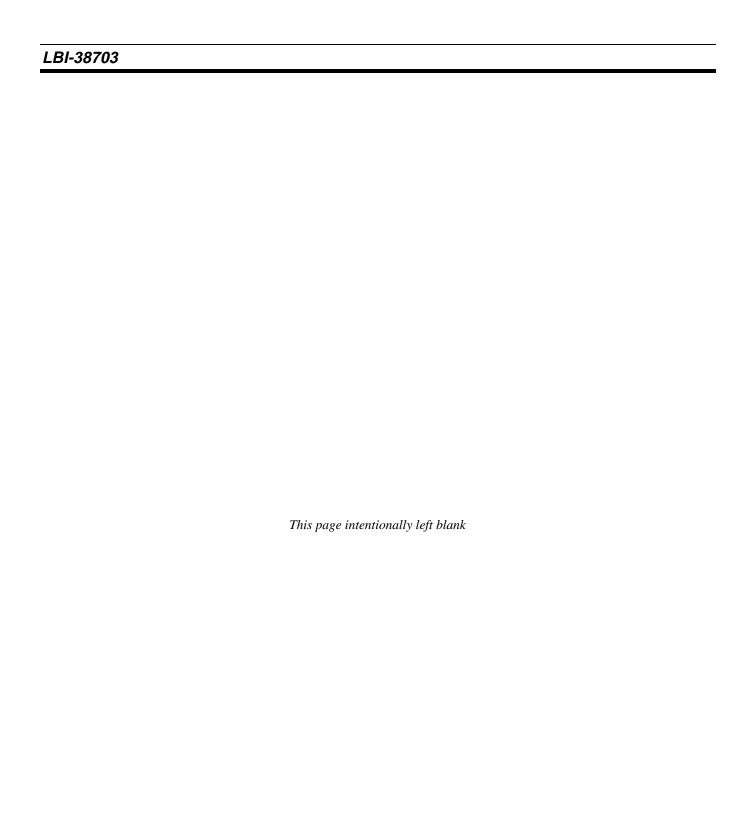

## APPENDIX C - SOFTWARE PACKAGES

The VAX System Manager software is available in three (3) packages. These packages are: Core, Mid and Full. The Features of each Package are shown below.

| CORE FEATURES                                                                                                    | MID FEATURES All Core Features Plus                                                                                                    | FULL FEATURES All Core and Mid Features Plus                          |
|----------------------------------------------------------------------------------------------------|----------------------------------------------------------------------------------------------------|-----------------------------------------------------------------------|
| Site, Unit, Group Definitions Toll Call Restrictions Channel, Call, Test Reconfig. Site, Unit, Group Reports Report Manager Site Monitor Database Archive & Retrieval System Backup | Alarm Control Display Relay Trigger Display Full Activity Detail Full Activity Summary Alarm Reports Channel and Site Statistics Activity Archive & Retrieval Unit Enable/Disable Disk Space Manager Event Log | Dynamic Regrouping Multi-site Unit Location Multi-site Group Location |

| LBI-38703 |                                    |
|-----------|------------------------------------|
|           |                                    |
|           |                                    |
|           |                                    |
|           |                                    |
|           |                                    |
|           |                                    |
|           |                                    |
|           |                                    |
|           |                                    |
|           |                                    |
|           |                                    |
|           |                                    |
|           |                                    |
|           |                                    |
|           |                                    |
|           | This page intentionally left blank |
|           |                                    |
|           |                                    |
|           |                                    |
|           |                                    |
|           |                                    |
|           |                                    |
|           |                                    |
|           |                                    |

# APPENDIX D SITE/DEVICE ID ASSIGNMENT AND DISPLAY OUTPUTS

Site Identification Numbers are defined as 1-32

The following devices or system connections are defined as "Sites".

- EDACS Level1 Sites
- Centralized Activity Logger Sites\*
- Centralized Telephone Interconnect System (CTIS)
- Jessica CTIS
- StarGate
- Multi-Link
- Billing Correlation Unit (BCU)

Device Identification Numbers are defined as 33-64

The following devices or system equipments are defined as "Devices".

- Integrated, Multisite, and Console Controllers (IMC, MSC, and CEC)
- EDACS Data Gateway (EDG)
- Remote System Managers
- CAD
- Radio Status Monitors (RSMs)

#### **DISPLAY OUTPUTS**

```
TSM> use server smqds8
TSM_SVR_SMGDS8> show server
DECserver 700-08 V1.1 BL44-11 LAT V5.1 ROM V3.4-9 Uptime: 19 06:10:59
Address:
         08-00-2B-32-C6-6F
                              Name:
                                       SMGDS8
                                                          Number:
Identification:
Circuit Timer:
                          80
                                       Password Limit:
Console Port:
                          1
                                       Prompt:
                                                            Local>
Inactivity Timer:
                          30
                                       Queue Limit:
                                                                100
Keepalive Timer:
                          20
                                      Retransmit Limit:
                                                                  8
Multicast Timer:
                         30
                                      Session Limit:
                                                                 64
                         200
Node Limit:
                                      Software:
                                                             WWENG1
Service Groups:
Enabled Characteristics:
Announcements, Broadcast, Dump, Lock
TSM SVR SMGDS8>
```

Figure D-1. "Show Server" Display of Server Name

```
TSM_SVR_PSTDS4> show port 5
Port 5: (Remote)
                                      Server: PSTDS4
Character Size:
                          8
                                      Input Speed:
                                                          9600
Flow Control:
                       None
                                      Output Speed:
                                                          9600
Parity:
                       None
                                      Modem Control: Disabled
Access:
                     Remote
                                      Local Switch:
                                                          None
Backwards Switch:
                                      Name: SITE_5_DIRECT
                       None
Break:
                   Disabled
                                      Session Limit:
Forwards Switch:
                       None
                                      Type:
                                                          Soft
Preferred Service: None
Authorized Groups:
(Current) Groups:
Enabled Characteristics:
Loss Notification, Remote Modification
TSM_SVR_PSTDS4>
```

Figure D-2. "Show Port" Display of Port Configuration of a Site Controller for 9600 baud Dedicated Line Connection

TSM\_SVR\_PSTDS4> show port 8 Port 8: (Remote) Server: PSTDS4 8 9600 Character Size: Input Speed: Output Speed: Flow Control: None 9600 Modem Control: Enabled Parity: None Remote Local Switch: Access: None Backwards Switch: None Name: SITE 6 Disabled Break: Session Limit: 4 Forwards Switch: None Type: Soft Preferred Service: None Authorized Groups: (Current) Groups: Enabled Characteristics: Dialup, DTRwait, Loss Notification, Remote Modification TSM\_SVR\_PSTDS4>

Figure D-3. "Show Port" Display of Port Configured for a Site Controller at 9600 baud with a Dialup Modem Connection

TSM\_SVR\_SMGDS8> show port 5 Port 5: (Remote) Server: SMGDS8 Character Size: 8 Input Speed: 19200 Flow Control: None Output Speed: 19200 Modem Control: Disabled Parity: None Stop Bits: Dynamic Local Switch: Access: Remote None Backwards Switch: None Name: MSC\_33 Disabled Session Limit: 4 Break: Forwards Switch: Soft None Type: Default Protocol: LAT Preferred Service: None Authorized Groups: Ω (Current) Groups: Enabled Characteristics: Loss Notification, Remote Modification TSM\_SVR\_SMGDS8>

Figure D-4. "Show Port" Display of a Port Configured for a Multi-Site Controller 19200 baud Dedicated Line Connection

#### **DISPLAY OUTPUTS**

Port 5: USER Server: SMGDS2 Character Size: 8 Input Speed: 19200 Output Speed: Flow Control: XON 19200 Modem Control: Parity: None Disabled Stop Bits: Dynamic Access: Local Local Switch: None Backwards Switch: None Name: PORT\_5 Break: Local Session Limit: 4 Forwards Switch: None Type: Ansi Default Protocol: LRT Dedicated Service: SYSMGR Authorized Groups: (Current) Groups: Enabled Characteristics: Autobaud, Autoconnect, Autoprompt, Broadcast, Loss Notification, Message Codes, Output Flow Control, Verification TSM SVR SMGDS2

Figure D-5. "Show Port" Display of Port Configured for a Dedicated Hard-wired User Terminal

TSM\_SVR\_PSTDS3> sho pr Port 8: LA120 Printer Server: PSTDS3 Character Size: Input Speed: 9600 8 Flow Control: XON Output Speed: 9600 Model Control: Disabled Parity: None Local Switch: Access: Remote None Backwards Switch: None Name: PORT\_7 Break: Disabled Session Limit: Forwards Switch: Type: Hard None Dedicated Service: None Authorized Groups: (Current) Groups: 0 Enabled Characteristics: Loss Notification, Message Codes, Output Flow Control, Queuing TSM\_SVR\_PSTDS3>

Figure D-6. "Show Port" DECserver Port Configuration for a Remote Printer Connection

Port 8: Server:PSTDS1 Character Size: 8 Input Speed: 9600 Output Speed: Flow Control: XON 9600 Modem Control: Enabled Parity: None Access: Dynamic Local Switch: ^] Backwards Switch: None Name: DIALOUT Break: Local Session Limit: 8 Forwards Switch: None Type: Ansi Preferred Service: None Authorized Groups: (Current) Groups: 0 Enabled Characteristics: Autoprompt, Broadcast, Dialup, Inactivity Logout, Input Flow Control, Loss Notification, Message Codes, Output Flow Control, Password, Verification TSM\_SVR\_PSTDS1>

Figure D-7. "Show Port" Display of Port Configured for 9600 baud Dial-in/Dial-out Modem Use

Port 7: Server: PSTDS2 Character Size: 19200 8 Input Speed: Flow Control: XON Output Speed: 19200 Modem Control: Disabled Parity: None Access: Local Local Switch: None Backwards Switch: None Name: PORT\_7 Break: Local Session Limit: 8 Forwards Switch: None Type: Ansi Preferred Service: LECS3 Authorized Groups: (Current) Groups: Enabled Characteristics: Broadcast, Inactivity Logout, Input Flow Control, Loss Notification, Message Codes, Output Flow Control, Verification TSM SVR PSTDS2

Figure D-8. "Show Port" Display of Port Configuration for 19200 baud Dedicated Line for Connection to another VAX Computer

This Page Intentionally Left Blank

### APPENDIX E - GLOSSARY

- **CAD** Computer Aided Dispatch
- **CPU** Central Processing Unit
- **DEC** Digital Equipment Corporation
- **EDACS** Enhanced Digital Access Communication Systems
- **EDG** EDACS Data Gateway
- EIO External Input/Output
- H/W Hardware
- **HIB** Hibernate
- IVP Installation Verification Procedure
- LAT Local Area Transport
- LEF Local Event Flag
- LTA Logical Terminal Assignment
- MMJ Modified Modular Jack
- MSC Multi-Site Coordinator
- OS Operating System
- **PAK** Product Authorization Key
- PDP Programmable Data Processor
- **RSM** Radio Status Monitor
- S/W Software
- **SCSI** Small Computer System Interconnect
- TSM Terminal Server Manager (an optional product from DEC used for Terminal Server Management.)
- VAX Virtual Address eXtension
- VMS Virtual Memory Systems

| LBI-38703 |                                    |  |
|-----------|------------------------------------|--|
|           |                                    |  |
|           |                                    |  |
|           |                                    |  |
|           |                                    |  |
|           |                                    |  |
|           |                                    |  |
|           |                                    |  |
|           |                                    |  |
|           |                                    |  |
|           |                                    |  |
|           |                                    |  |
|           |                                    |  |
|           |                                    |  |
|           | This page intentionally left blank |  |
|           | This page intentionally tejt olank |  |
|           |                                    |  |
|           |                                    |  |
|           |                                    |  |
|           |                                    |  |
|           |                                    |  |
|           |                                    |  |
|           |                                    |  |
|           |                                    |  |
|           |                                    |  |
|           |                                    |  |

#### **INDEX**

—A—

Adding a DECserver to a System That Already has TSM, DECserver and an Existing DECnet Network, 4-10

Adding a DECserver to a system that does not have TSM, DECserver or an existing DECnet network, 4-11

Adding a Dial-up Modem to a DECserver Port to be Used for Remote Terminal Access, 4-23

Adding a Dial-up Modem to a Local (TTA or TXA) Port to be Used for Remote Terminal Access, 4-25

Adding DECserver Software, 5-6

Adding EDACS Sites or Devices to the System, 4-1

Adding TSM Software, 5-7

Address Change, 4-21

Application Package Does Not Start, 6-2

Application Software Implementation, 4-44

Archive System Activity, 6-13

Asynchronous Decnet Analysis, 6-18

<u>—В</u>—

Basic System Start Up Explanation, 2-1

Bootable Tape Creation, 5-10

Build Device Database, 1-10

—С—

Cabling and Network Specifications Data, 2-8

Changing an EDACS Device From 19.2K baud Dedicated Line to 9.6K baud Dedicated Line, 4-5

Changing an EDACS Device From 19.2K baud Dedicated Line to 9.6K baud dial-up Line, 4-6

Changing an EDACS Device from 9.6K baud Dedicated Line to 19.2K baud Dedicated Line, 4-7

Changing an EDACS device from 9.6K baud dial-up line to 19.2K baud dedicated line, 4-7

Changing an EDACS Device From 9.6K baud dial-up Line to 9.6K baud Dedicated Line, 4-6

Changing an EDACS Site or Device from 9.6K baud Dedicated Line to 9.6K baud dial-up Line, 4-8

Configuring a DECserver Port for a Dedicated Connection to Another Computer, 4-15

Configuring a DECserver Port for automatic connect dedicated terminal use, 4-15

Configuring an additional printer (maintaining the one connected to TTA3) on a DECserver port, 4-33

Configuring Three System Managers for Wide Area, 4-16

Converting Databases from PDP to VAX, 6-14

Creating a Bootable Tape, 5-10

Creating DECserver Image Files, 6-8

—D—

Databases

Converting from PDP to VAX, 6-14

DECforms Version Number, 6-6

**DECnet** 

Address Change, 4-21

Node Name Change, 4-21

Putting 3 A4/P34 (an A4 system is a 3 DECserver system) System Managers on the same DECnet network, 4-16, 4-22

**DECserver** 

Adding a Dial-up Modem to a DECserver Port to be Used for Remote Terminal Access, 4-23

Adding a Dial-up Modem to a Local (TTA or TXA) Port to be Used for Remote Terminal Access, 4-25

Adding to a System That Already has TSM, DECserver and an Existing DECnet Network, 4-10

Adding to a system that does not have TSM, DECserver or an existing DECnet network, 4-11

Configuring a DECserver Port for a Dedicated Connection to Another Computer, 4-15

Configuring a DECserver Port for automatic connect dedicated terminal use, 4-15

Configuring an additional printer (maintaining the one connected to TTA3), 4-33

Generating Image Files, 6-8

Moving the existing printer from TTA3 to a DECserver port, 4-34

Not Working, 6-4

Port Setup for Report Printer, 4-35

Removing From a System, 4-12

Replacing a DECserver, 4-12

Resetting a Single DECserver Port to Factory Configuration (basic terminal use), 4-14

Resetting to Factory Configuration, 4-14

Server Port to Device Link, 6-11

DECserver Not Working, 6-4

DECserver Port Setup, 4-35

DECSRV Version Number, 6-7

Dedicated Line, Remote System Manager Terminal, 4-32

Dedicated Line, System Manager To Site Controller, 4-28

Defragmenting a Disk, 5-6

Deleting EDACS devices from the system, 4-5

Detailed System Software Start Up Explanation, 2-1

Device Management, 4-1

Adding EDACS Devices to the System, 4-1

#### LBI-38703

Changing an EDACS Device From 19.2K baud Dedicated Line to 9.6K baud Dedicated Line, 4-5

Changing an EDACS Device From 19.2K baud Dedicated Line to 9.6K baud dial-up Line, 4-6

Changing an EDACS Device from 9.6K baud Dedicated Line to 19.2K baud Dedicated Line, 4-7

Changing an EDACS device from 9.6K baud dial-up line to 19.2K baud dedicated line, 4-7

Changing an EDACS Device From 9.6K baud dial-up Line to 9.6K baud Dedicated Line, 4-6

Changing an EDACS Site or Device from 9.6K baud Dedicated Line to 9.6K baud dial-up Line, 4-8

Deleting EDACS Devices to the System, 4-5

Reconfiguring EDACS Devices on the System, 4-5

Dial-up Remote System Manager Terminal, 4-30

Dial-up System Manager To Site Controller, 4-26

Disk., 5-6

Displaying Or Setting System Time, 5-6

Duplicating a Software Distribution Tape, 6-12

#### —E—

#### **EDACS**

Adding Sites or Devices to the System, 4-1

Deleting Devices From The System, 4-5

No Device Communication, 6-2

Reconfiguring Devices on the System, 4-5

Site and Device Management, 4-1

Software Upgrade Detailed Instructions, 3-1

Software Upgrade Overview, 3-1

Upgrade Operation Verification, 3-2

EDT Editor, 5-9

Error messages

Unit Enable/Disable, 6-18

Error Messages, VMS, 6-9

#### \_F\_

Filenames

Renaming, 4-38

Files

Modifying, 4-38

Fully redundant dedicated line modem Wide Area Network, 4-41

Fully redundant T1 Wide Area network, 4-43

#### **—G**—

Generate Two Recovery Tapes, 1-11

Generating DECserver Image Files, 6-8

Generic Customer Specific Information, 1-15

Getting Current DECSRV Version Number, 6-7

Getting System Disk and Tape Drive Information, 6-8

Getting the DECforms Version Number, 6-6

Getting the TSM Version Number, 6-6

#### —H—

Hardware Configuration and Inspection, 1-1

Hardware Configuration Diagrams, 2-2

How to put 3 A4/P34 (an A4 system is a 3 DECserver system) System Managers on the same DECnet network, 4-16, 4-22

#### —I—

Identify a VMS Error Message, 6-9

Image Files

Creating, 6-8

Initial System Setup Detailed Instructions, 1-1

#### \_M\_

Managing the Print Queue, 5-8

Manual Retrieval and Management of System Activity Files, 6-12

Manual System Activity Archive, 6-13

Modem Reconfiguration, 4-26

Modems

Continuous Reset Problem, 6-18

Dedicated Line, Remote System Manager Terminal, 4-32

Dedicated Line, System Manager To Site Controller, 4-28

Dialup Remote System Manager Terminal, 4-30

Dialup System Manager To Site Controller, 4-26

Non-redundant dedicated line modem Wide Area Network, 4-40

Reconfiguration, 4-26

Modifying Files, 4-38

Monitor and Stop a User's Process, 5-9

Moving the existing printer from TTA3 to a DECserver port, 4-34

Multiple System Manager Software Applications, 4-36

#### \_N\_

Network

Fully redundant dedicated line modem Wide Area Network, 4-

41

Fully redundant T1 Wide Area network, 4-43

Implementation, 4-39

Non-redundant dedicated line modem Wide Area Network, 4-40

Non-redundant T1 Wide Area Network, 4-42

Requirements, 4-39

Network Design, 4-39

Network Implementation, 4-39

No EDACS Device Communication, 6-2

Node Name Change, 4-21

Non-redundant dedicated line modem Wide Area Network, 4-40

Non-redundant T1 Wide Area Network, 4-42

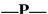

PAK. See Product Authorization Key

Power-Up Sequence of Events, 6-1 Software Distribution Tape Duplication, 6-12 Print Queue Management, 5-8 Software Installation, 4-36 Product Authorization Key Software Installation Dialog, 1-8 Registering New VMS PAKs, 5-8 Software Upgrade, 3-1 Product Authorization Keys, 5-8 System Activity Files Management, 6-12 —R— Retrieval, 6-12 System Configuration Diagrams, 2-4 Reboot from Within a VMS Account, 5-10 System Configuration Dialog, 1-7 Reboot, Not Logged Into VMS Account, 5-10 System Disk Fills During Operation, 6-5 Reconfigurating a Report Printer, 4-33 System Disk Full, 6-1 Reconfiguring EDACS devices on the system, 4-5 System Disk Image Backup Procedures, 5-1 Reconfiguring Modems, 4-26 System Disk Image Restoration Procedures, 5-3 Reconfiguring/Managing DECnet Node Names and Addresses, 4-System Disk Information, 6-8 System Manager Device Management, 4-10 Reconfiguring/Managing DECservers, 4-10 Adding a DECserver to a system that does not have TSM, Reconfiguring/Managing Miscellaneous System Components, 4-23 DECserver or an existing DECnet network, 4-11 Modem Reconfiguration, 4-26 Remote Terminals Reconfiguring/Managing DECnet Node Names and Addresses, Adding a Dial-up Modem to a DECserver Port to be Used for Remote Terminal Access, 4-23 Reconfiguring/Managing DECservers, 4-10 Adding a Dial-up Modem to a Local (TTA or TXA) Port to be Reconfiguring/Managing Miscellaneous System Components, Used for Remote Terminal Access, 4-25 Dedicated Line, Remote System Manager Terminal, 4-32 Removing a DECserver From a System, 4-12 Dial-up Modem, 4-30 Report Printer Reconfiguration, 4-33 Removing a DECserver From a System, 4-12 System Manager Hardware Renaming filenames, 4-38 Application Software Implementation, 4-44 Replacing a DECserver, 4-12 Network Design, 4-39 Report Printer Network Implementation, 4-39 Configuring an additional printer (maintaining the one Network Requirements, 4-39 connected to TTA3), 4-33 System Manager Hardware Reconfiguration, 4-39 DECserver Port Setup, 4-35 System Manager Software Moving the existing printer from TTA3 to a DECserver port, 4-Considerations, 4-39 34 Installation, 4-36 Reconfiguration, 4-33 Modifying Files, 4-38 Resetting a DECserver to Factory Configuration, 4-14 Reconfiguration, 4-36 Renaming Filenames, 4-38 Resetting a Single DECserver Port to Factory Configuration (basic SMINSTALL, 4-36 terminal use), 4-14 User Account Modifications For The New Application RS-232C Cabling Specification Data, 2-9 Partition, 4-39 RS-232C Dedicated Cable Diagram, 2-9 System Manager Software Reconfiguration, 4-36 RS-232C Dial-up Modem Cable Diagram, 2-9 Multiple Software Applications, 4-36 System Operation Verification, 1-13 <u>\_\_S\_\_</u> System Response is Slow, 6-6 System Time, Displaying Or Setting, 5-6 Sequence of Events, 6-1 System Troubleshooting, 6-1 Server Port to Device Link, 6-11 Shutdown or Reboot from Within a VMS Account, 5-10 —T— Shutdown or Reboot, Not Logged Into VMS Account, 5-10 Site Management, 4-1 Tape Drive Information, 6-8 Adding EDACS Sites to the System, 4-1 Time, Displaying Or Setting, 5-6 Site/Device Communication Troubleshooting Verification, 6-16 Application Package Does Not Start, 6-2 SMINSTALL, 4-36

Converting Databases from PDP to VAX, 6-14

#### LBI-38703

DECserver Not Working, 6-4

Duplicating a Software Distribution Tape, 6-12

Generating DECserver Image Files, 6-8

Getting Current DECSRV Version Number, 6-7

Getting System Disk and Tape Drive Information, 6-8

Getting the DECforms Version Number, 6-6

Getting the TSM Version Number, 6-6

Identifying VMS Error Messages, 6-9

Manual Retrieval and Management of System Activity Files, 6-

12

Manual System Activity Archive, 6-13

Modem Continuous Reset Problem, 6-18

No EDACS Device Communication, 6-2

Performing a Basic Asynchronous Decnet Analysis, 6-18

Power-Up Sequence of Events, 6-1

Server Port to Device Link, 6-11

System Disk Fills During Operation, 6-5

System Disk Full, 6-1

System Response is Slow, 6-6

User Interface Abort, 6-9

Verify Site/Device Communication, 6-16

VMS will not Boot, 6-1

Troubleshooting Guide, 6-1

TSM Version Number, 6-6

\_U\_

Unit Enable/Disable

Error message, 6-18

Upgrade EDACS Software, 3-1

Upgrade Operation Verification, 3-2

Upgrading a VMS or DEC Layered Product, 5-5

User Account Modifications For The New Application Partition, 4-39

User Accounts

Modifications For The New Application Partition, 4-39

User Interface Abort, 6-9

Using the EDT Editor, 5-9

**Utility Software** 

SMINSTALL, 4-36

\_V\_

Verifying Site/Device Communication, 6-16

VMS Initialization Dialog, 1-6

VMS Operating System, 5-1

Adding DECserver Software, 5-6

Adding TSM Software, 5-7

Create a Bootable Tape, 5-10

Defragmenting a Disk, 5-6

Displaying Or Setting System Time, 5-6

Identifying Error Messages, 6-9

Managing the Print Queue, 5-8

Monitor and Stop a User's Process, 5-9

Product Authorization Keys, 5-8

Registering New VMS PAKs, 5-8

Shutdown or Reboot from Within a VMS Account, 5-10

Shutdown or Reboot, Not Logged Into VMS Account, 5-10

System Disk Image Backup Procedures, 5-1

System Disk Image Restoration Procedures, 5-3

Upgrading a VMS or DEC Layered Product, 5-5

Using the EDT Editor, 5-9

VMS will not Boot, 6-1

\_\_W\_\_

Wide Area:, 4-16

**NOTES:** 

#### LBI-38703